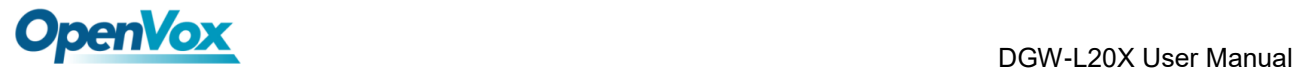

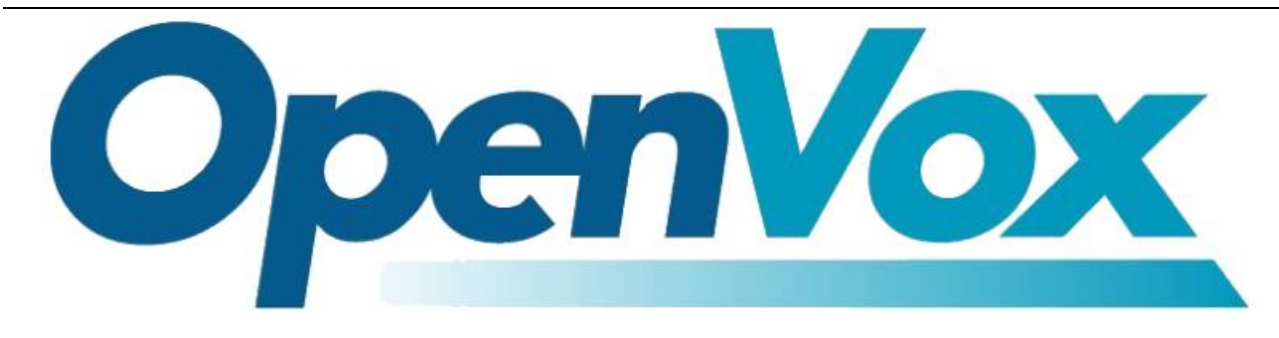

# **DGW-L20X User Manual**

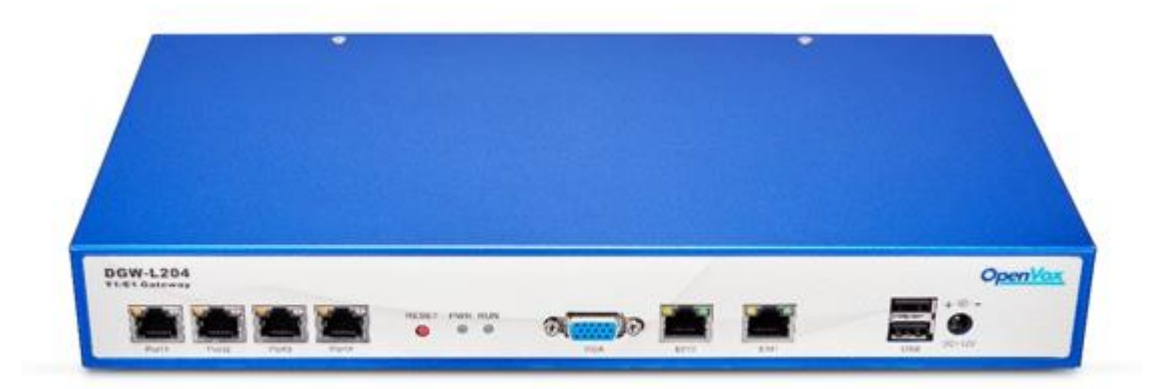

**Address:** Room 624, 6/F, Tsinghua Information Port, Book Building, Qingxiang Road, Longhua

Street, Longhua District, Shenzhen, Guangdong, China 518109

**Tel:** +86-755-82535461, 82535095, 82535362

**Fax:** +86-755-83823074

**Business Contact:** [sales@openvox.cn](mailto:sales@openvox.cn)

**Technical Support:** [support@openvox.cn](mailto:support@openvox.cn)

**Business Hours:** 09:00-18:00(GMT+8) from Monday to Friday

**URL:** [www.openvoxtech](http://www.openvox.cn/).com

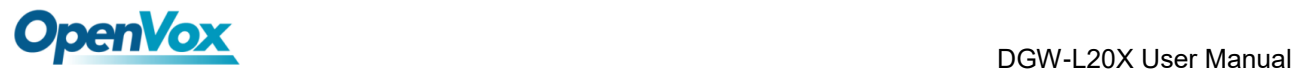

# <span id="page-1-0"></span>**Legal Information**

# <span id="page-1-1"></span>**Copyright**

Copyright© 2019 OpenVox Inc. All rights reserved. No part of this document may be reproduced without prior written permission.

# <span id="page-1-2"></span>**Confidentiality**

Information contained herein is of a highly sensitive nature and is confidential and proprietary to OpenVox Inc. No part may be distributed, reproduced or disclosed orally or in written form to any party other than the direct recipients without the express written consent of OpenVox Inc.

# <span id="page-1-3"></span>**Disclaimer**

OpenVox Inc. reserves the right to modify the design, characteristics, and products at any time without notification or obligation and shall not be held liable for any error or damage of any kind resulting from the use of this document.

OpenVox has made every effort to ensure that the information contained in this document is accurate and complete; however, the contents of this document are subject to revision without notice. Please contact OpenVox to ensure you have the latest version of this document.

# <span id="page-1-4"></span>**Trademarks**

All other trademarks mentioned in this document are the property of their respective owners.

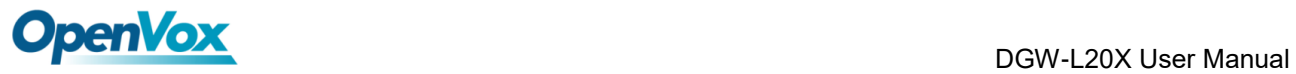

# <span id="page-2-0"></span>**Revision History**

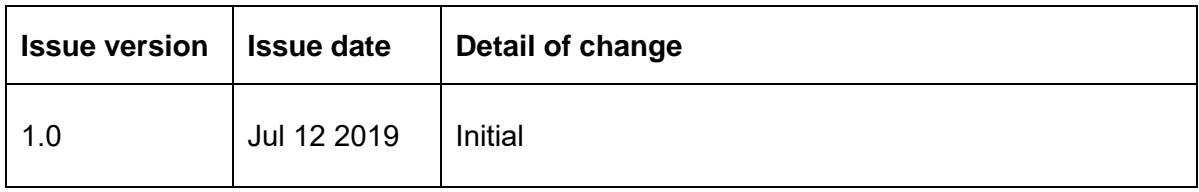

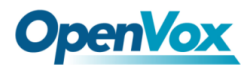

# **Content**

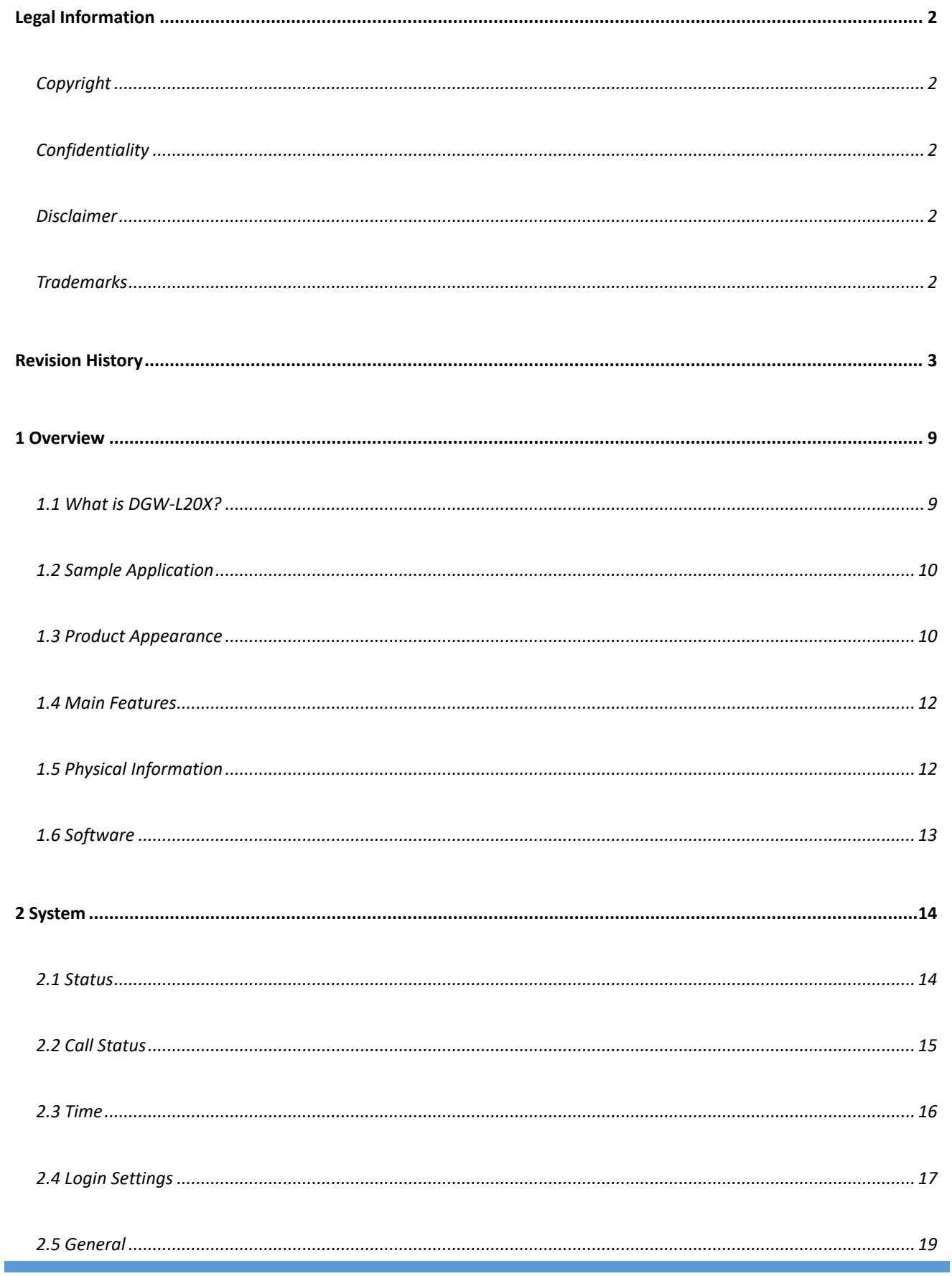

# **OpenVox**

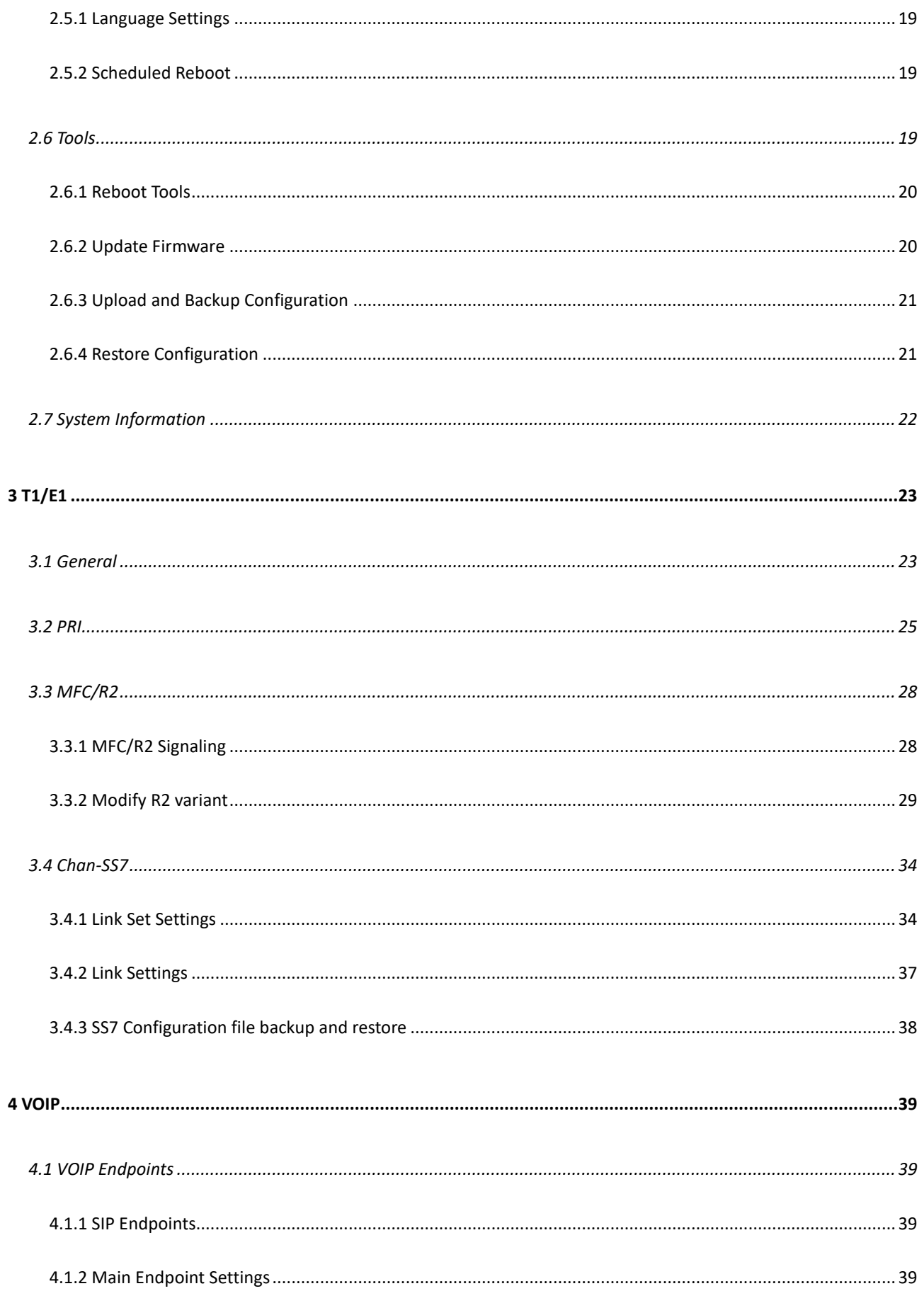

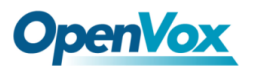

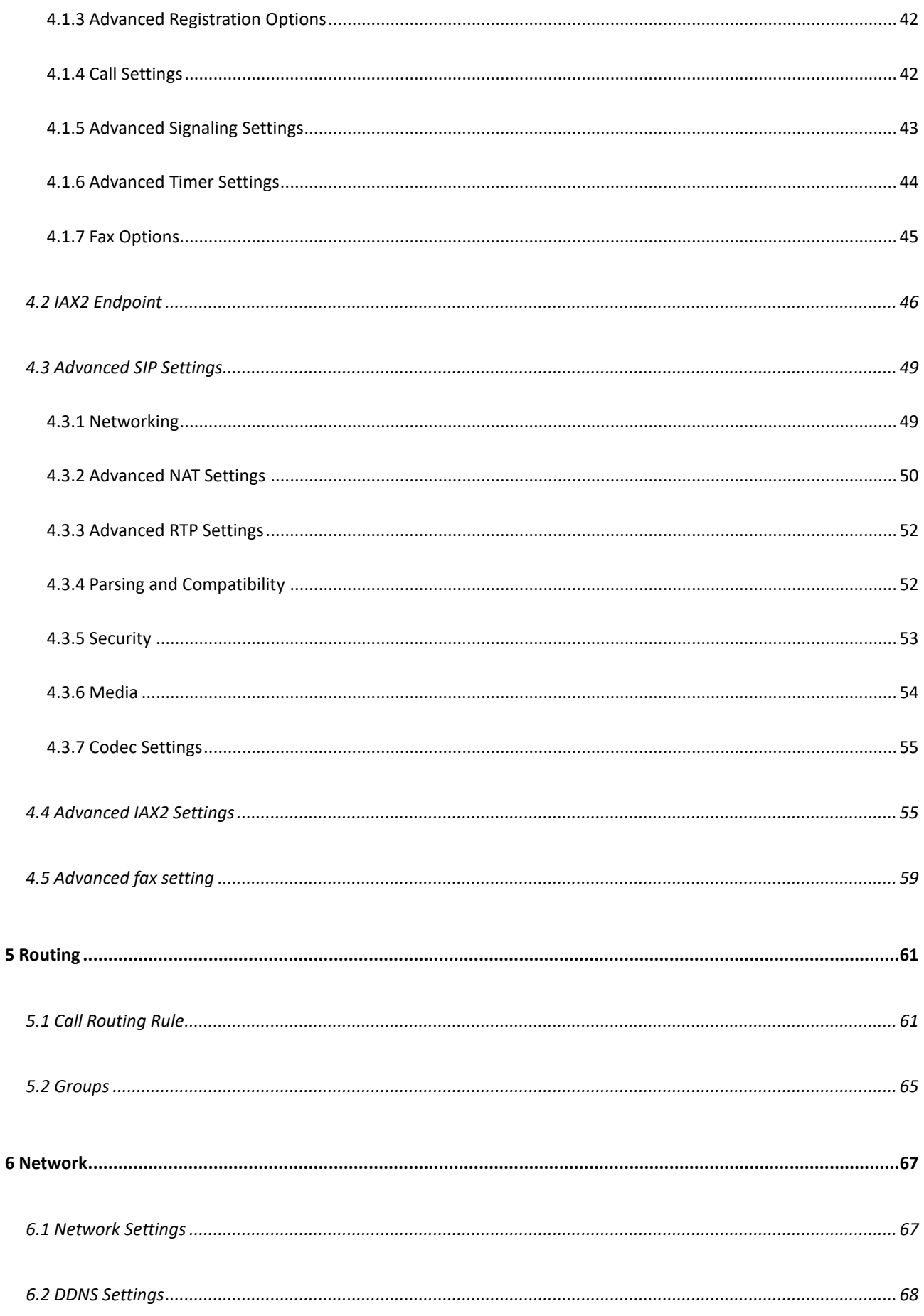

# **OpenVox**

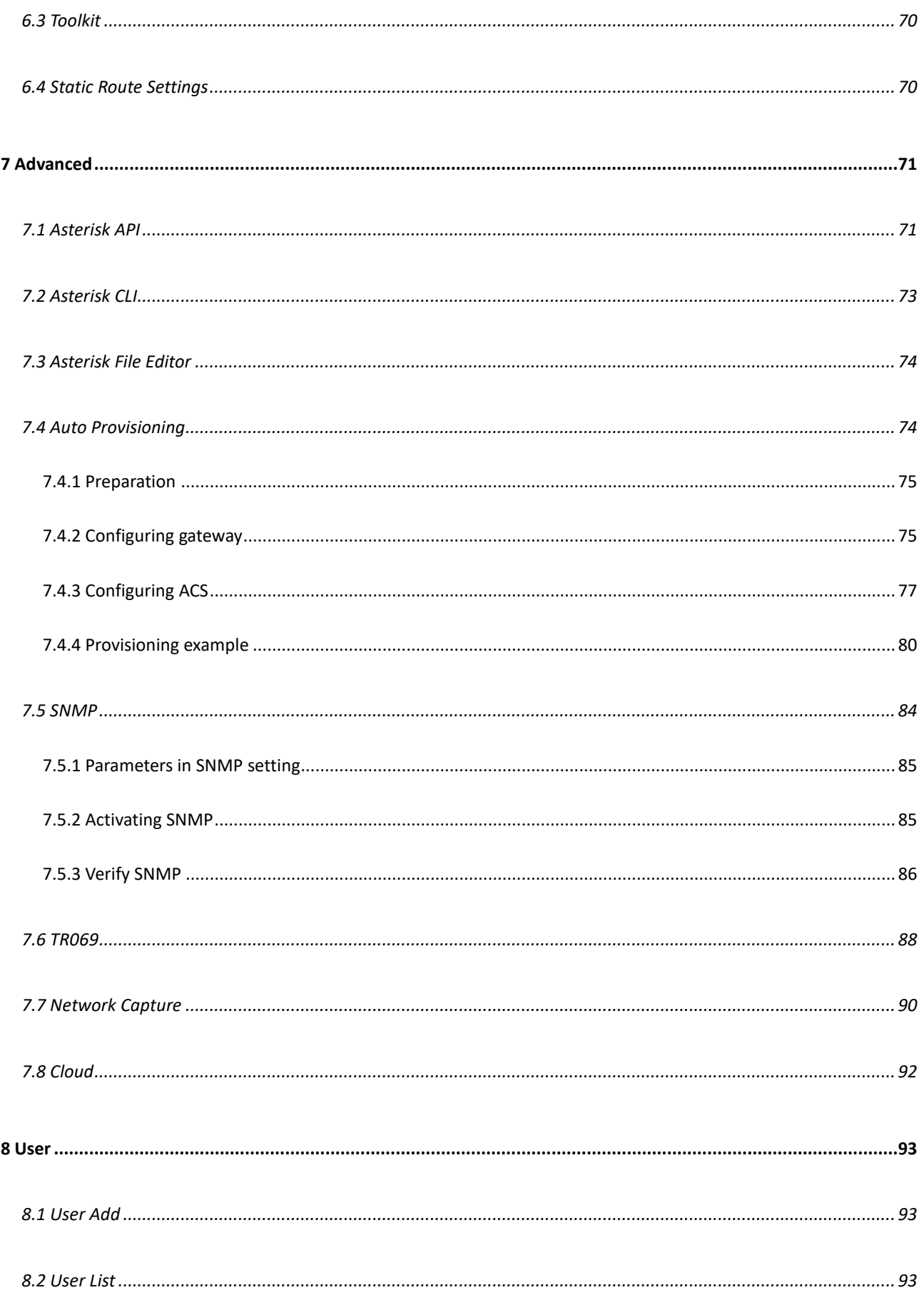

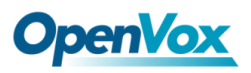

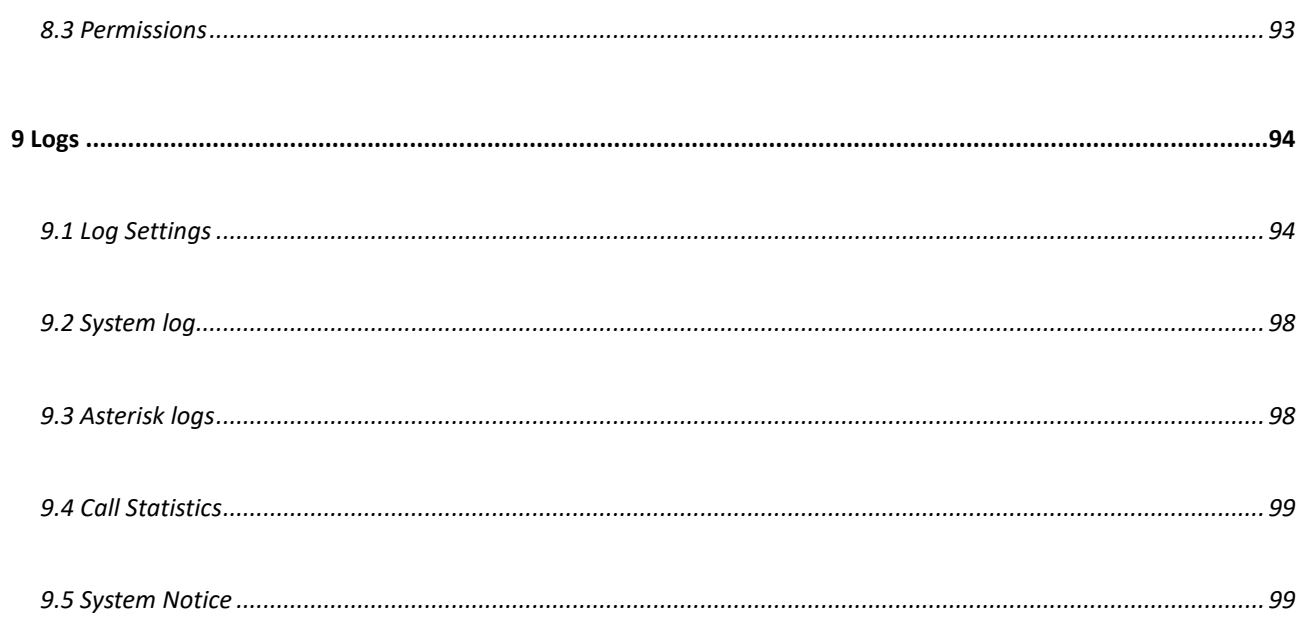

# <span id="page-8-0"></span>**1 Overview**

# <span id="page-8-1"></span>**1.1 What is DGW-L20X?**

OpenVox T1/E1 Gateway is an open source asterisk-based VoIP Gateway solution for operators and call centers. It is a converged media gateway product. This kind of gateway connects traditional telephone system to IP networks and integrates VoIP PBX with the PSTN seamlessly. With friendly GUI, users may easily setup their customized Gateway. Also, secondary development can be completed through AMI (Asterisk Management Interface).

It is developed with a wide selection of codecs and signaling protocol, including G.711A, G.711U, G.729, G.722, G.723 and GSM. It supports PRI/SS7/R2 protocol. OpenVox T1/E1 Gateway has good processing ability and stability. The T1/E1 gateway will be 100% compatible with Asterisk, Elastix, 3CX, FreeSWITCH SIP server and VOS VoIP operating platform.

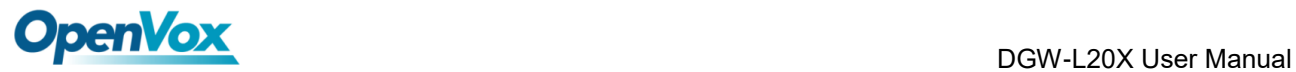

# <span id="page-9-0"></span>**1.2 Sample Application**

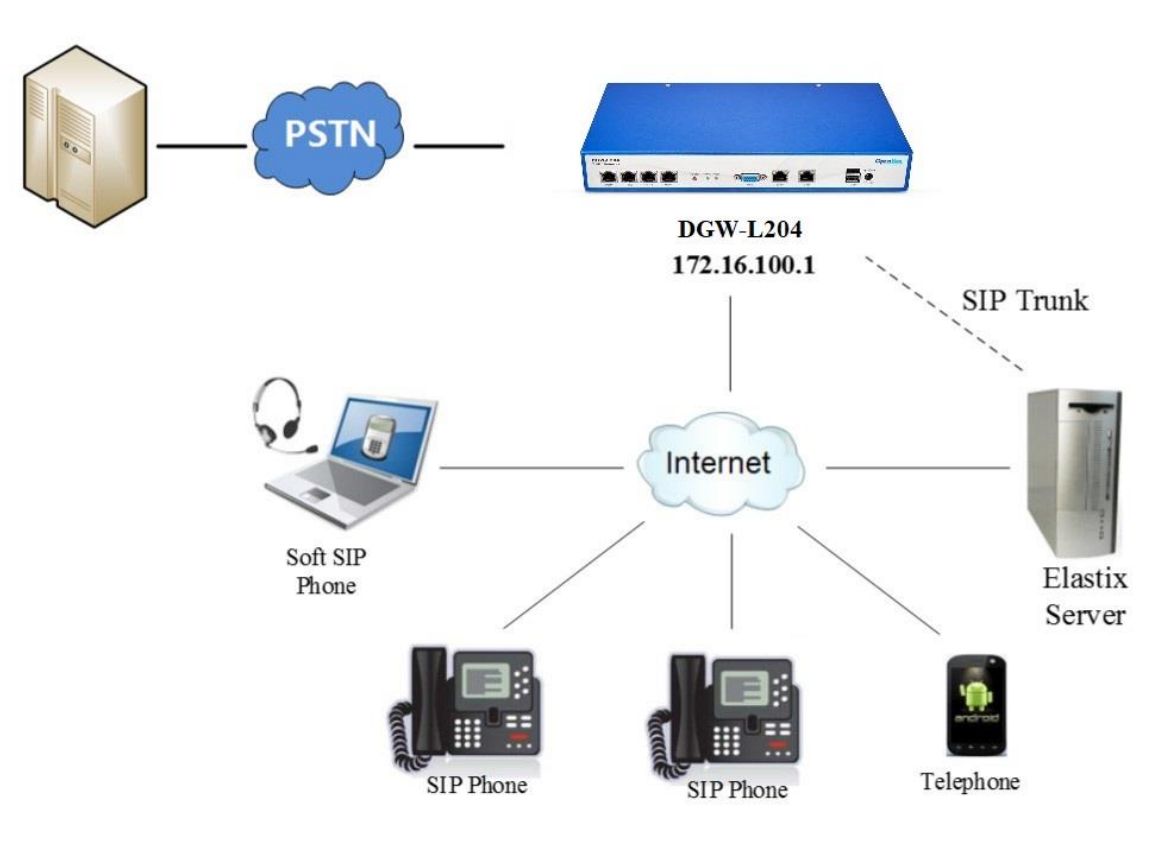

## **Figure 1-2-1 [Topological](app:ds:topological) [Graph](app:ds:graph)**

# <span id="page-9-1"></span>**1.3 Product Appearance**

The picture below is appearance of DGW-L20X.

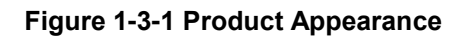

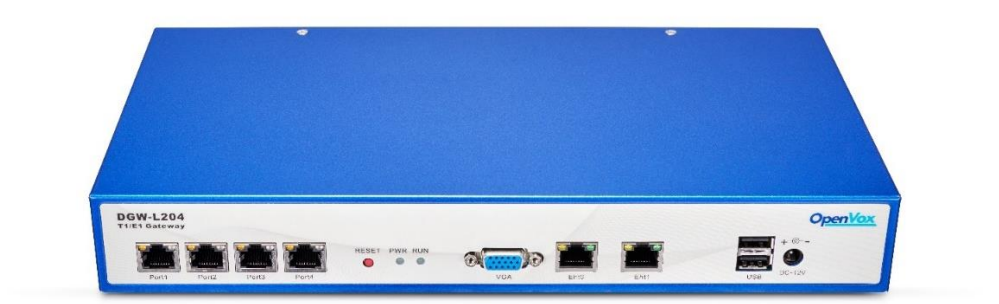

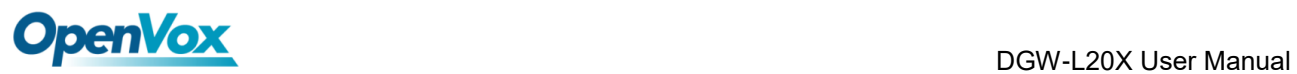

#### **Figure 1-3-2 Front Panel**

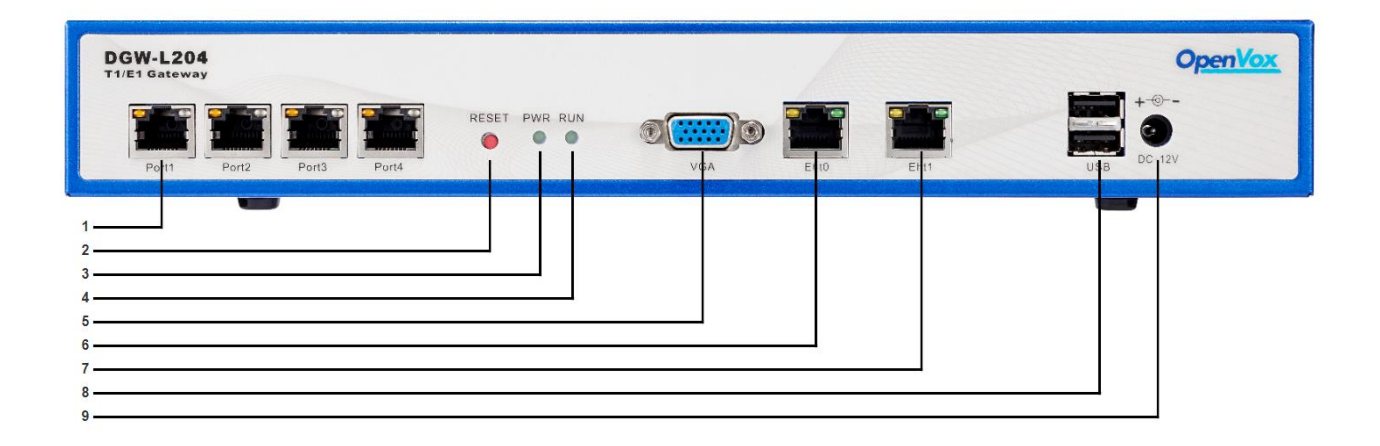

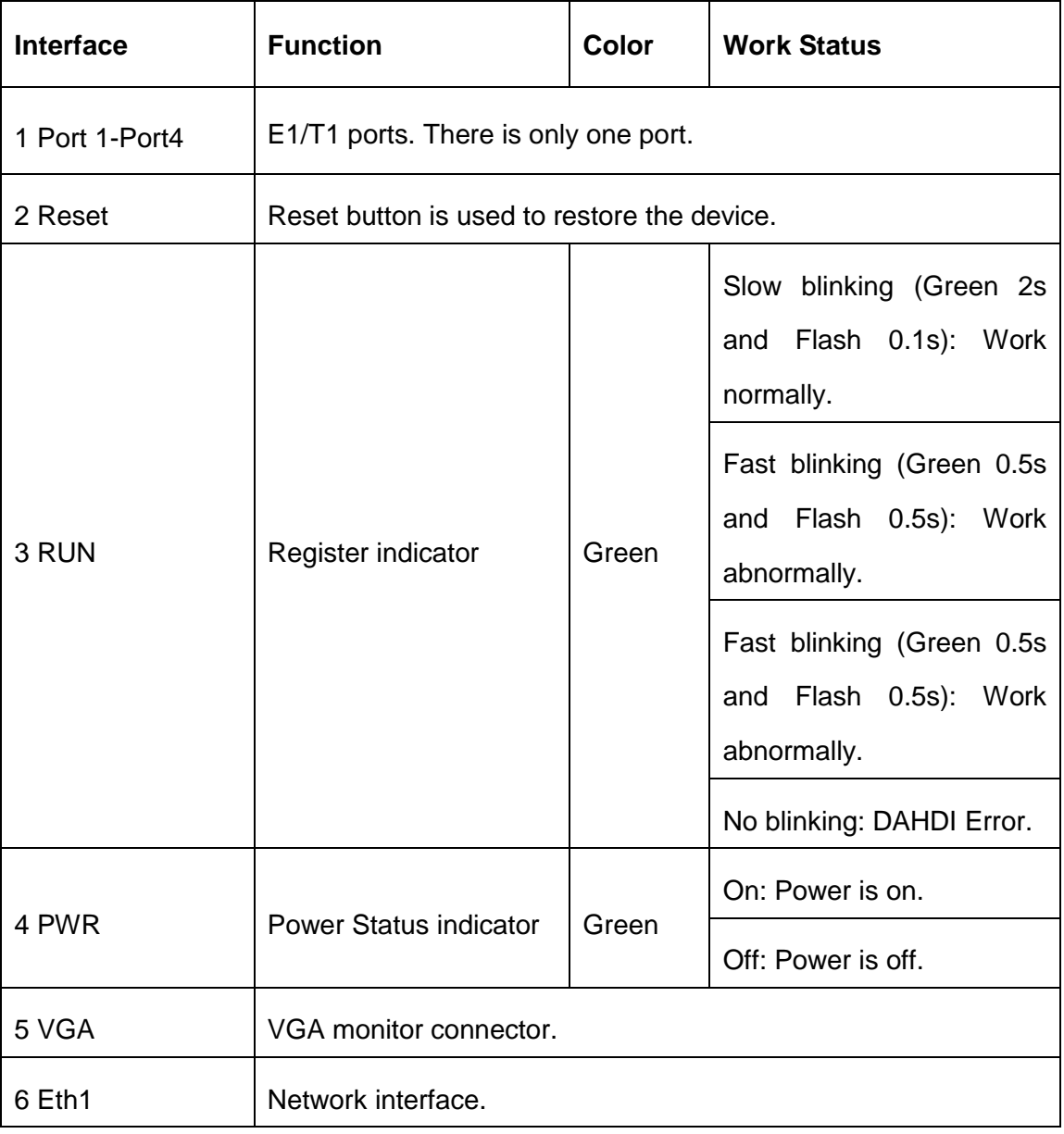

# **Table 1-3-1 Description of Front Panel**

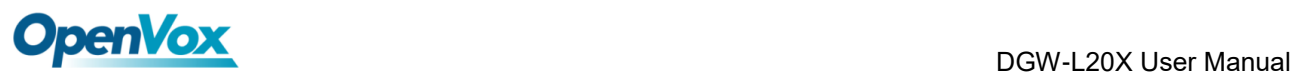

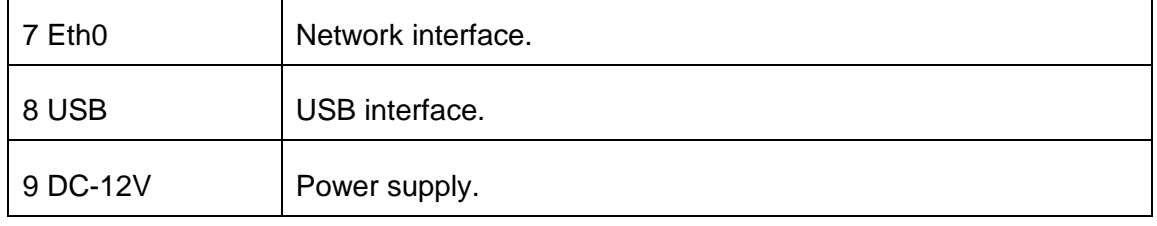

# <span id="page-11-0"></span>**1.4 Main Features**

- $\triangleright$  Based on Asterisk<sup>®</sup>
- $\triangleright$  Editable Asterisk<sup>®</sup> configuration file
- ➢ Wide selection of codecs and signaling protocol
- ➢ Support 512 routing rules and flexible routing settings
- ➢ Stable performance, flexible dialing, friendly GUI
- ➢ Codecs support: G.711A, G.711U, G.729, G.723, G.722, GSM
- $\triangleright$  Support ports group management
- $\triangleright$  Support call status information
- ➢ Support T.38/Pass-through fax
- ➢ Support Auto Provision, SNMP and TR069
- ➢ Connect legacy PBX systems to low-cost VoIP services
- ➢ Connect legacy PBX systems to remote sites over private VoIP links
- <span id="page-11-1"></span>➢ Connect IP PBX systems to legacy TDM services

# **1.5 Physical Information**

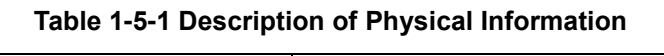

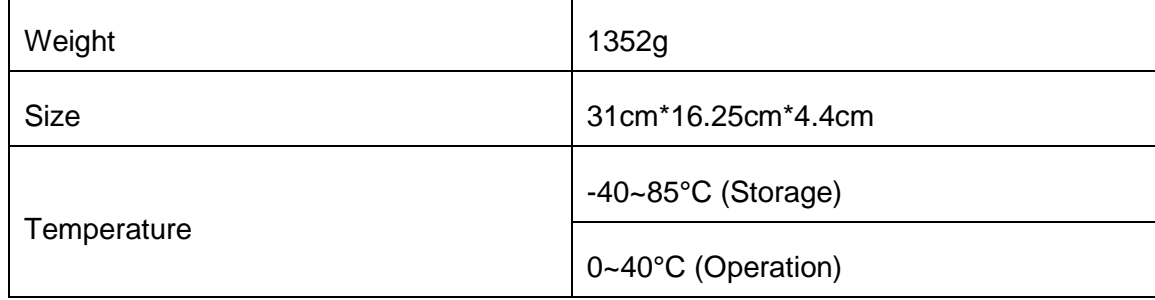

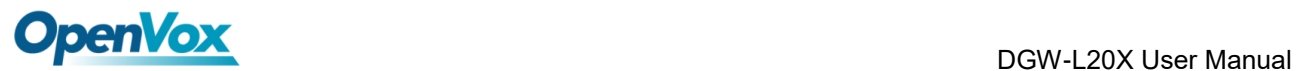

 $\blacksquare$ 

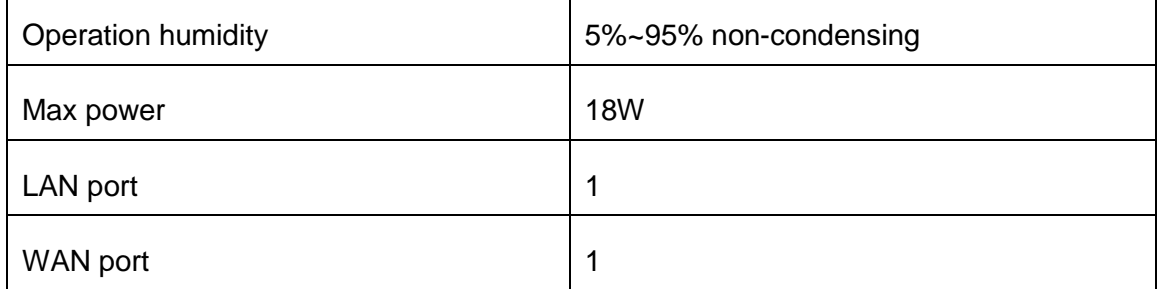

# <span id="page-12-0"></span>**1.6 Software**

**Default IP**: 172.16.100.1(WAN), 192.168.100.1(LAN)

**Username**: admin

**Password**: admin

**Notice**: Log in

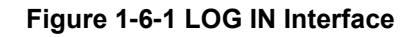

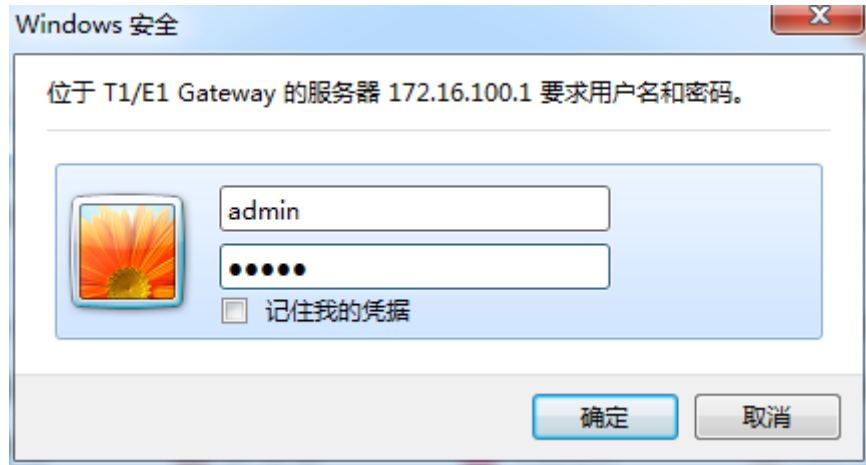

# <span id="page-13-0"></span>**2 System**

# <span id="page-13-1"></span>**2.1 Status**

On the "**System Status**" page, you will find all Interface status, channels status, SIP, IAX2, Routing

rules, and Network information.

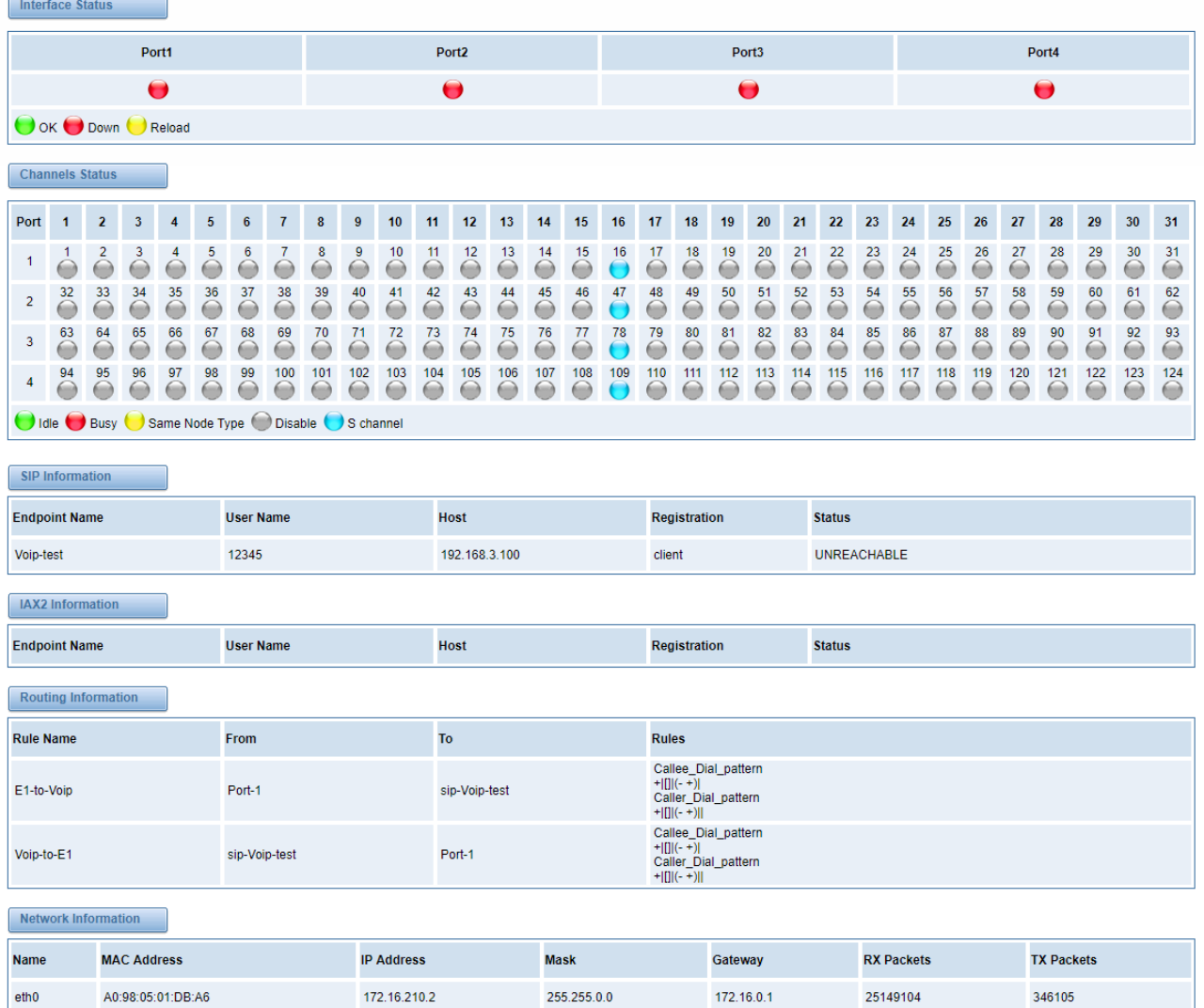

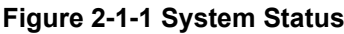

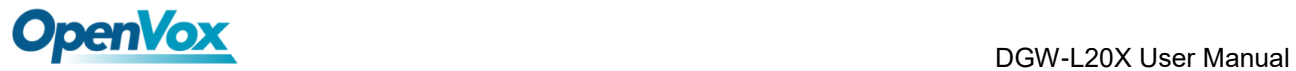

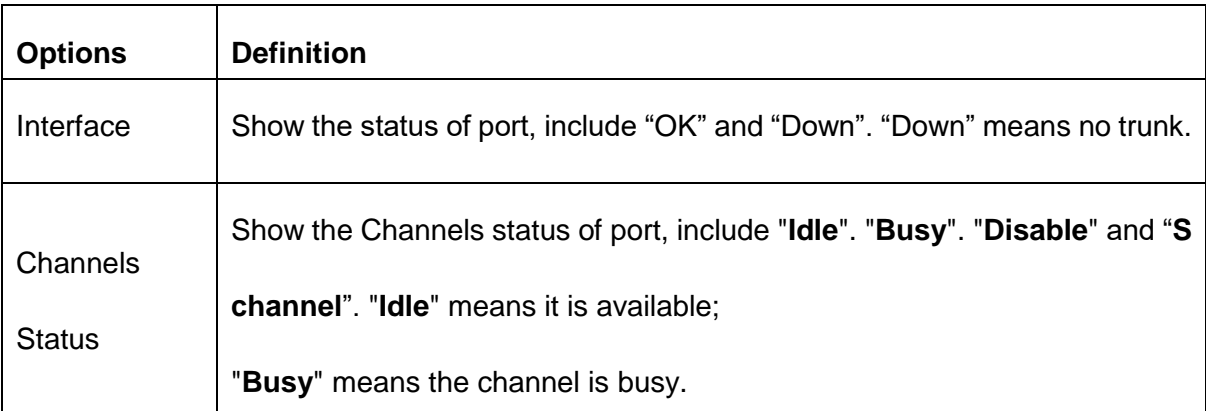

#### **Table 2-1-1 Description of System Status**

# <span id="page-14-0"></span>**2.2 Call Status**

The verbose of the system call status will be present on the "**Call Status**" page. You can select the specified T1/E1 port which you are care for.

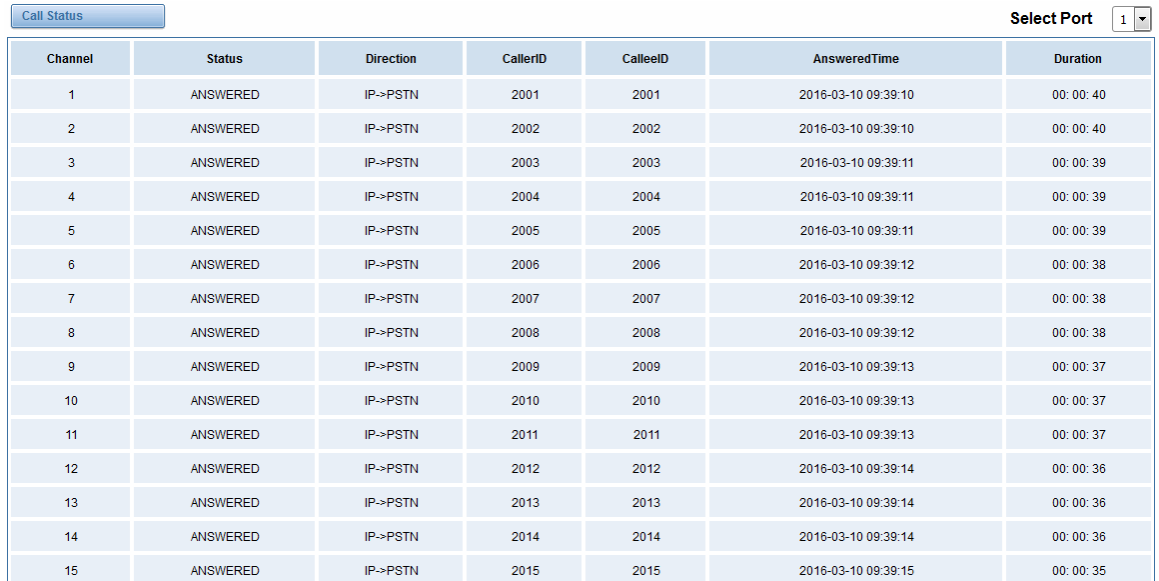

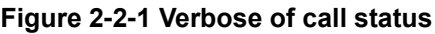

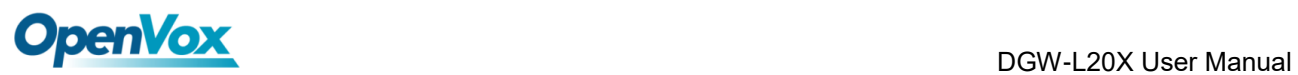

# <span id="page-15-0"></span>**2.3 Time**

| <b>Options</b>     | <b>Definition</b>                                                   |  |
|--------------------|---------------------------------------------------------------------|--|
| <b>System Time</b> | Your gateway system time.                                           |  |
| Time Zone          | The world time zone. Please select the one which is the same or the |  |
|                    | closest as your city.                                               |  |
| POSIX TZ String    | Posix timezone strings.                                             |  |
| NTP Server 1       | Time server domain or hostname. For example, [0.cn.pool.ntp.org].   |  |
| NTP Server 2       | The first reserved NTP server. For example, [time.windows.com].     |  |
| NTP Server 3       | The second reserved NTP server. For example, [time.nist.gov].       |  |
| Auto-Sync from NTP | Whether enable automatically synchronize from NTP server or not. ON |  |
|                    | is enable, OFF is disable this function.                            |  |
| Sync from NTP      | Sync time from NTP server.                                          |  |
| Sync from Client   | Sync time from local machine.                                       |  |

**Table 2-3-1 Description of Time Settings**

For example, you can configure like this:

## **Figure 2-3-1 Time Settings**

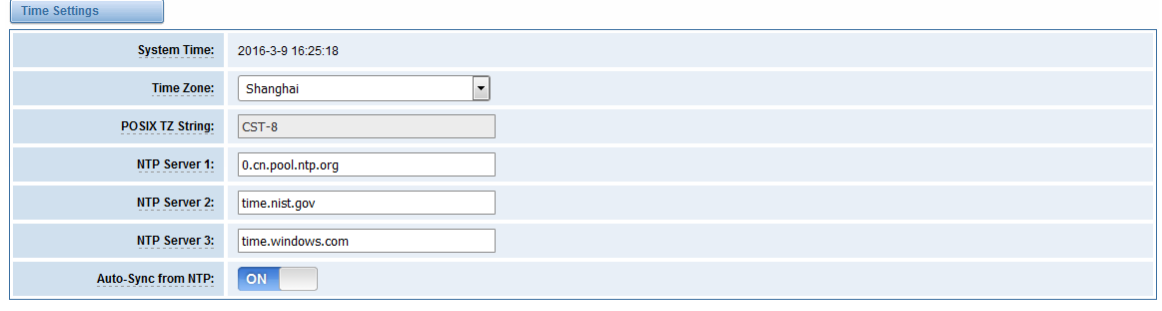

Sync from NTP Sync from Client

You can set your gateway time Sync from NTP or Sync from Client by pressing different buttons.

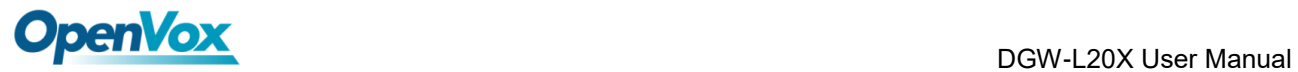

# <span id="page-16-0"></span>**2.4 Login Settings**

Your gateway doesn't have administration role. All you can do here is to reset what new username and password to manage your gateway. And it has all privileges to operate your gateway. You can modify "**Web Login Settings**" and "**SSH Login Settings**". If you have changed these settings, you don't need to logout, just rewriting your new user name and password will be OK. Also you can specify the web server port number. Usually the web login default mode is "http and https". For safety, you can switch to "only https" mode.

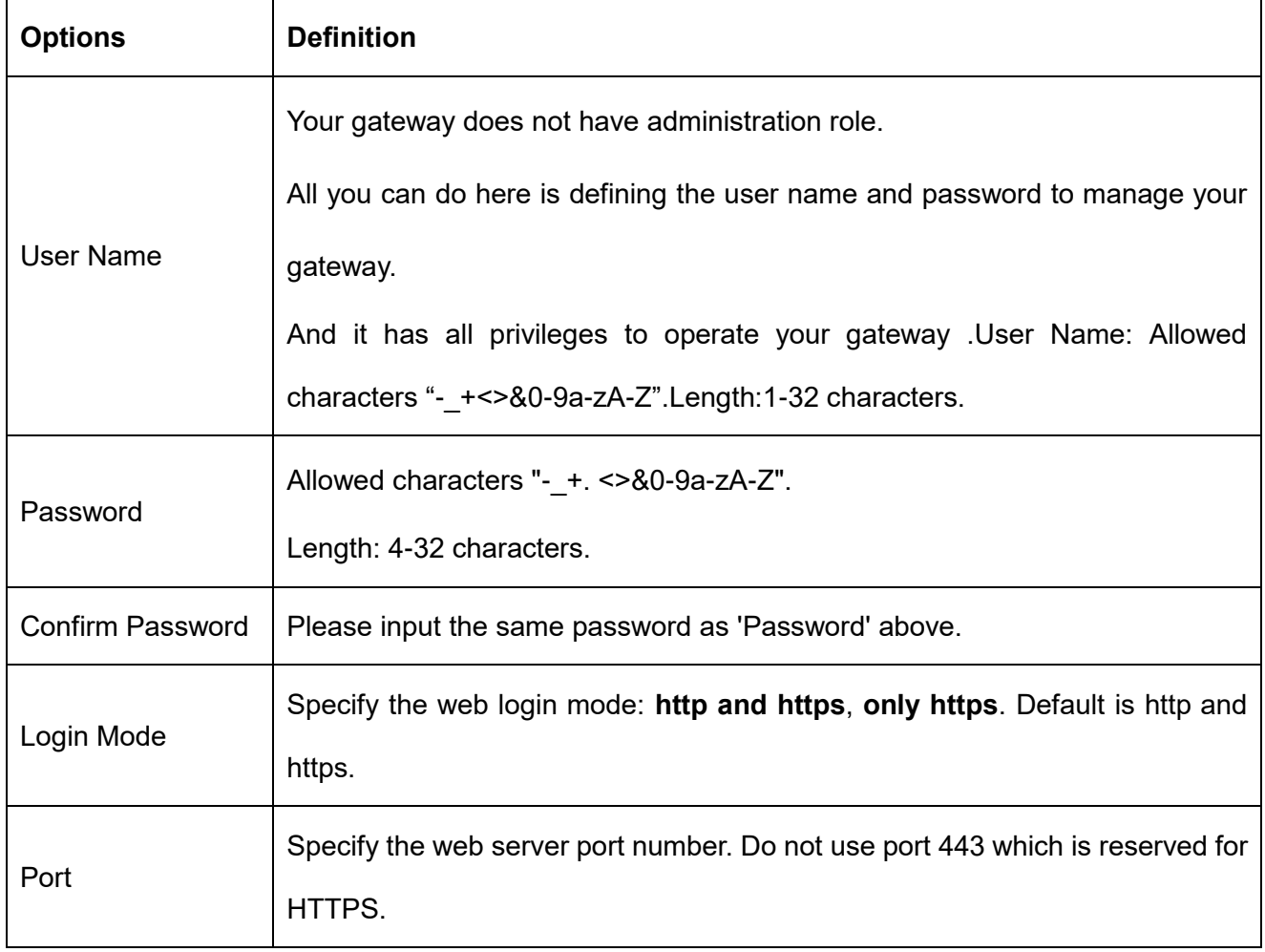

#### **Table 2-4-1 Description of Web Login Settings**

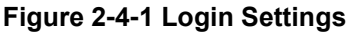

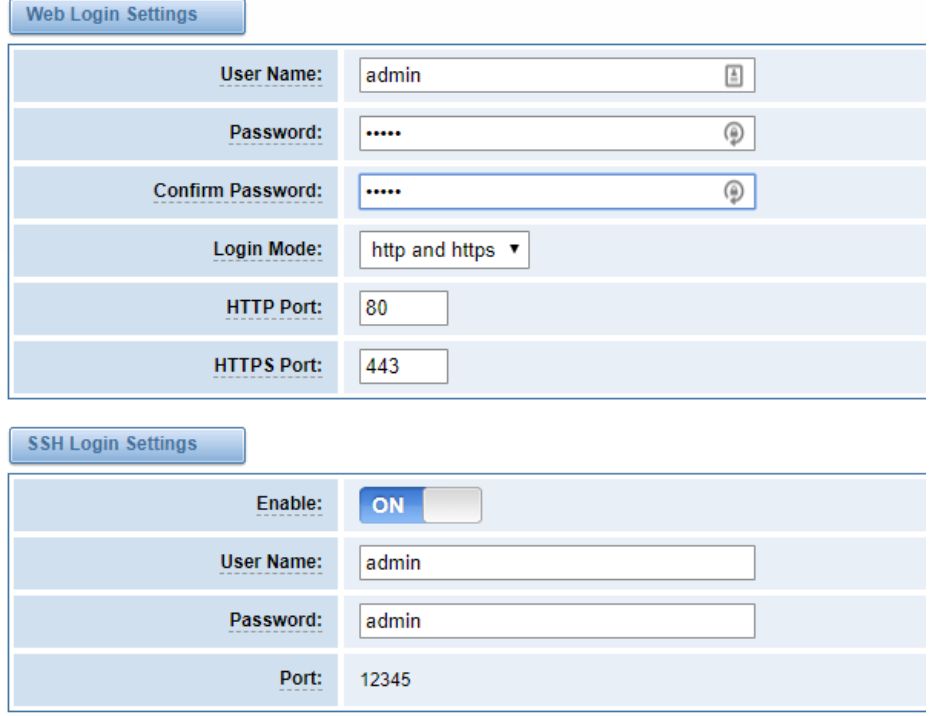

**Notice**: Whenever you do some changes, do not forget to save your configuration.

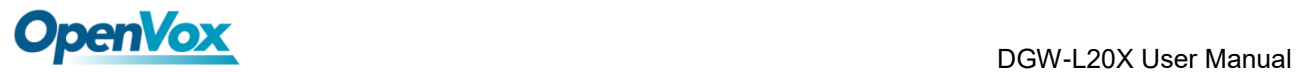

# <span id="page-18-0"></span>**2.5 General**

# <span id="page-18-1"></span>**2.5.1 Language Settings**

You can choose different languages for your system. If you want to change language, you can switch "Advanced" on, then "Download" your current language package. After that, you can modify the package with the language you need. Then upload your modified packages, "Choose File" and "Add".

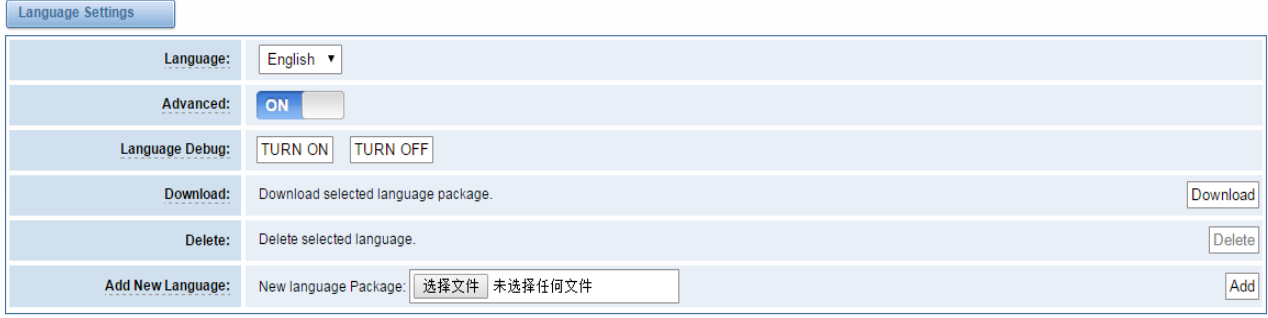

#### **Figure 2-5-1 Language Settings**

# <span id="page-18-2"></span>**2.5.2 Scheduled Reboot**

If switch it on, you can manage your gateway to reboot automatically as you like. There are four

reboot types for you to choose, "By Day, By Week, By Month and By Running Time".

#### **Figure 2-5-2 Reboot Types**

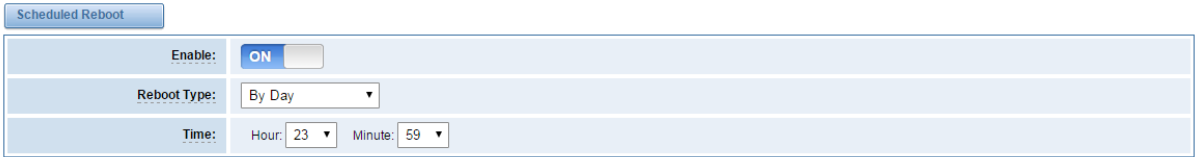

<span id="page-18-3"></span>If use your system frequently, you can set this enable, it can helps system work more efficient.

# **2.6 Tools**

On the "Tools" pages, there are reboot tools, update Firmware, upload Configuration, backup

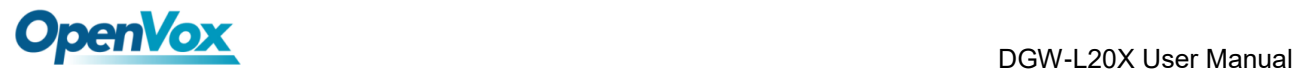

<span id="page-19-0"></span>Configuration and Restore Configuration toolkits.

# **2.6.1 Reboot Tools**

You can choose system reboot and Asterisk reboot separately.

**Figure 2-6-1 Reboot Prompt**

| <b>Reboot Tools</b>                                            |                                                                               |                 |
|----------------------------------------------------------------|-------------------------------------------------------------------------------|-----------------|
| Reboot the gateway and all the current calls will be dropped.  | Are you sure to reboot your gateway now?<br>You will lose all data in memory! | System Reboot   |
| Reboot the asterisk and all the current calls will be dropped. |                                                                               | Asterisk Reboot |
| <b>Update Firmware</b>                                         | 取消<br>确定                                                                      |                 |
| New system file: 浏览<br>未选择文件。                                  |                                                                               | System Update   |

If you press "OK", your system will reboot and all current calls will be dropped. Asterisk Reboot is

the same.

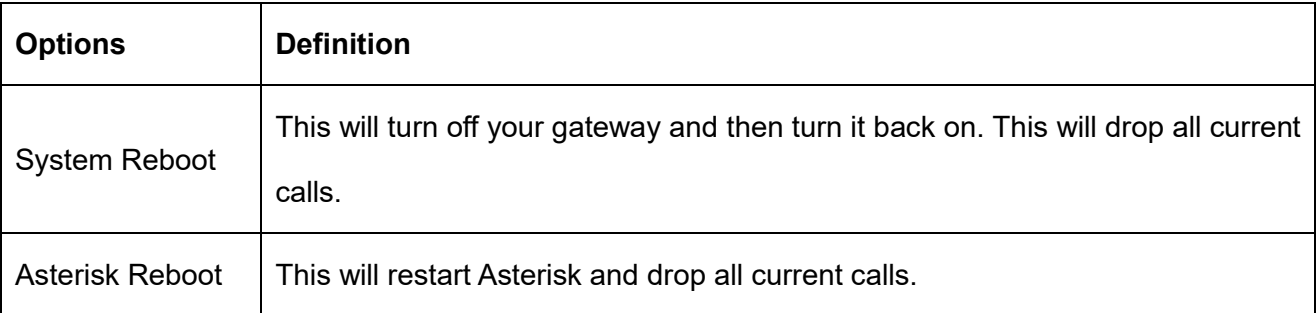

#### **Table 2-6-1 Instruction of reboots**

# <span id="page-19-1"></span>**2.6.2 Update Firmware**

We offer two kinds of update types for you. You can choose System Update or System Online Update. System Online Update is an easier way to update your system, if you choose that, you will see some information below.

#### **Figure 2-6-2 Prompt Information**

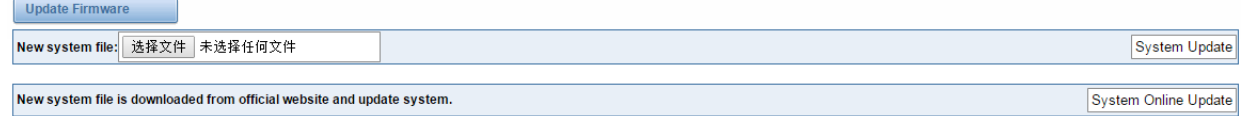

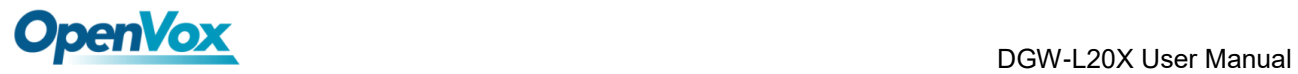

# <span id="page-20-0"></span>**2.6.3 Upload and Backup Configuration**

If you want to update your system and remain your previous configuration, you can first backup

configuration, then you can upload configuration directly. That will be very convenient for you.

#### **Figure 2-6-3 Upload and Backup**

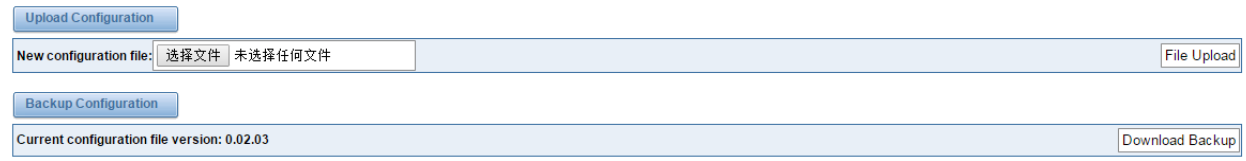

# <span id="page-20-1"></span>**2.6.4 Restore Configuration**

Sometimes there is something wrong with your gateway that you don't know how to solve it, mostly you will select factory reset. Then you just need to press a button, your gateway will be reset to the factory status.

#### **Figure 2-6-4 Factory Reset**

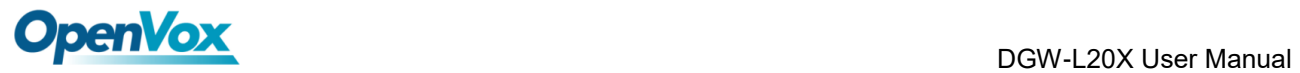

# <span id="page-21-0"></span>**2.7 System Information**

On the "Information" page, there shows some basic information about the T1/E1 gateway. You can

see software and hardware version, storage usage, memory usage and some help information.

**Figure 2-7-1 System Information**

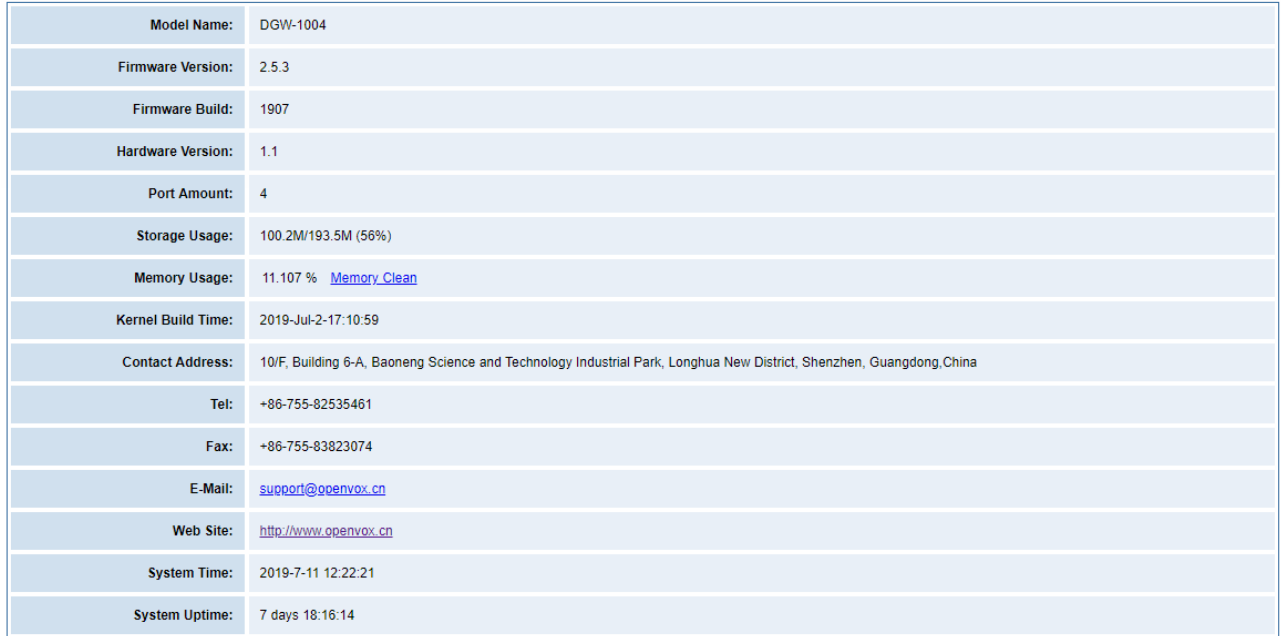

<span id="page-22-0"></span>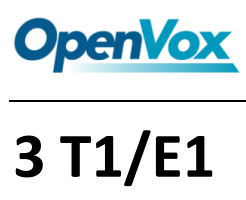

# <span id="page-22-1"></span>**3.1 General**

#### **Figure 3-1-1 General Settings**

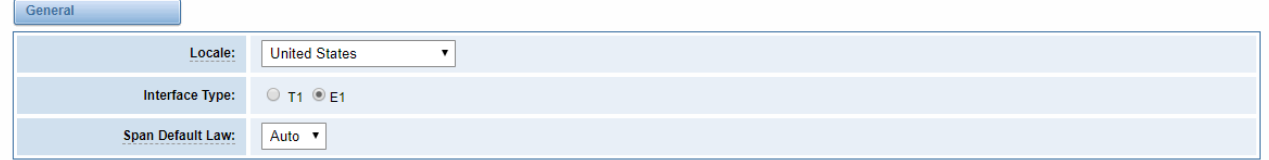

#### **Table 3-1-1 Definition of General Settings**

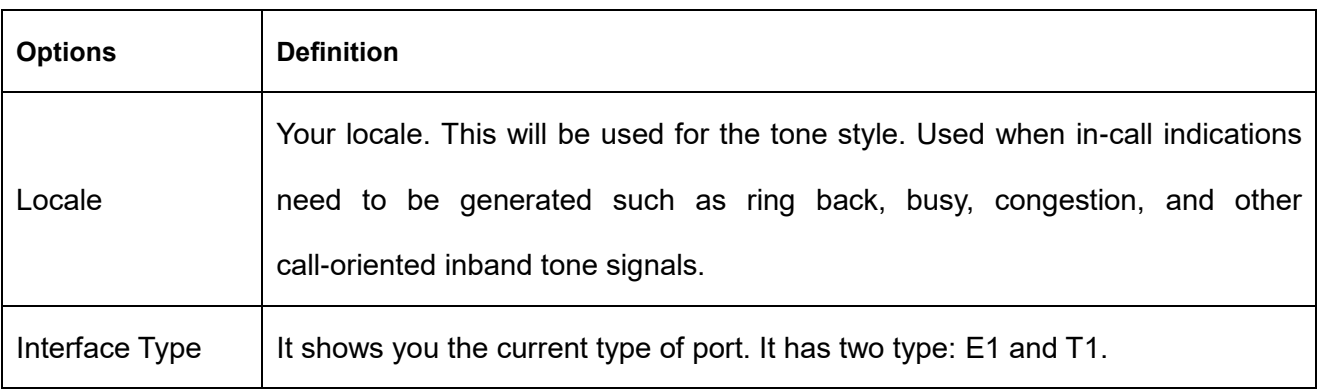

#### **Figure 3-1-2 Advanced interface type**

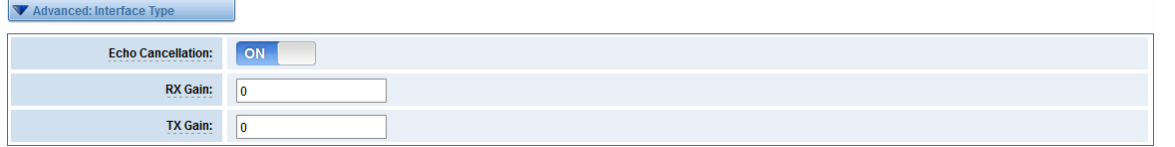

#### **Table 3-1-2 Definition of advanced interface type**

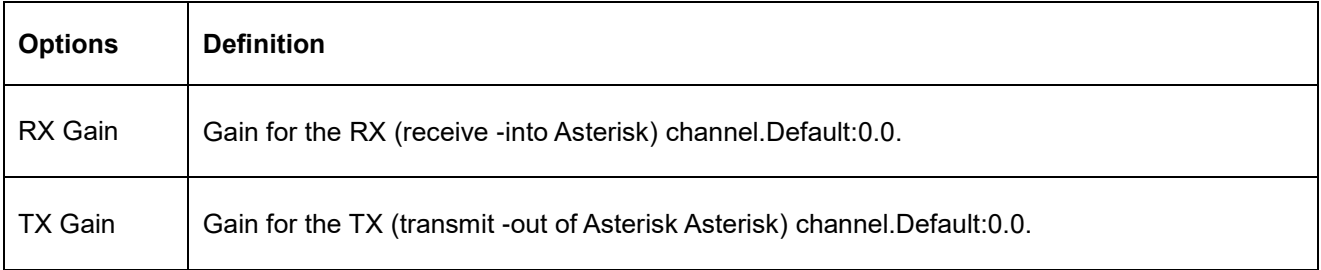

#### **Figure 3-1-3 Port Details**

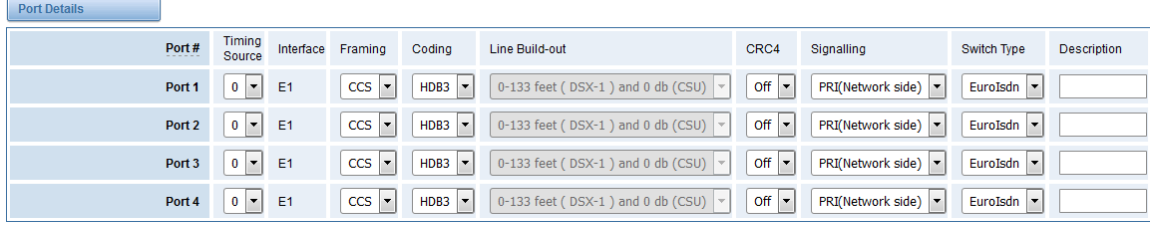

#### **Table 3-1-3 Definition of Port Details**

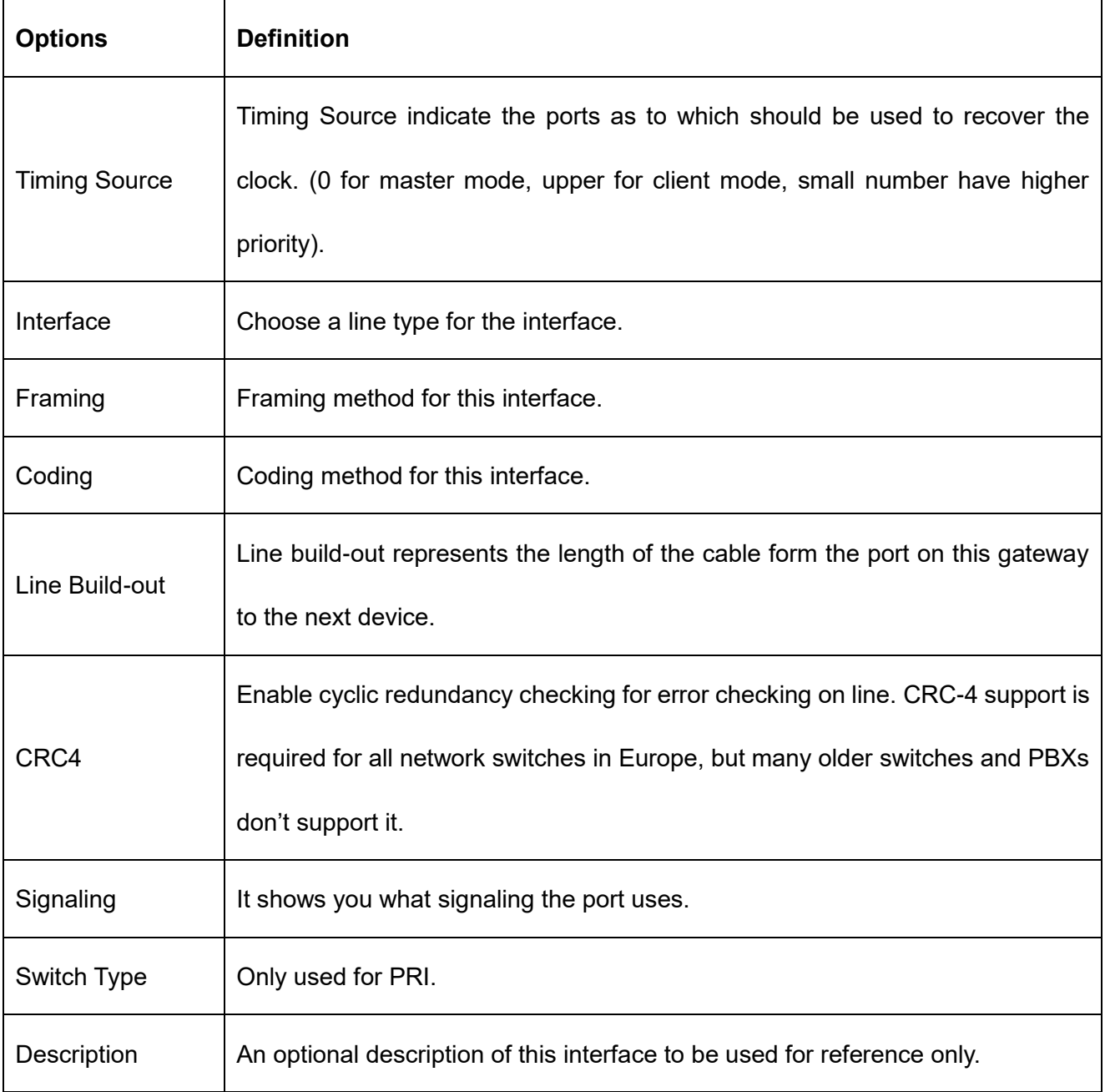

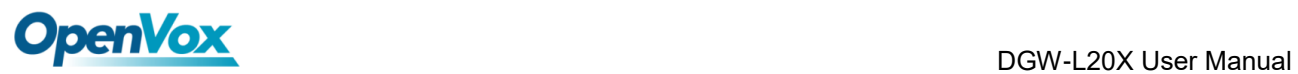

# <span id="page-24-0"></span>**3.2 PRI**

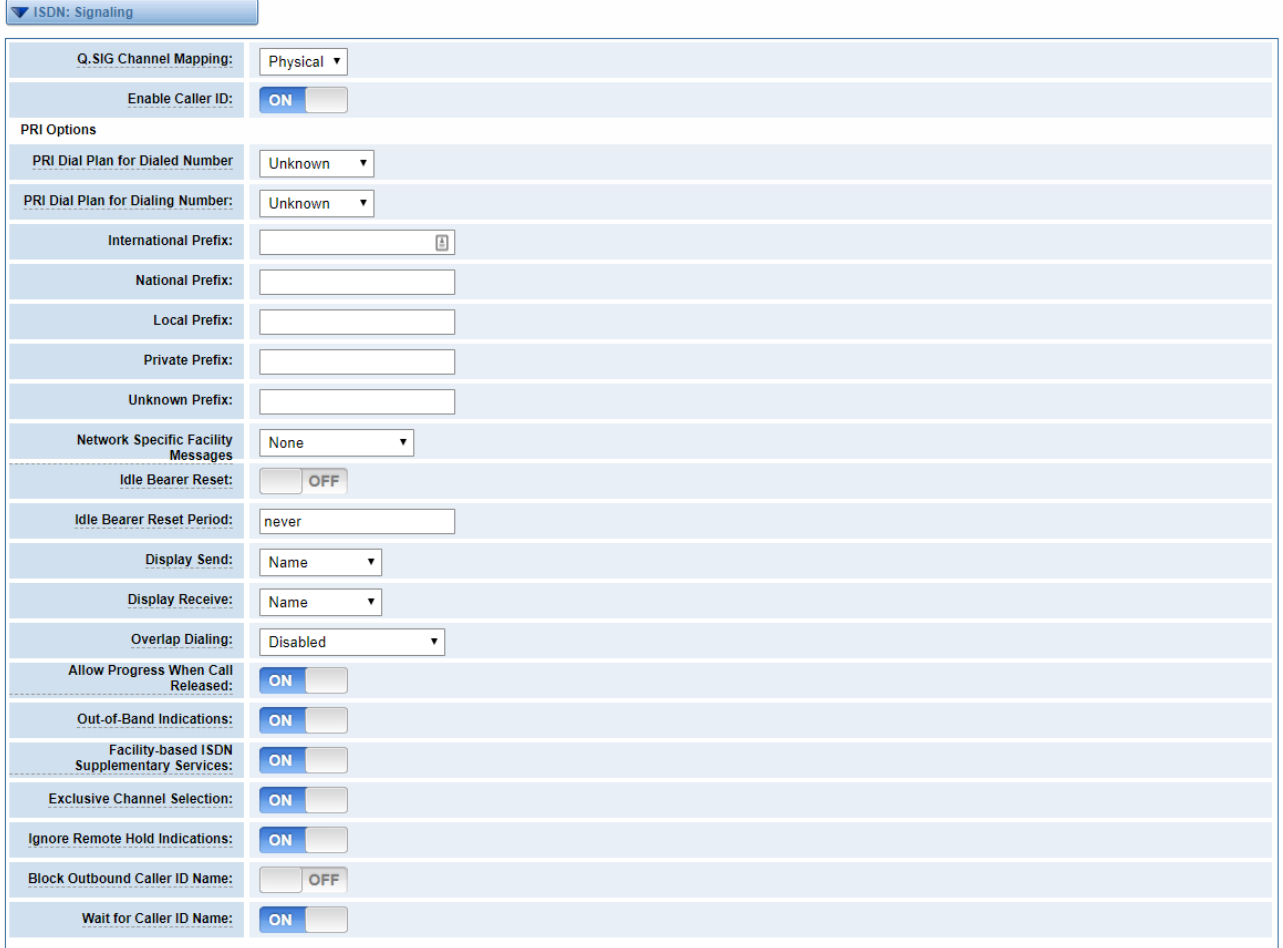

## **Figure 3-2-1 ISDN: Signaling**

## **Table 3-2-1 Definition of Signaling**

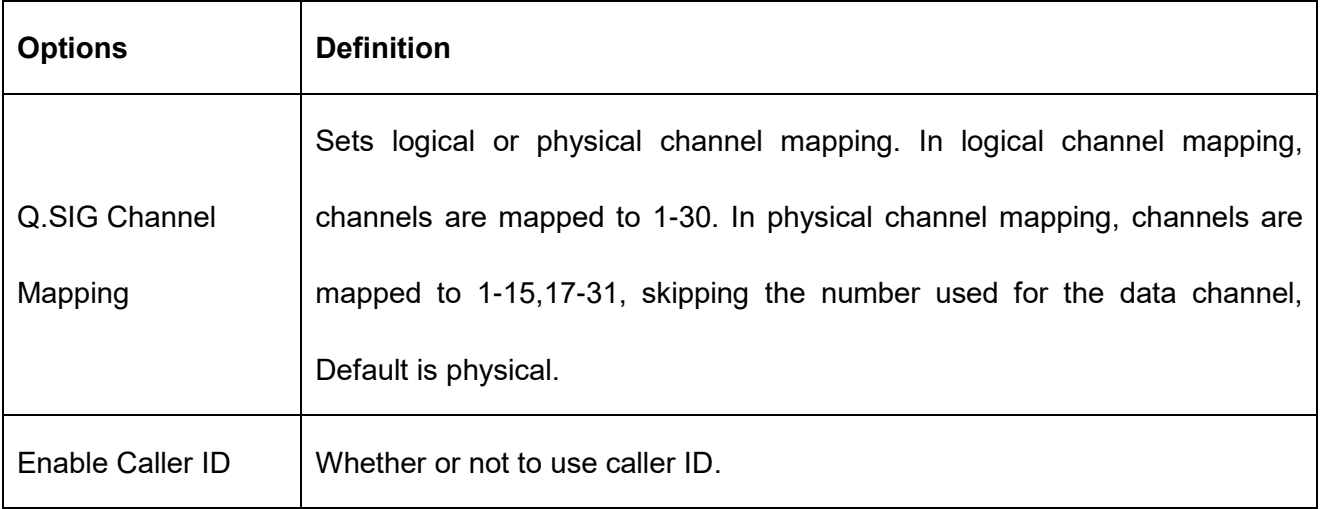

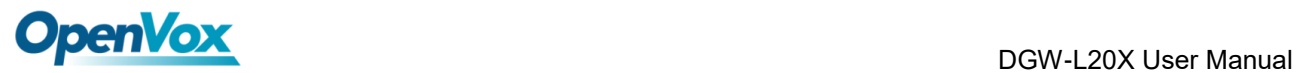

 $\mathsf{r}$ 

 $\overline{\mathbf{u}}$ 

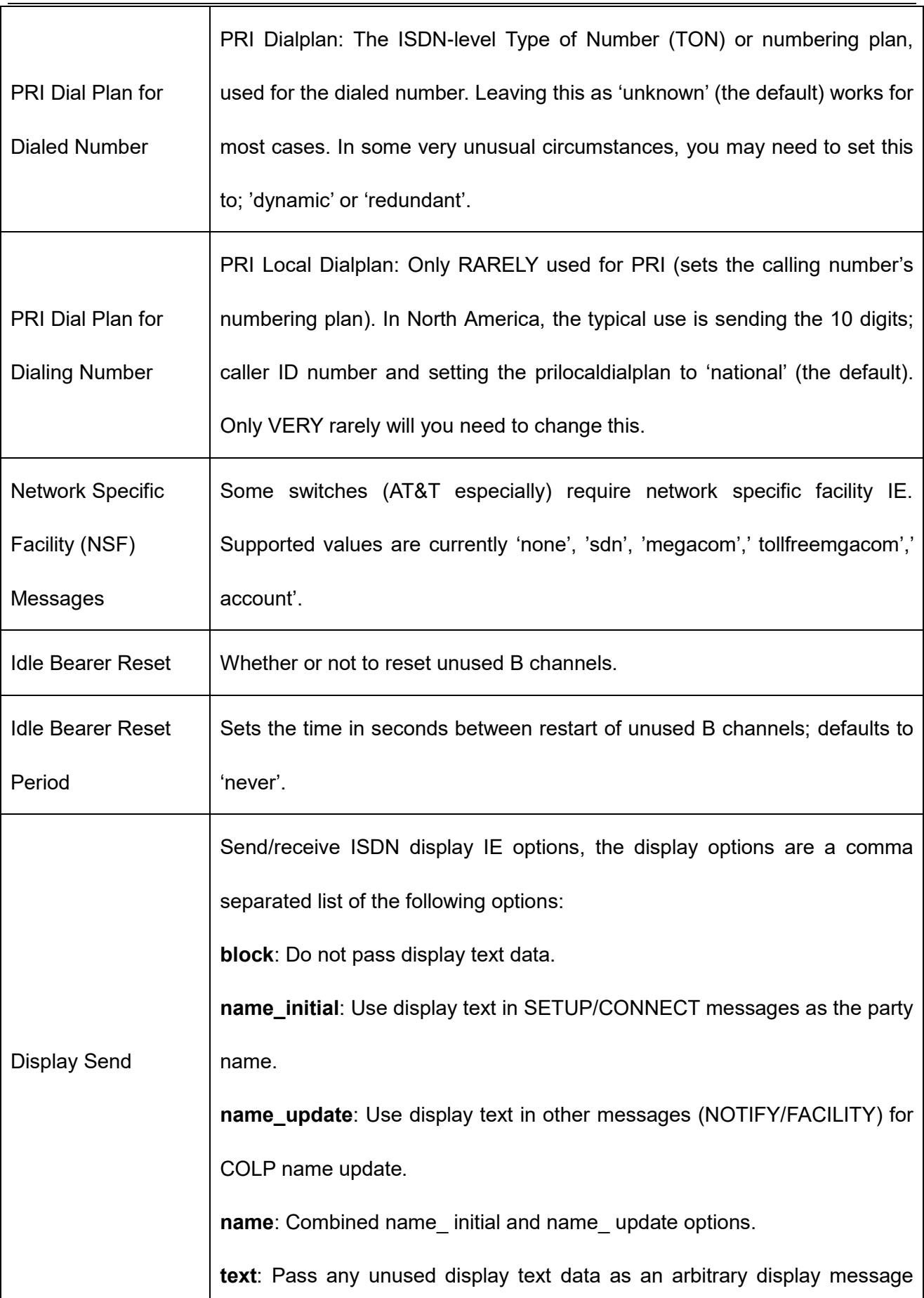

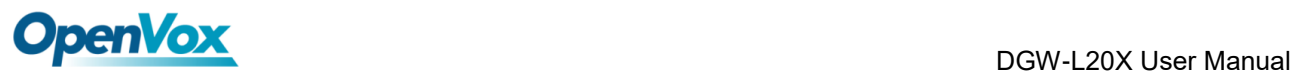

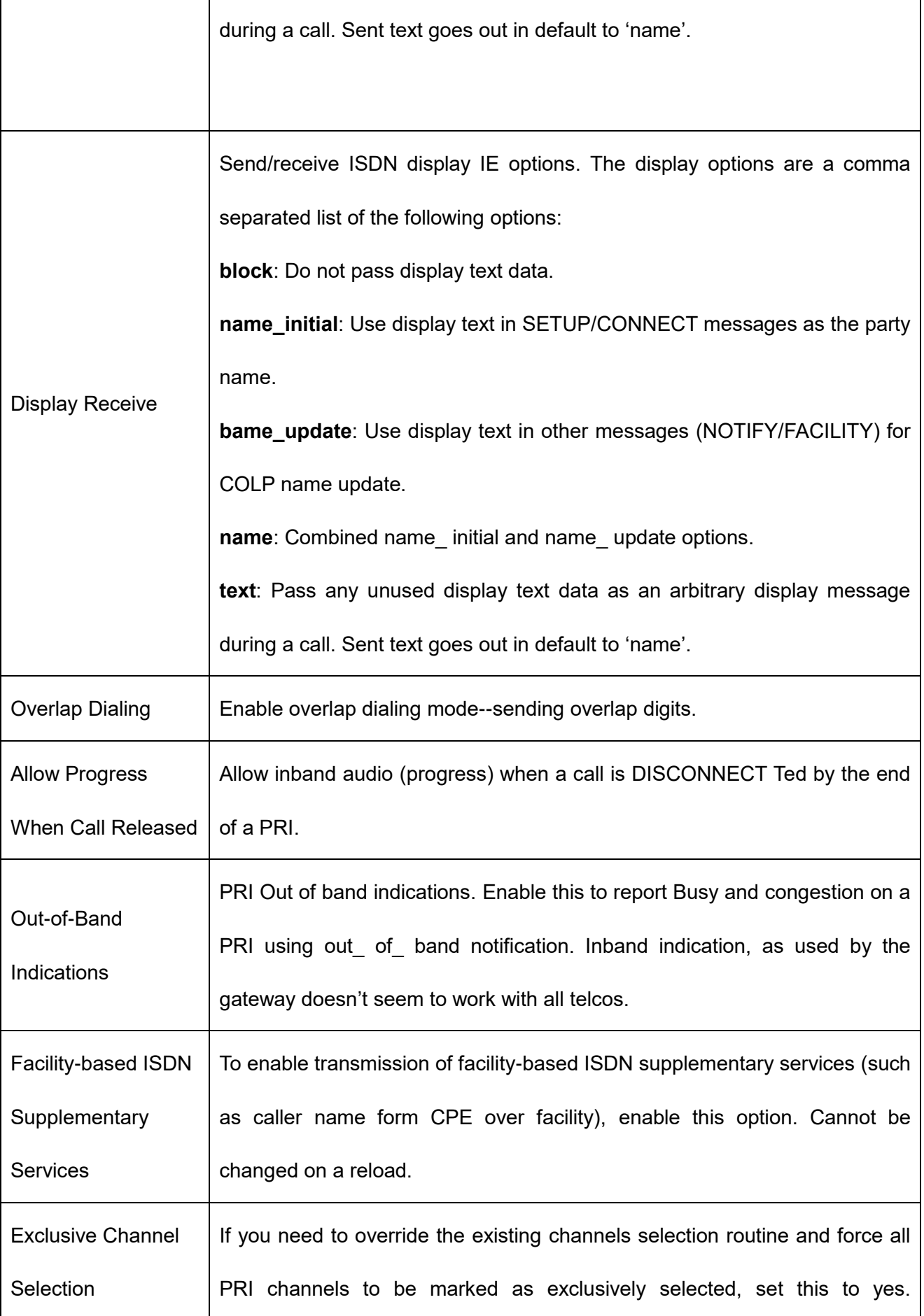

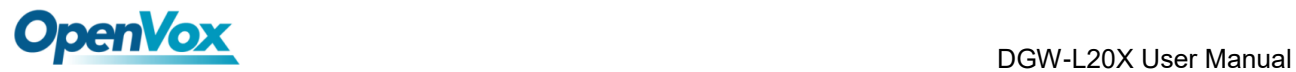

 $\overline{\mathbf{1}}$ 

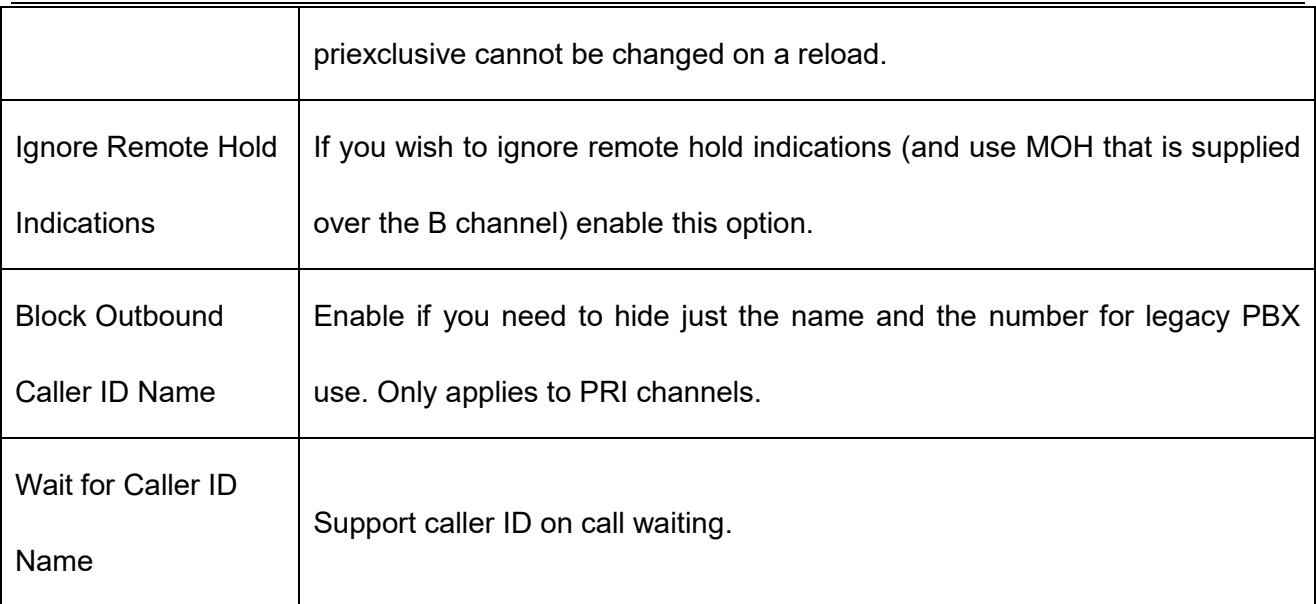

# <span id="page-27-0"></span>**3.3 MFC/R2**

# <span id="page-27-1"></span>**3.3.1 MFC/R2 Signaling**

#### **Figure 3-3-1 MFC/R2 Signaling**

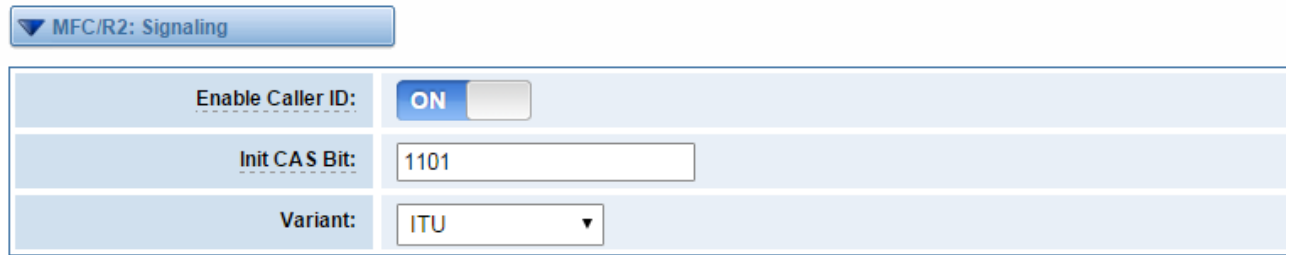

# **Table 3-3-1 Definition of MFC/R2 Signaling**

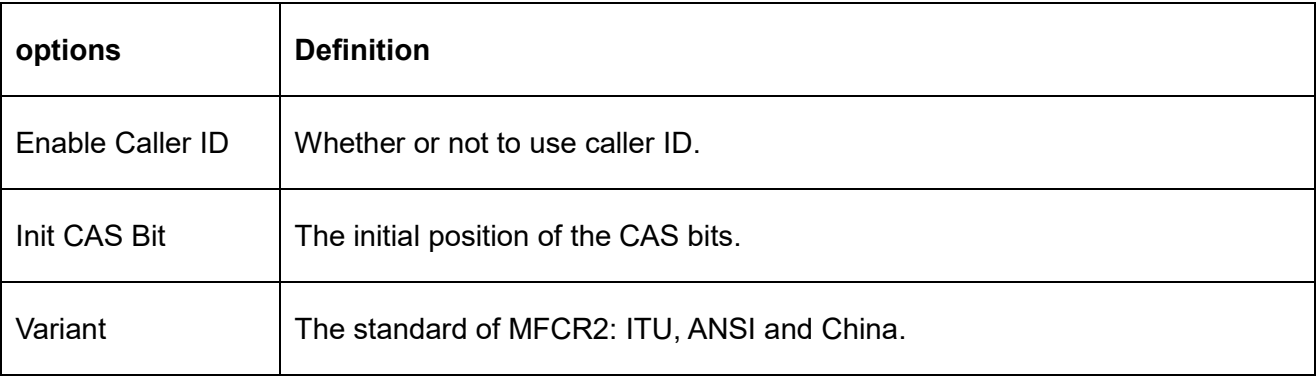

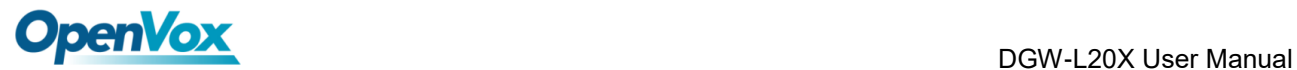

# <span id="page-28-0"></span>**3.3.2 Modify R2 variant**

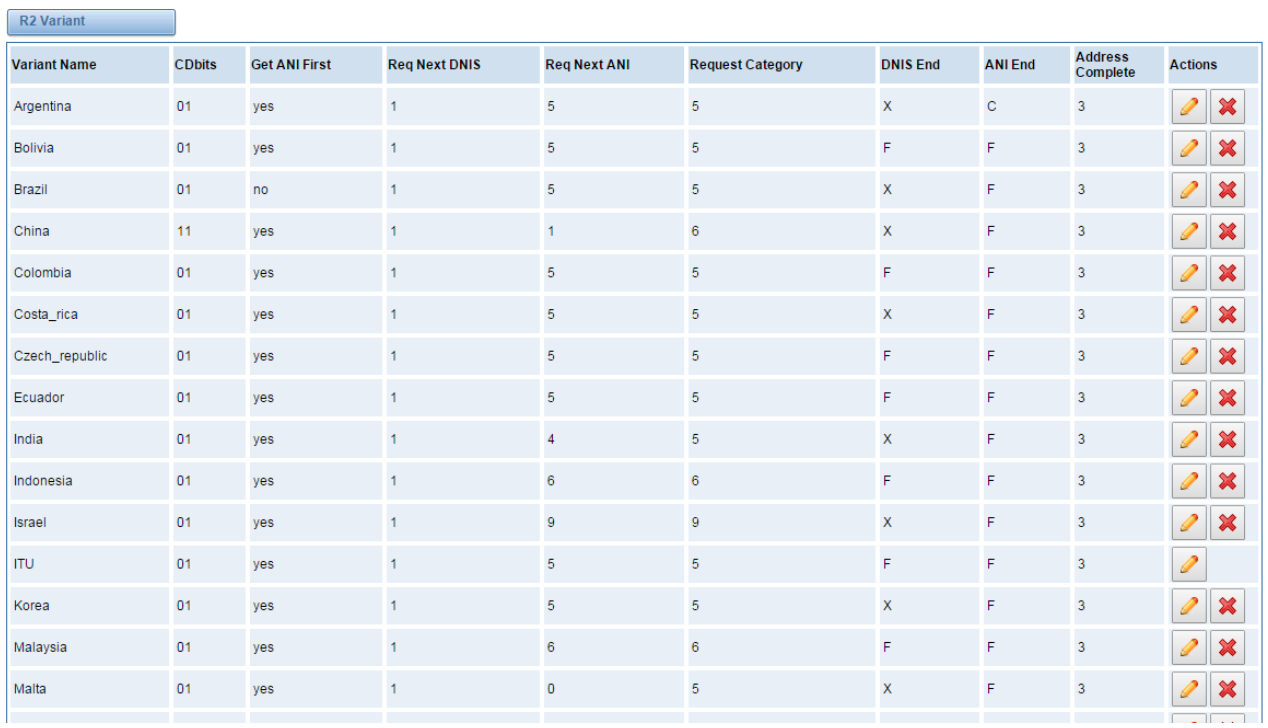

#### **Figure 3-3-2 R2 Variant**

You can click **button**, then you could fine the below.

#### **Figure 3-3-3 General**

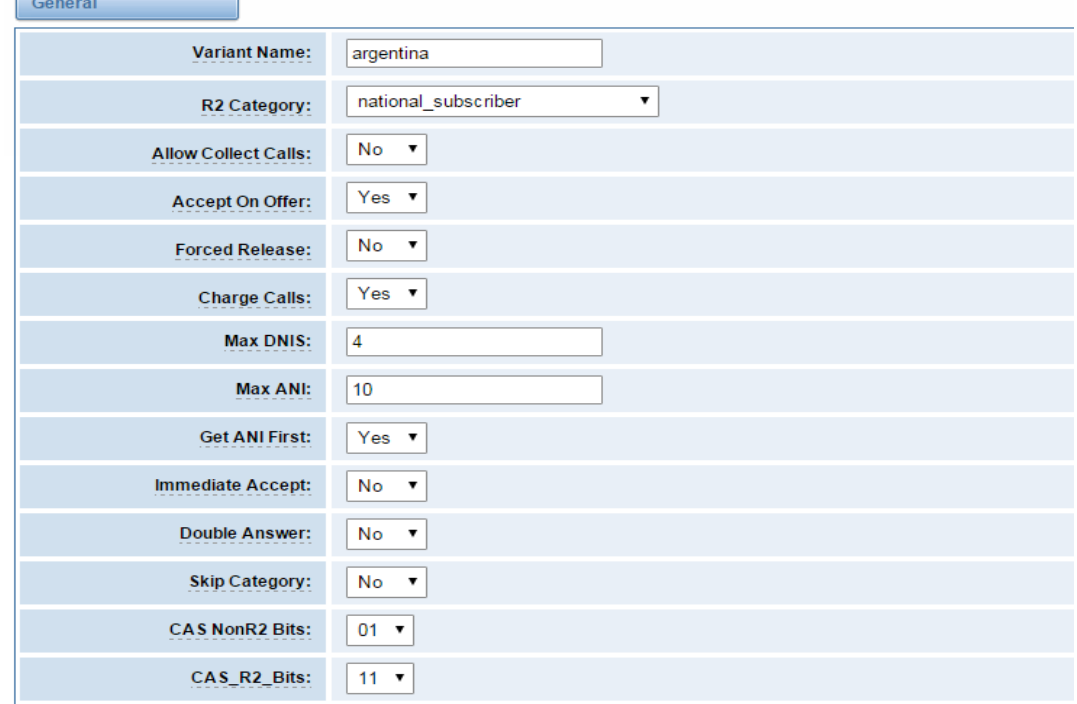

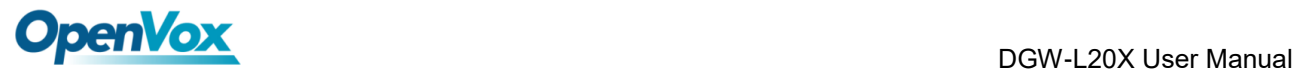

#### **Table 3-3-2 Definition of General**

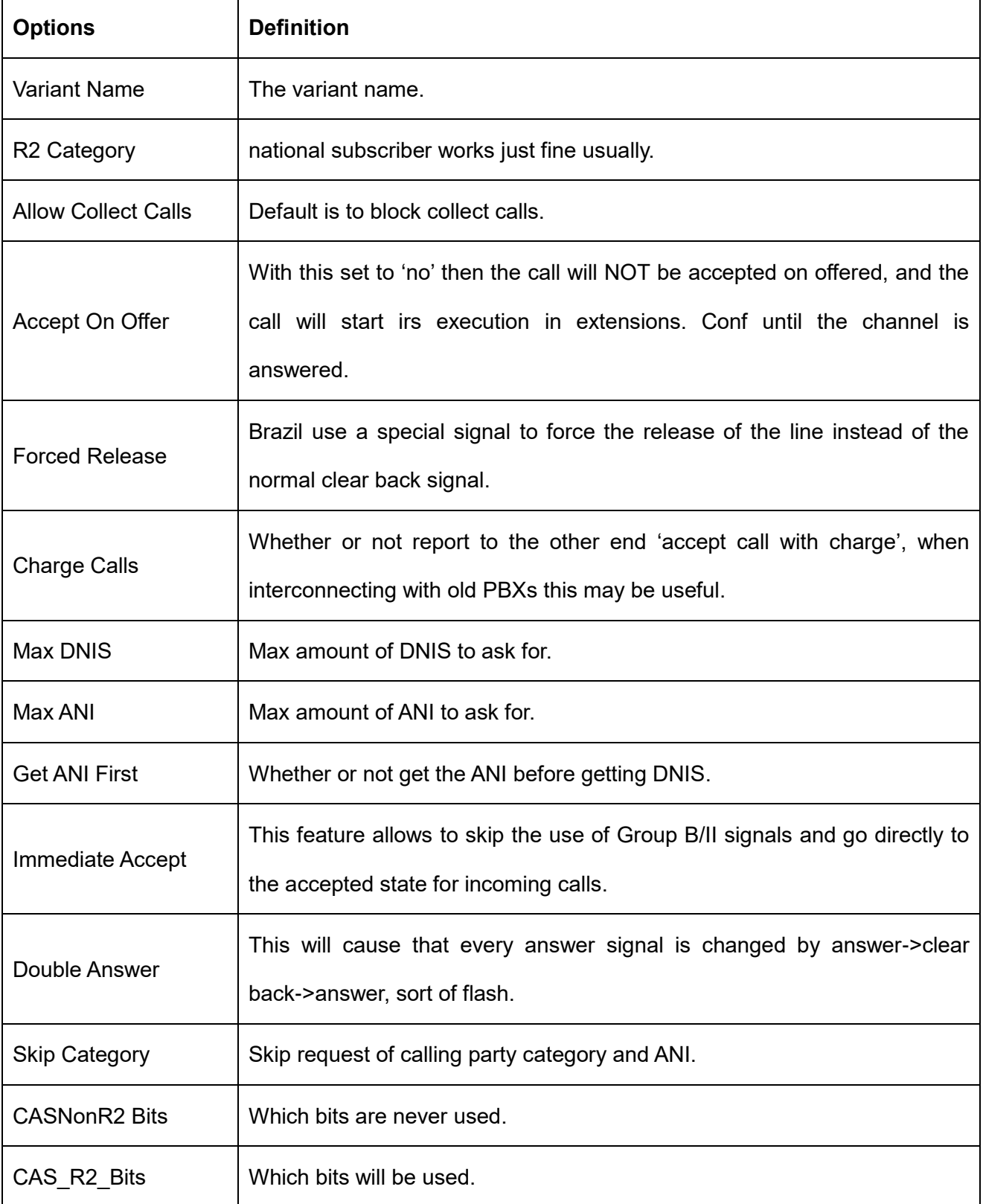

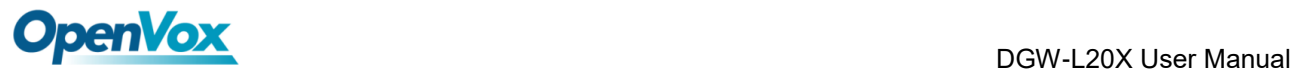

#### **Figure 3-3-4 Timer**

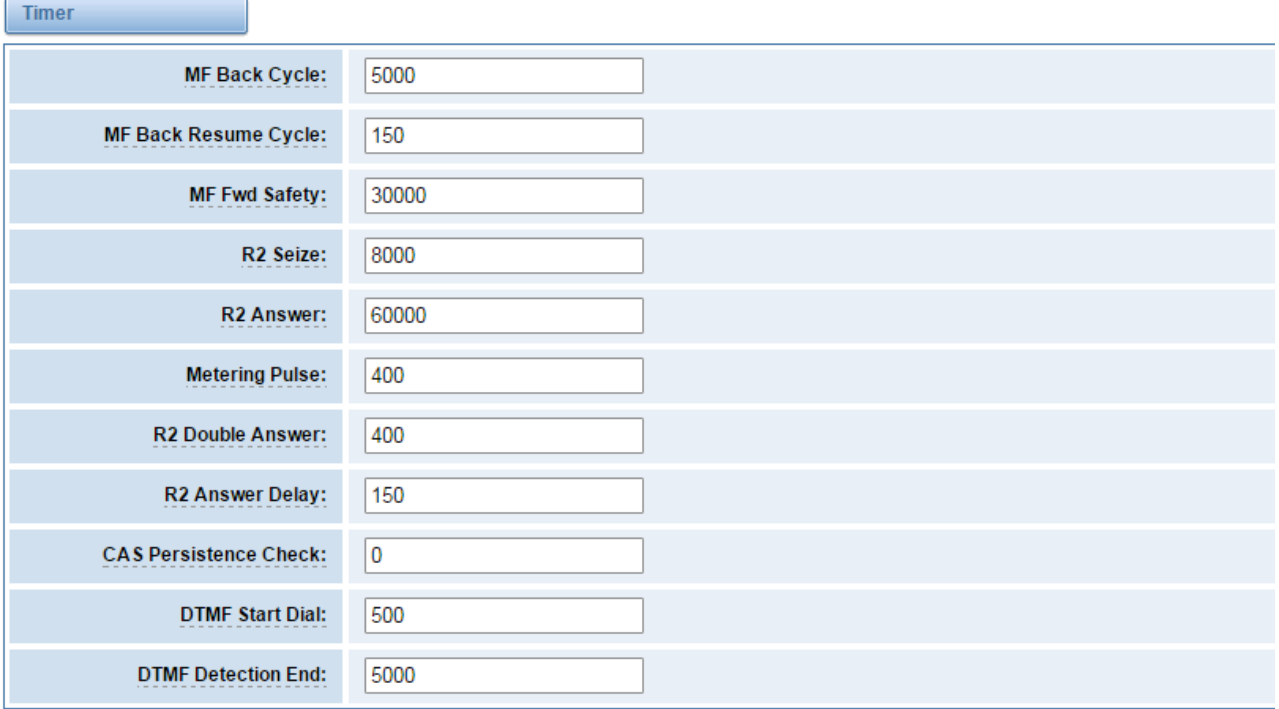

#### **Table 3-3-3 Definition of Timer**

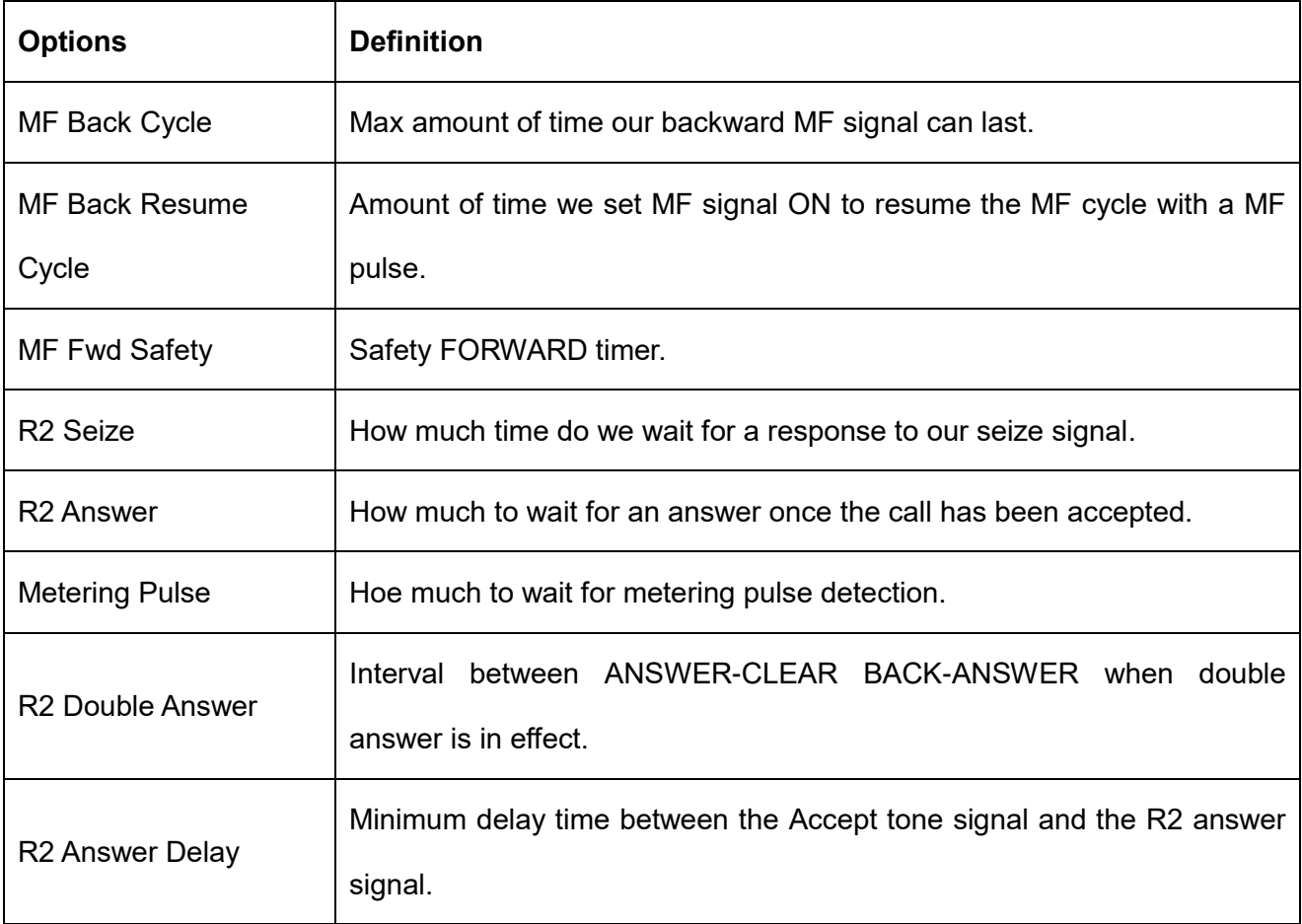

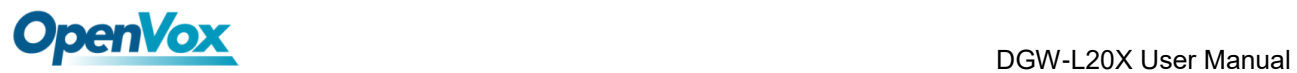

 $\overline{1}$ 

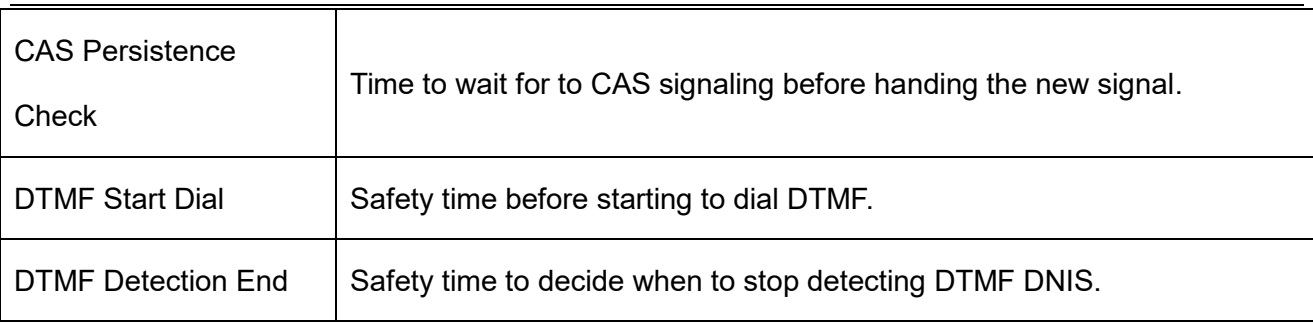

#### **Figure 3-3-5 Group A**

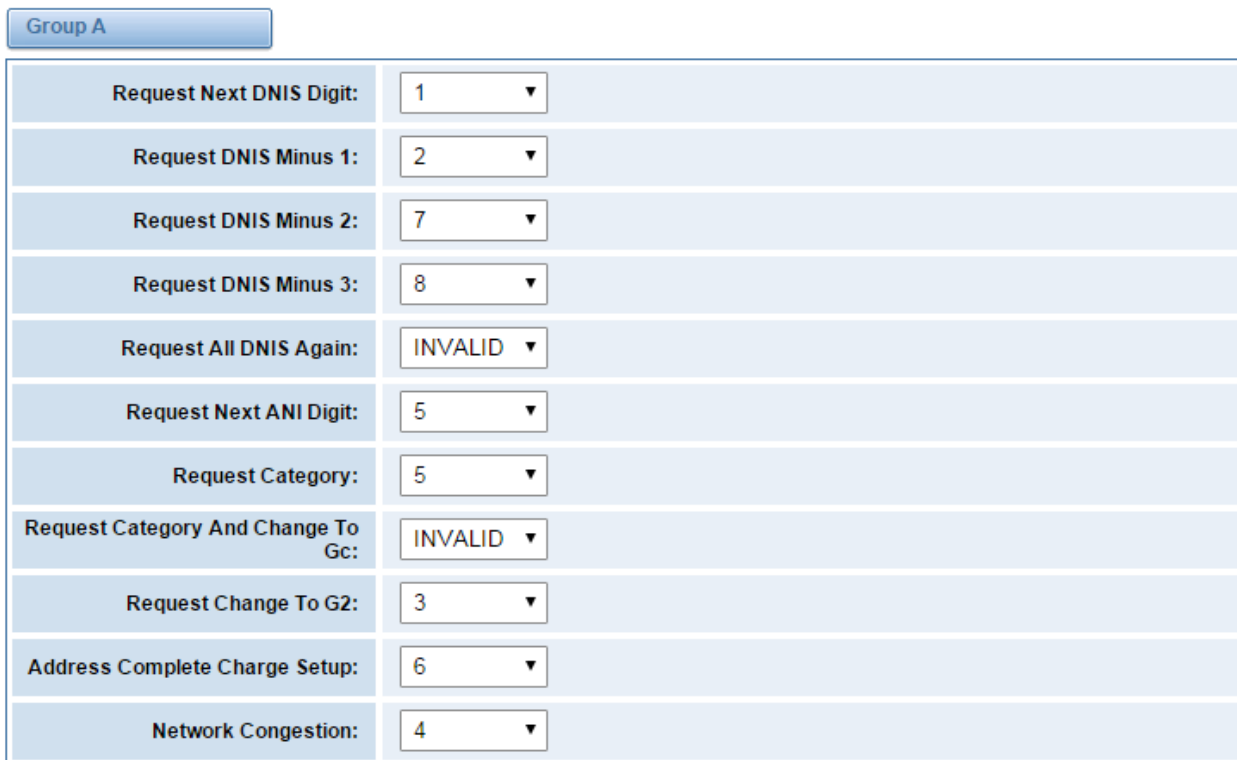

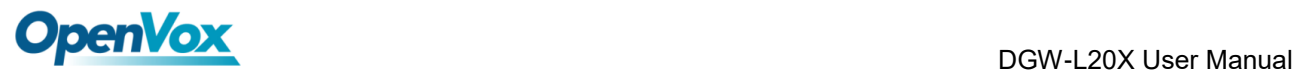

## **Figure 3-3-6 Group B**

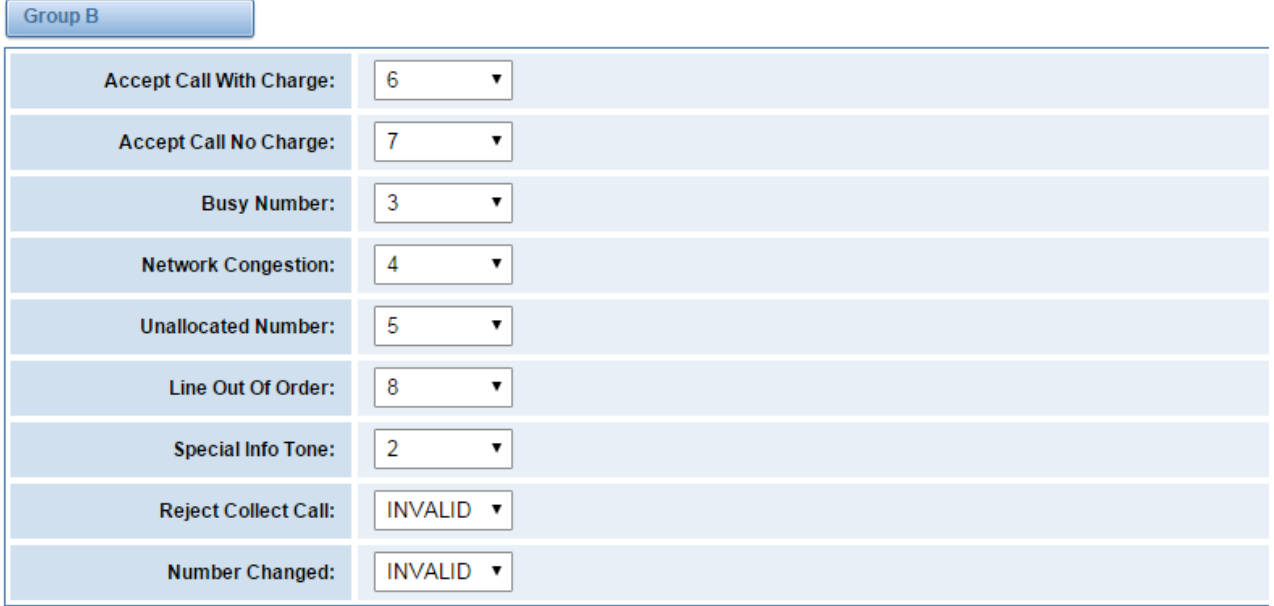

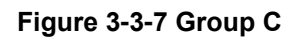

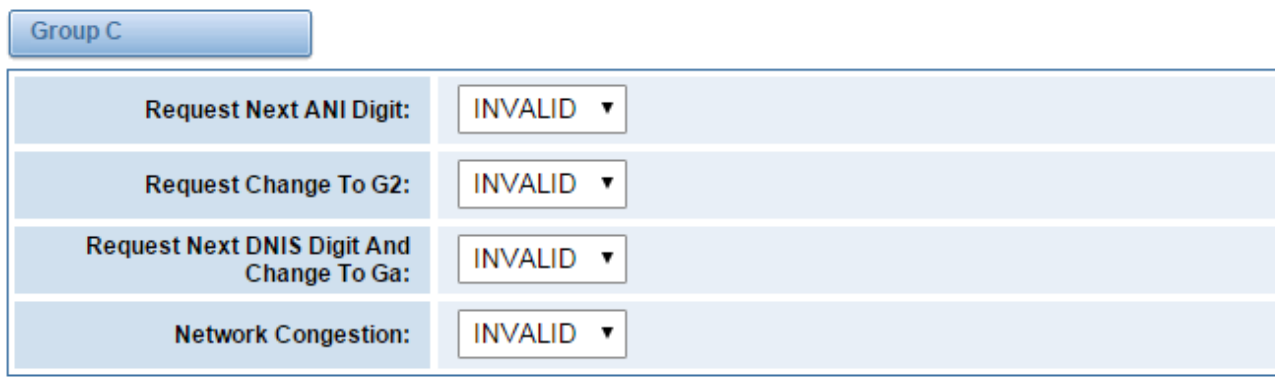

## **Figure 3-3-8 Group 1**

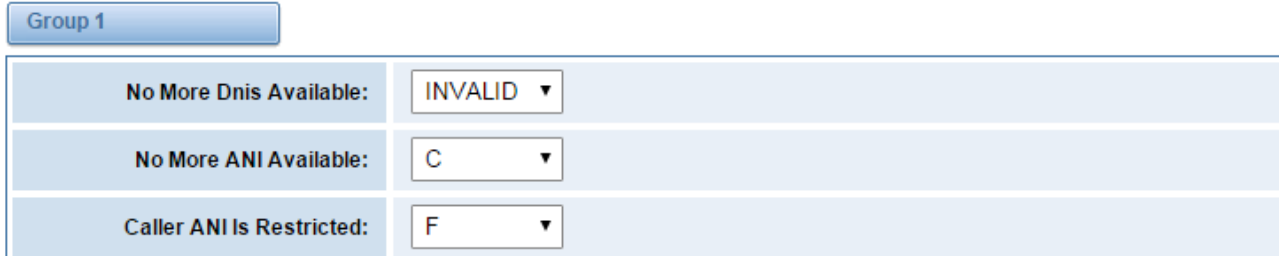

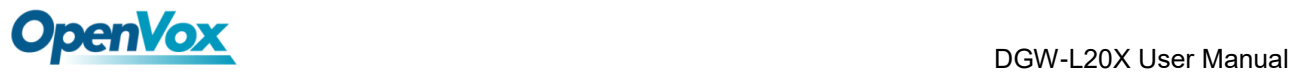

#### **Figure 3-3-9 Group 2**

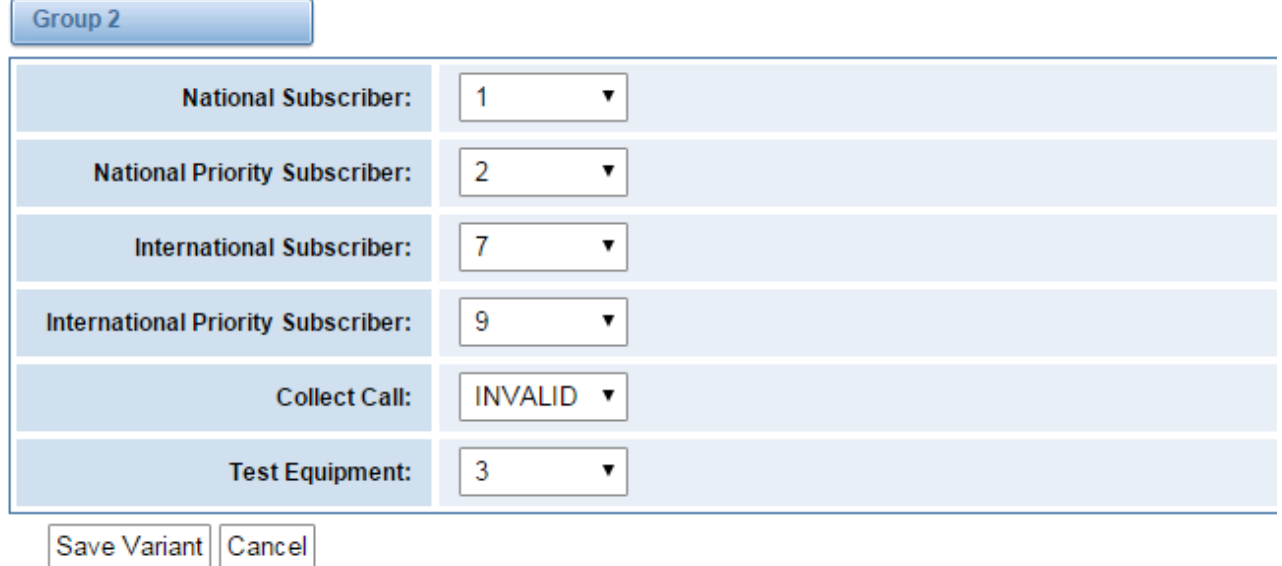

# <span id="page-33-0"></span>**3.4 Chan-SS7**

# <span id="page-33-1"></span>**3.4.1 Link Set Settings**

## **Figure 3-4-1 Link Set Settings**

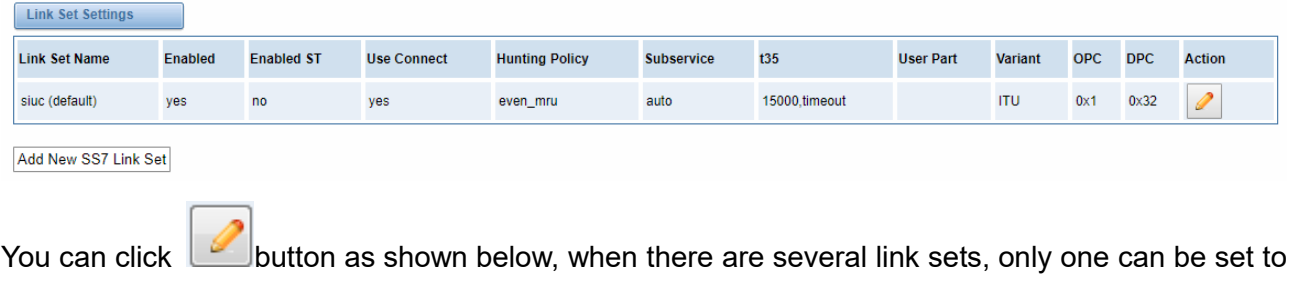

the default.

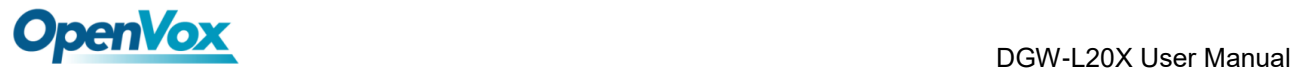

#### **Figure 3-4-2 Chan-SS7 Link Set Settings**

#### Edit Link Set "linkset-siuc"

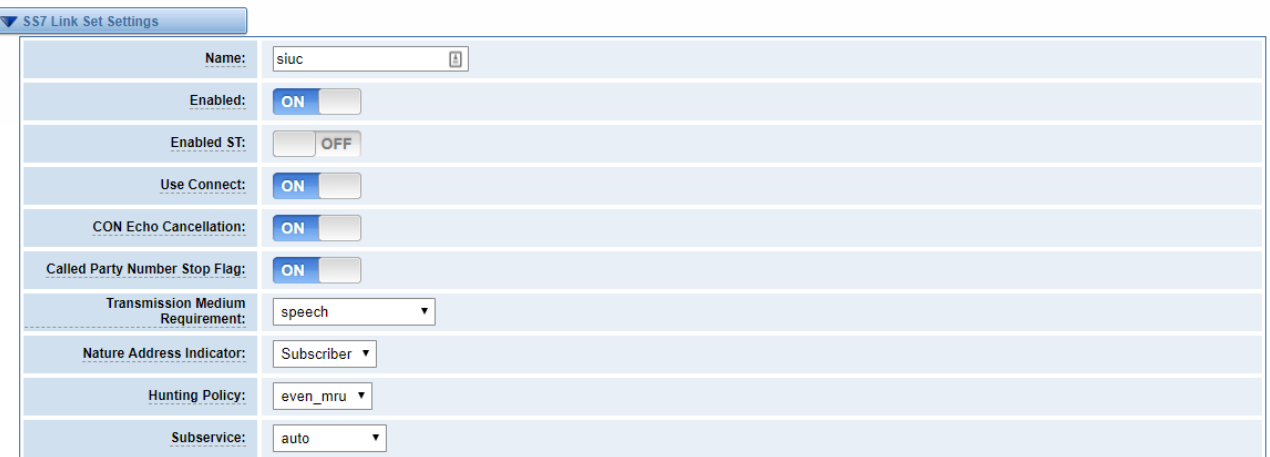

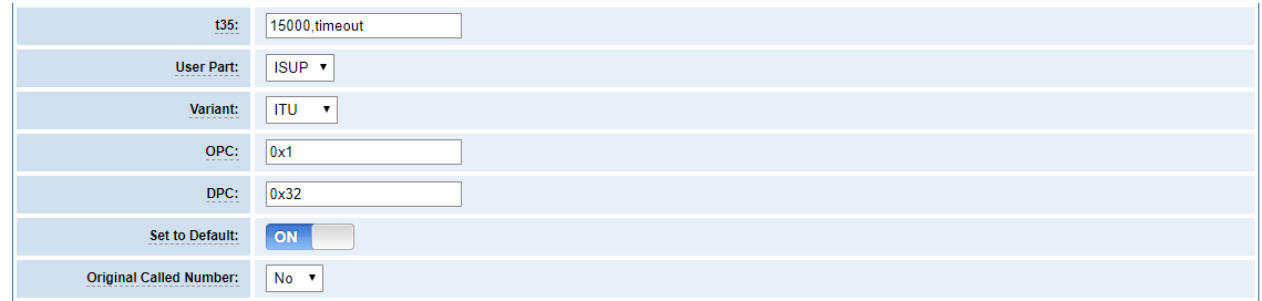

Save Cancel

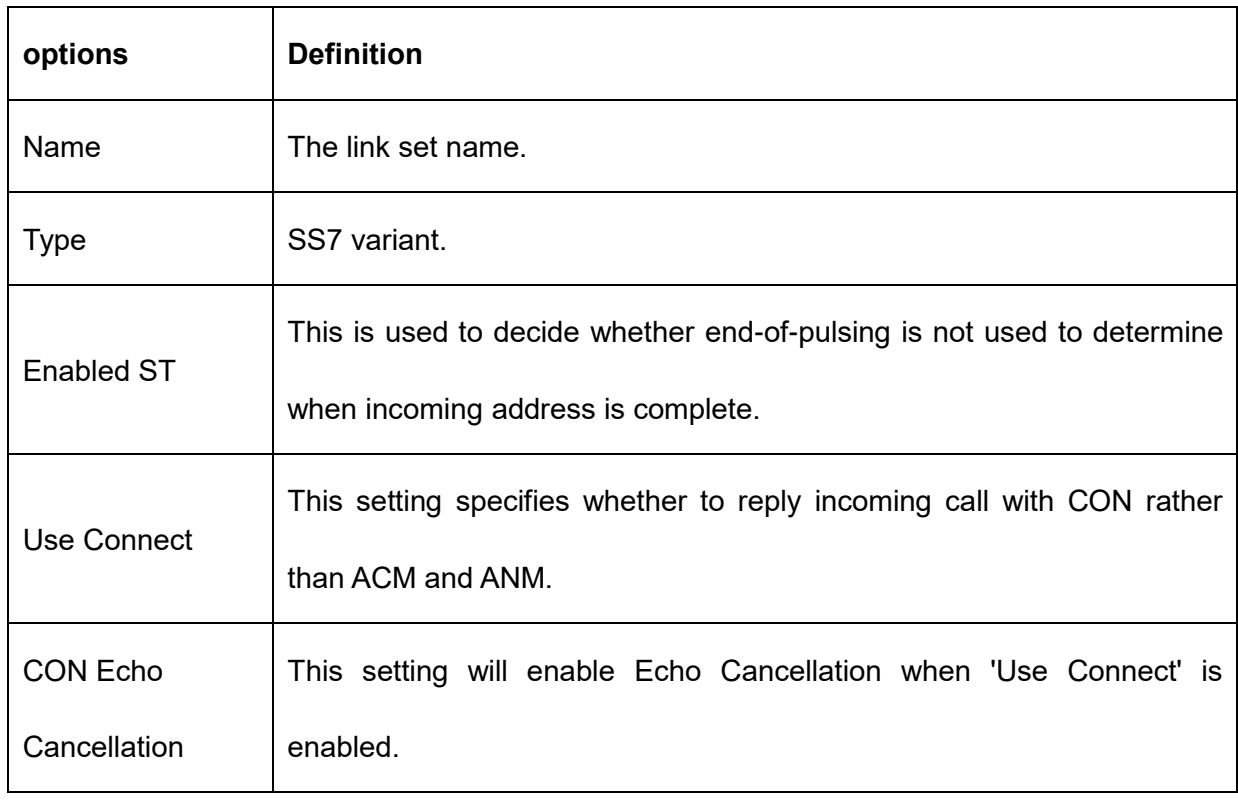

## **Table 3-4-1 Definition of SS7 Link Set Settings**

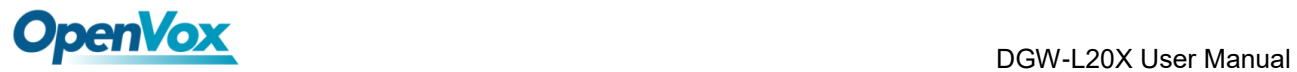

 $\overline{\phantom{0}}$ 

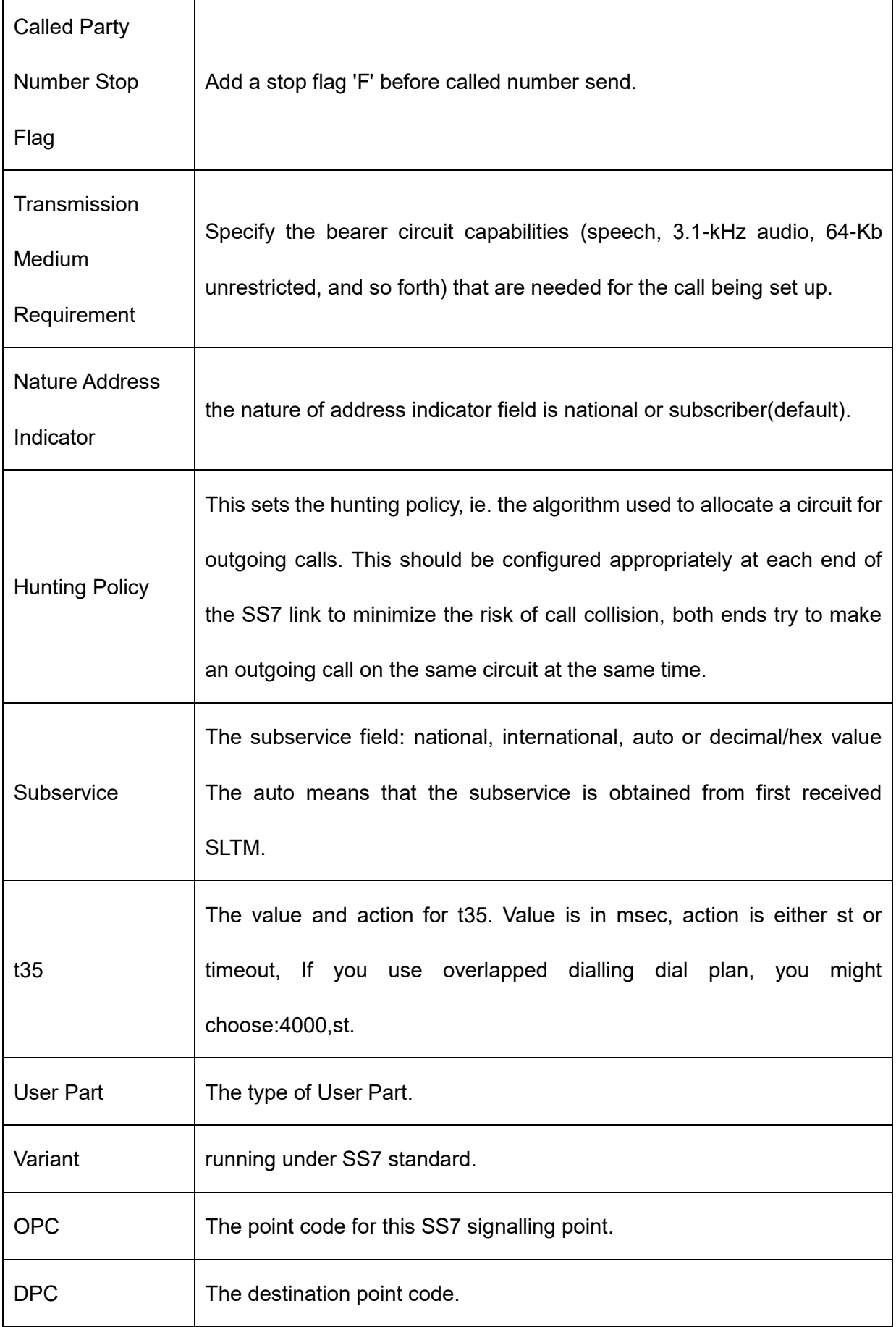
$\overline{\phantom{a}}$ 

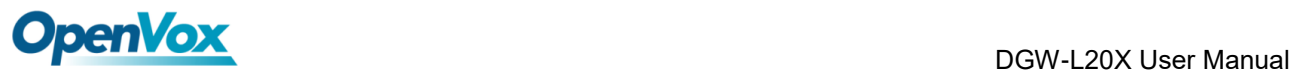

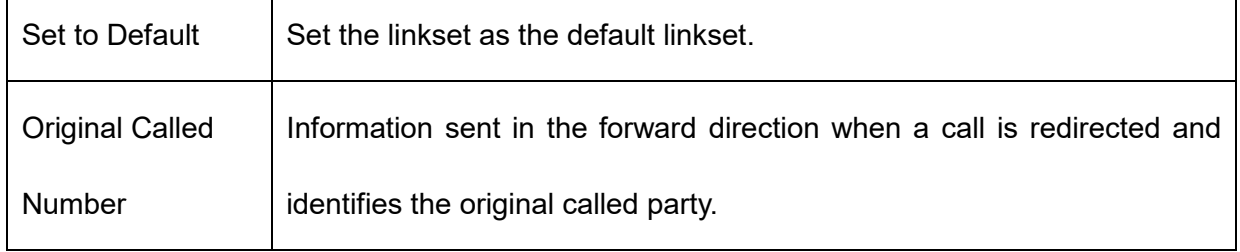

# **3.4.2 Link Settings**

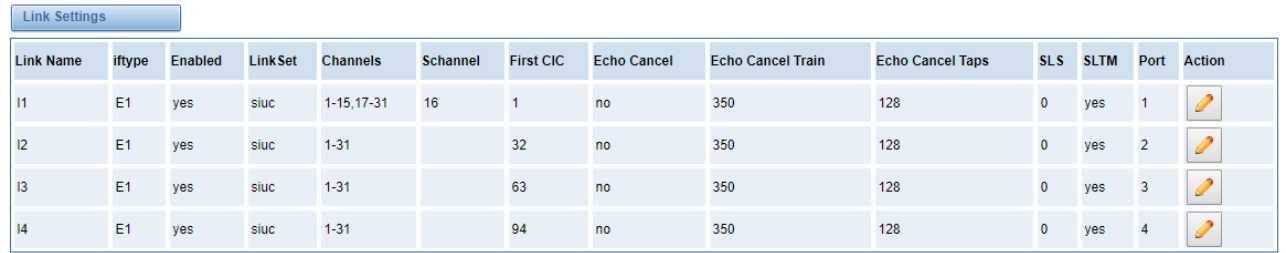

**Figure 3-4-3 Link Settings**

You can click **button** as shown below.

### **Figure 3-4-4 SS7 Edit Link Settings**

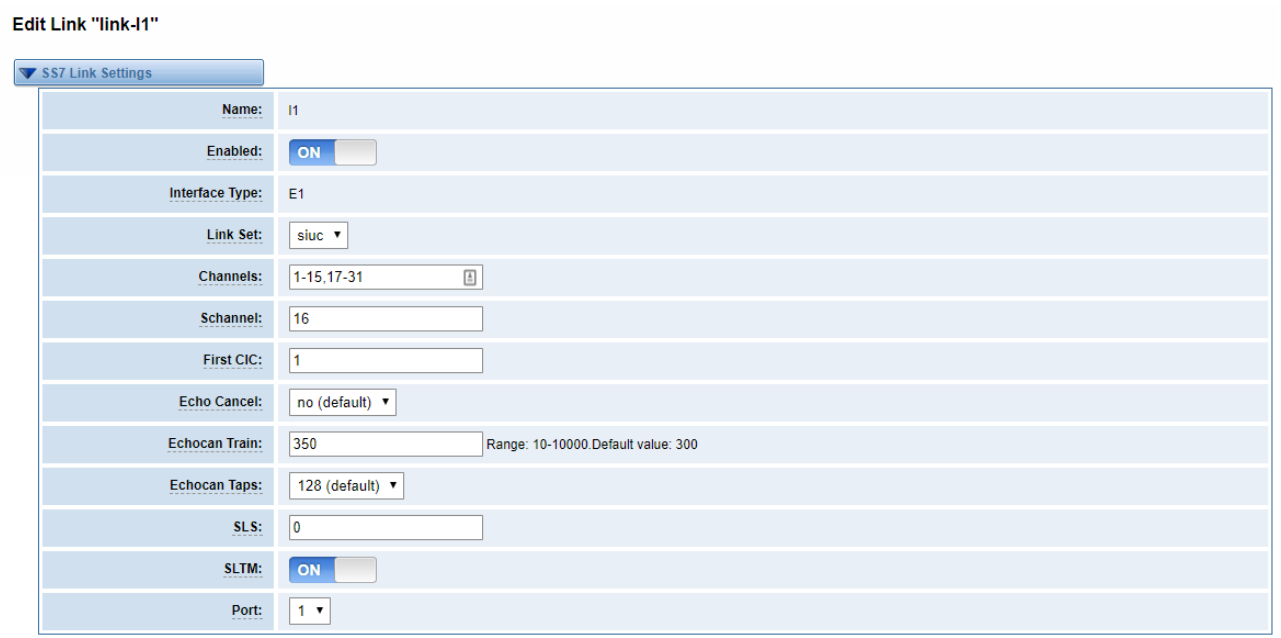

Save Cancel

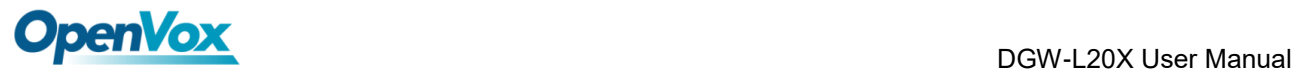

# **3.4.3 SS7 Configuration file backup and restore**

### **Figure 3-4-5 Configuration file backup and restore**

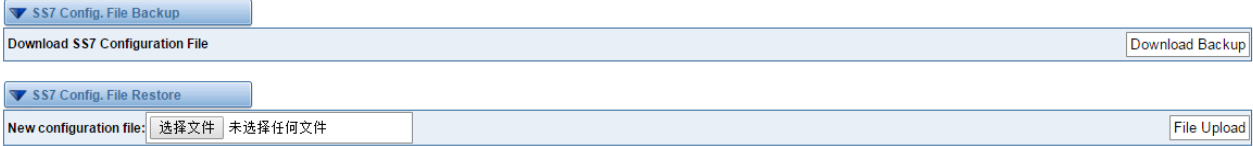

# **4 VOIP**

# **4.1 VOIP Endpoints**

## **4.1.1 SIP Endpoints**

This page shows everything about your SIP, you can see status of each SIP.

#### **Figure 4-1-1 SIP Status**

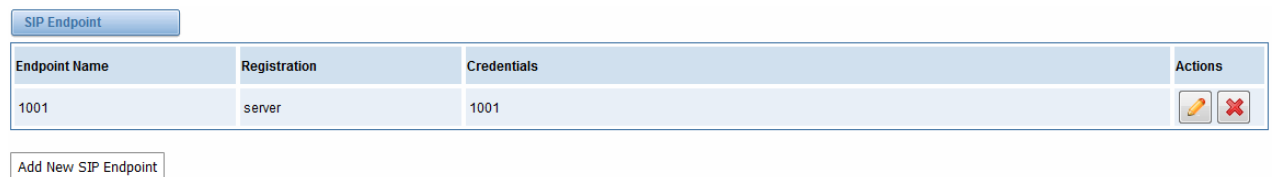

## **4.1.2 Main Endpoint Settings**

You can click  $\sqrt{\frac{\text{Add New SIP Endpoint}}{\text{Button to add a new SIP endpoint}}}$ , and if you want to modify

existed endpoints, you can click button.

There are three kinds of registration types for choose. You can choose Anonymous, Endpoint registers with this gateway or This gateway registers with the endpoint.

You can configure as follows:

If you set up a SIP endpoint by registration "None" to a server, then you can't register other SIP endpoints to this server. (If you add other SIP endpoints, this will cause Out-band Routes and Trunks confused.)

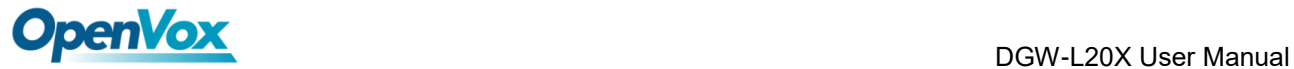

Edit SID Endnoint "7004"

#### **Figure 4-1-2 None Registration**

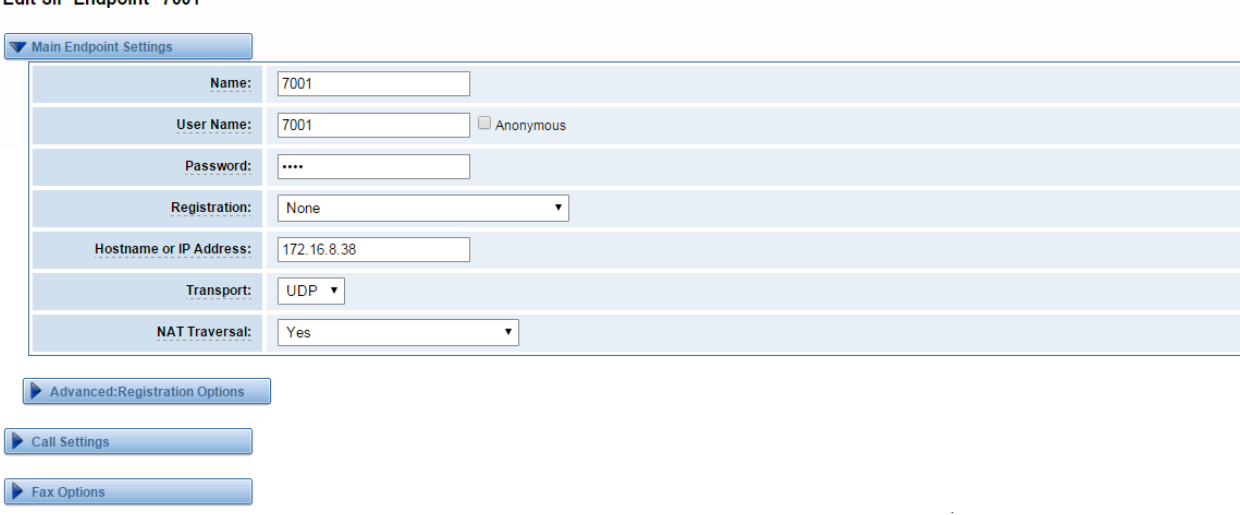

Save Apply Cancel

For convenience, we have designed a method that you can register your SIP endpoint to your

gateway, thus your gateway just works as a server.

#### **Figure 4-1-3 Endpoint Register with Gateway**

Edit SIP Endpoint "1001"

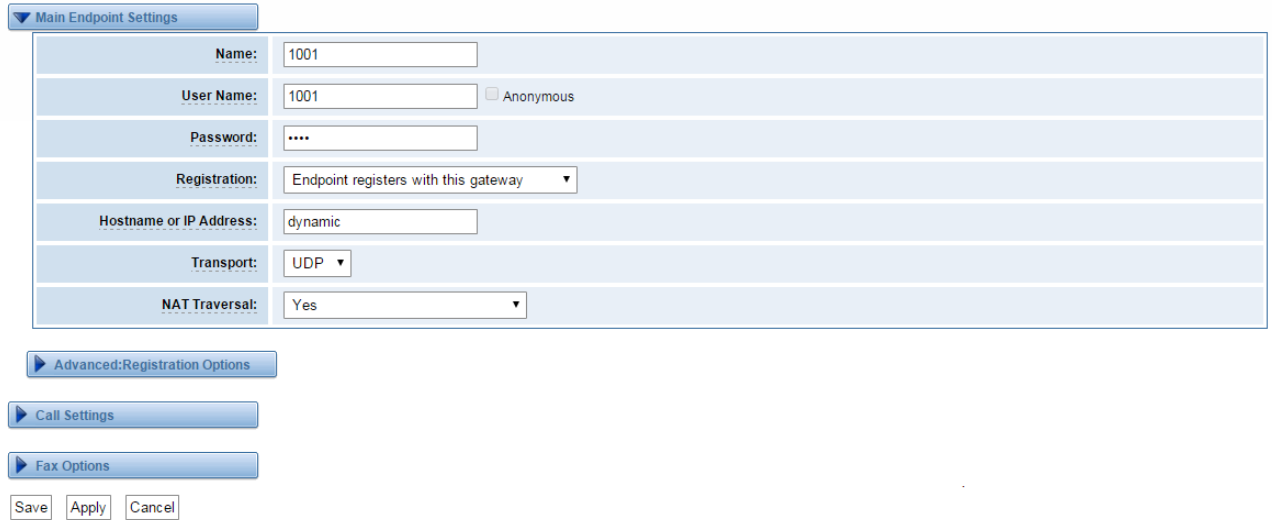

Also you can choose registration by "This gateway registers with the endpoint", it's the same with

"None", except name and password.

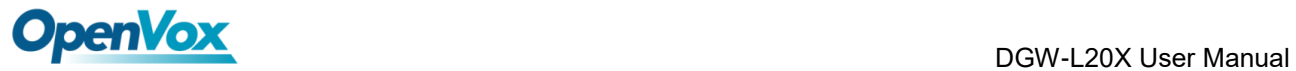

### **Figure 4-1-4 This Gateway Register with the Endpoint**

**Add New SIP Endpoint** 

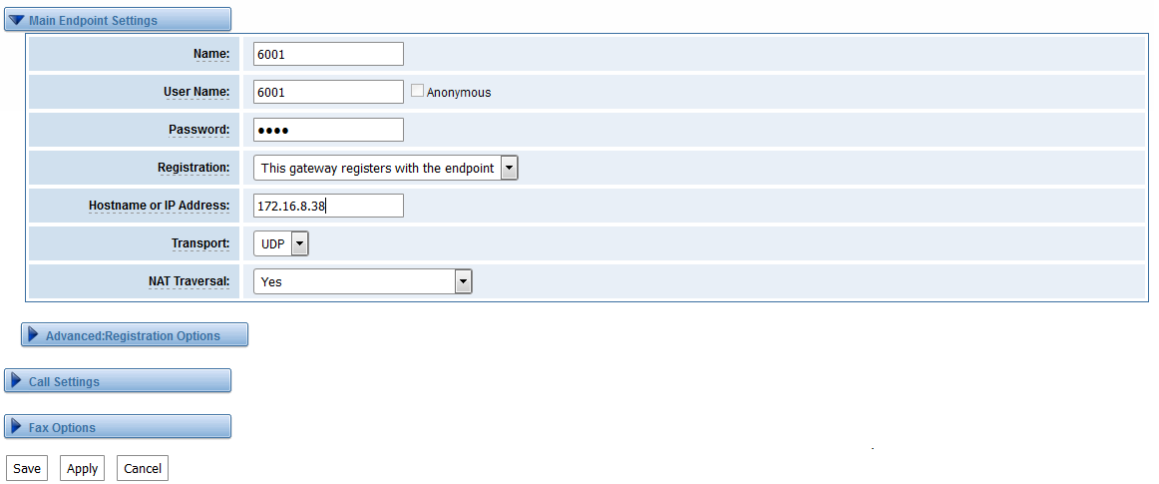

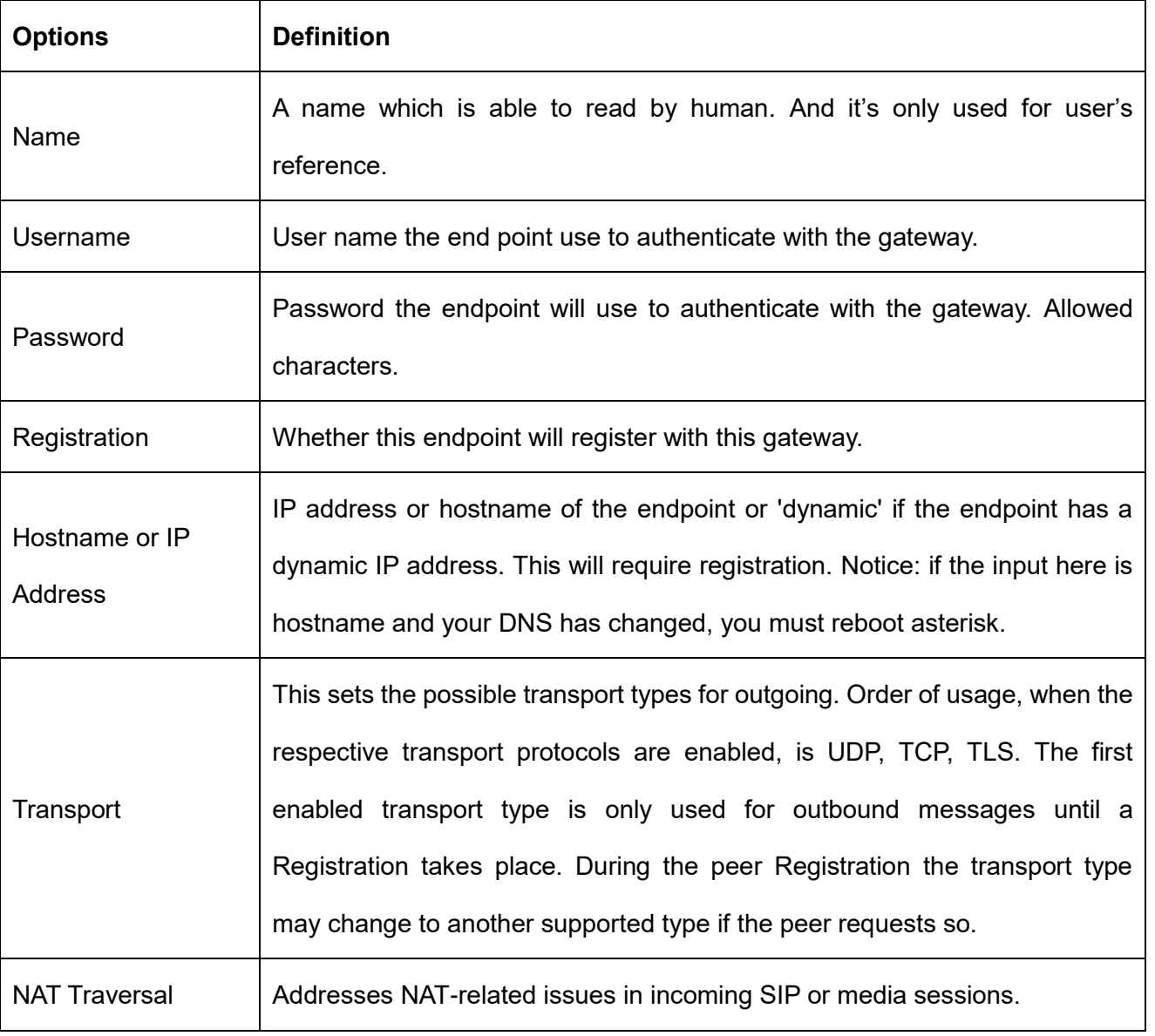

### **Table 4-1-1 Definition of SIP Options**

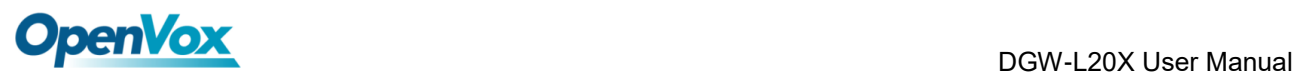

# **4.1.3 Advanced Registration Options**

| <b>Options</b>                        | <b>Definition</b>                                                                                                    |
|---------------------------------------|----------------------------------------------------------------------------------------------------|
| <b>Authentication User</b>            | A username to use only for registration.                                                                                           |
| <b>Register Extension</b>             | When Gateway registers as a SIP user agent to a SIP proxy<br>(provider), calls from this provider connect to this local extension. |
| From User                             | A username to identify the gateway to this endpoint.                                                                               |
| From Domain                           | A domain to identify the gateway to this endpoint.                                                                                 |
| Remote Secret                         | A password which is only used if the gateway registers to the remote side.                                                         |
| Port                                  | The port number the gateway will connect to at this endpoint.                                                                      |
| Qualify                               | Whether or not to check the endpoint's connection status.                                                                          |
| <b>Qualify frequency</b><br>Frequency | How often, in seconds, to check the endpoint's connection status.                                                                  |
| <b>Outbound Proxy</b>                 | A proxy to which the gateway will send all outbound signaling instead of<br>sending signaling directly to endpoints.               |

**Table 4-1-2 Definition of Registration Options**

# **4.1.4 Call Settings**

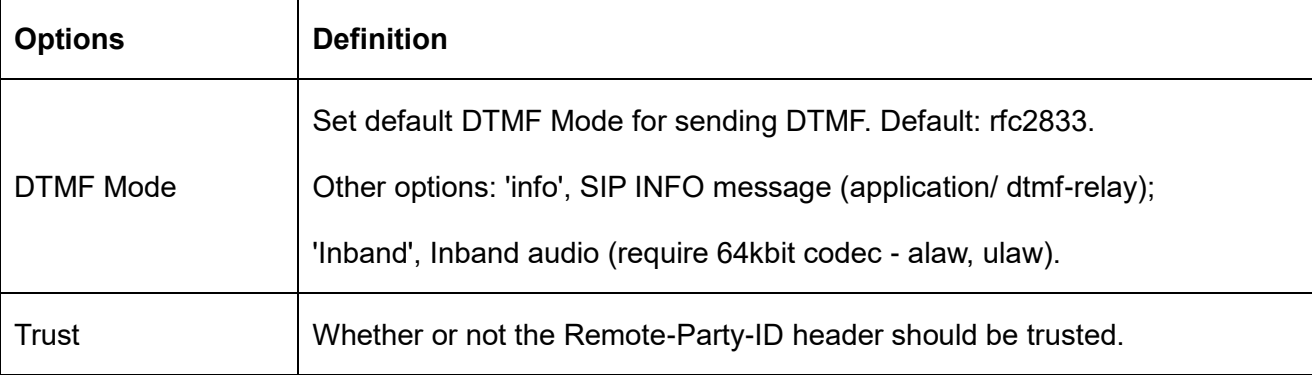

### **Table 4-1-3 Definition of Call Options**

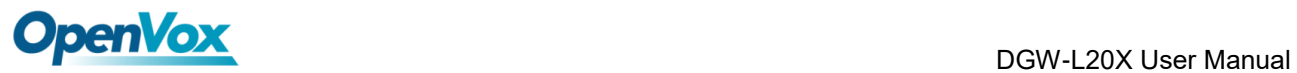

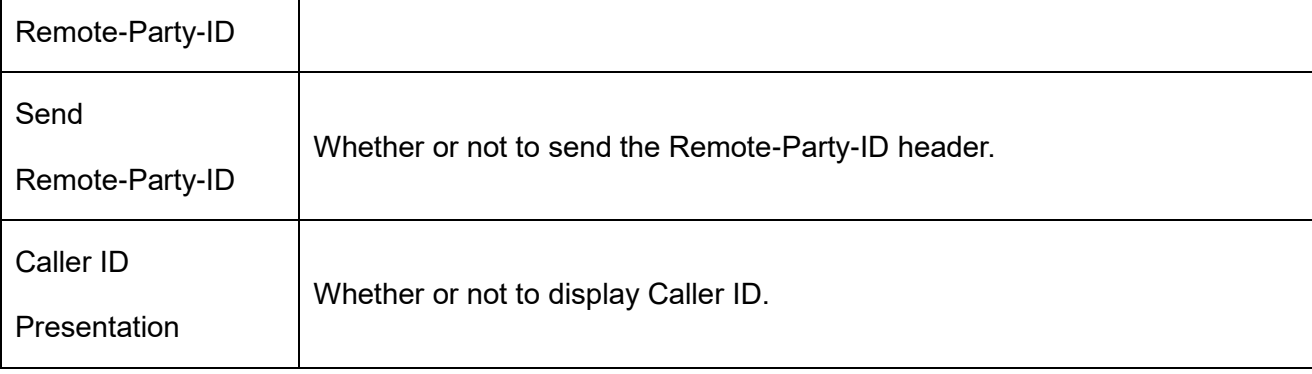

# **4.1.5 Advanced Signaling Settings**

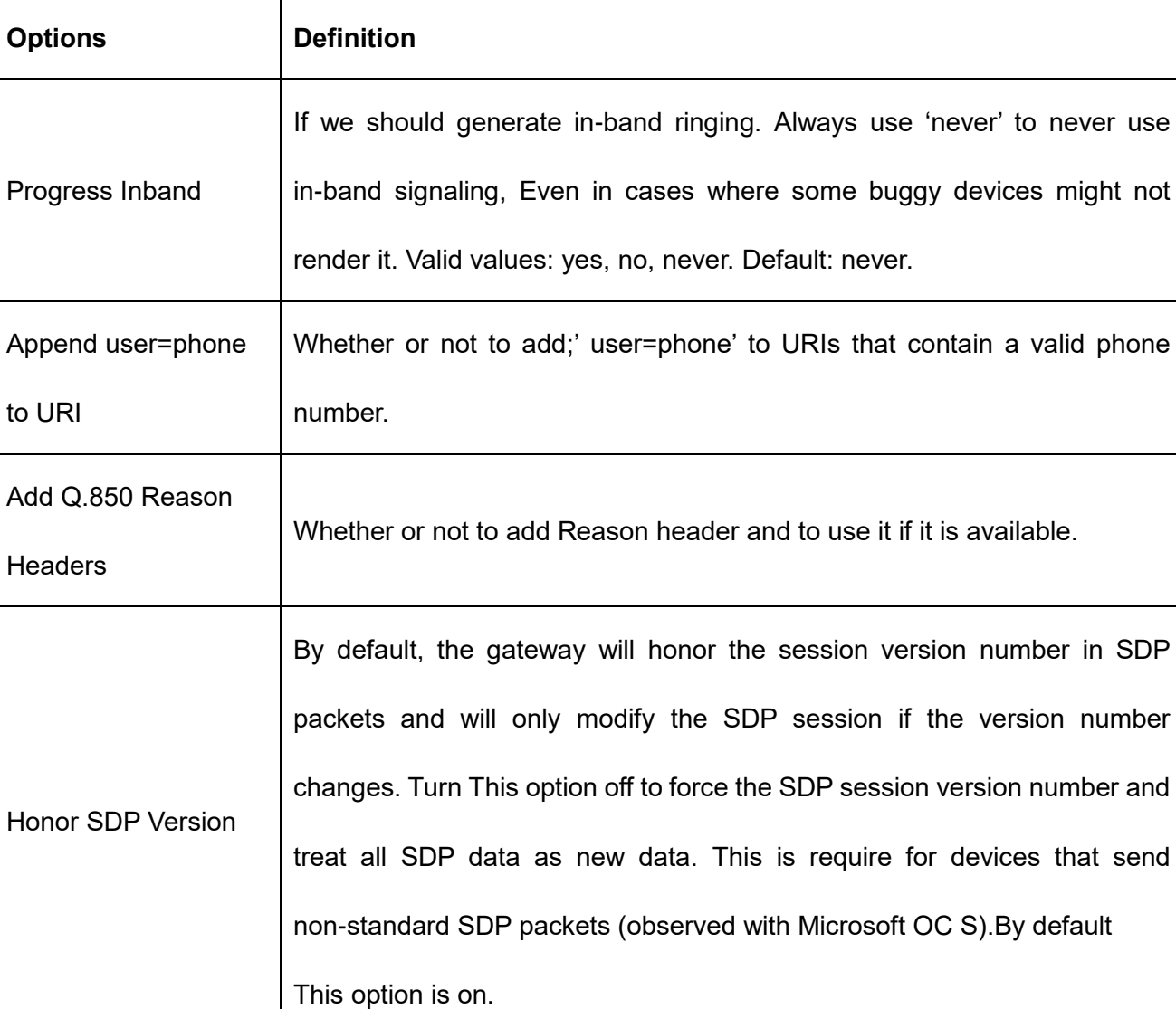

## **Table 4-1-4 Definition of Signaling Options**

.<br>ד

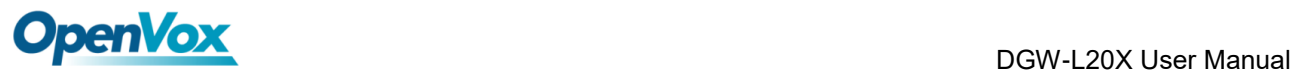

 $\overline{1}$ 

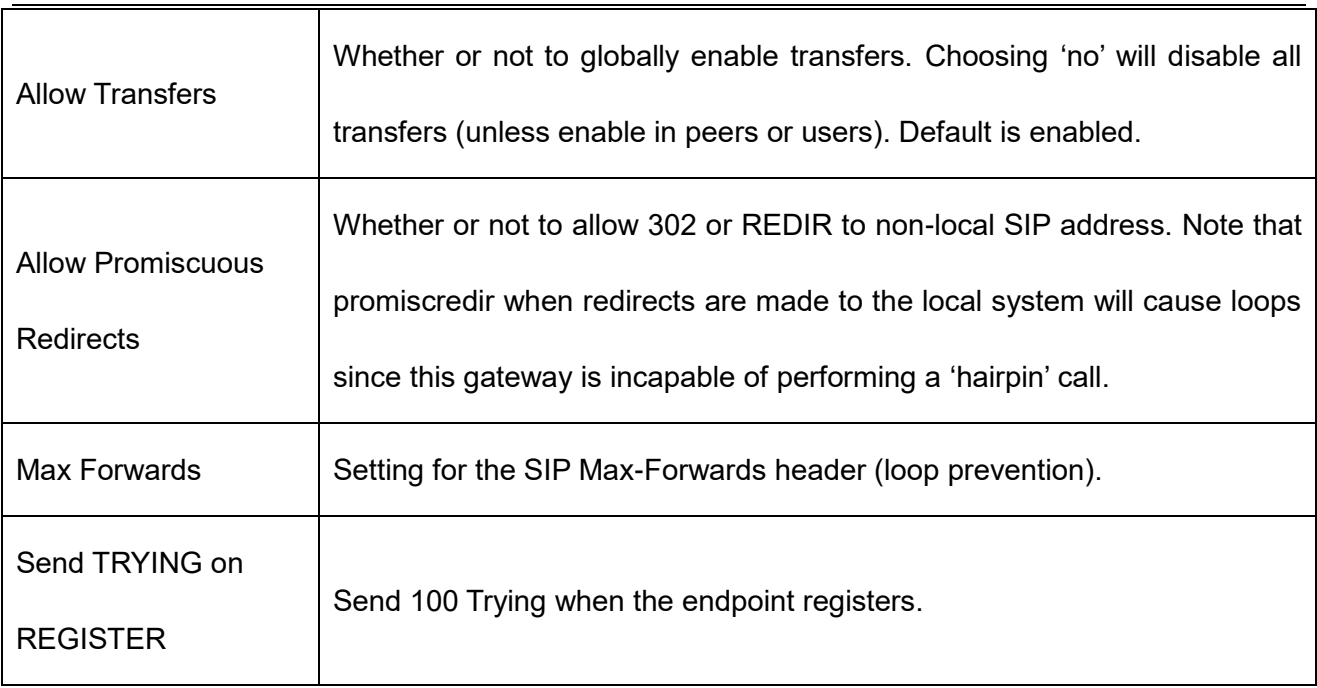

# **4.1.6 Advanced Timer Settings**

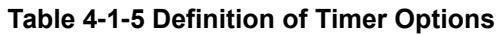

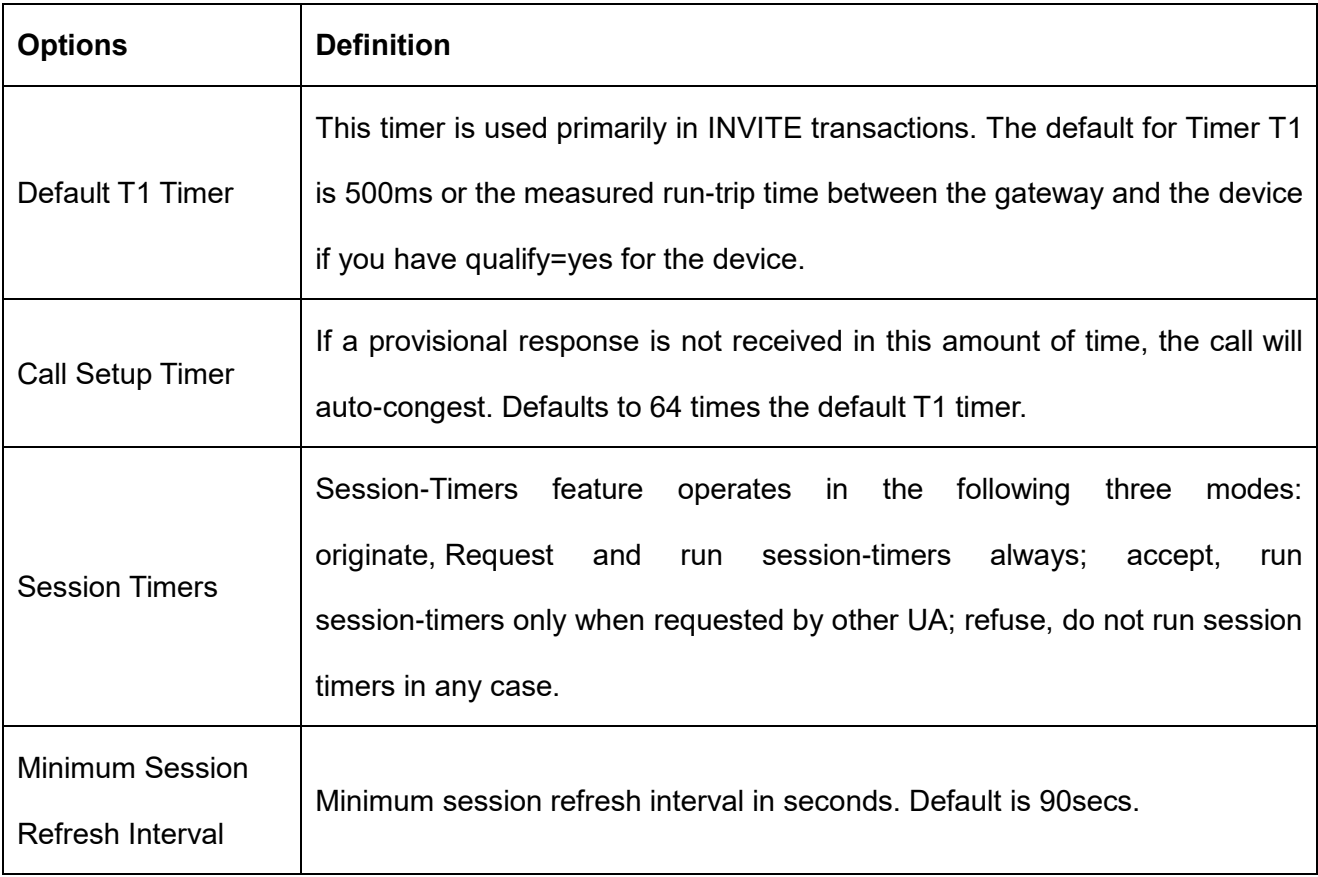

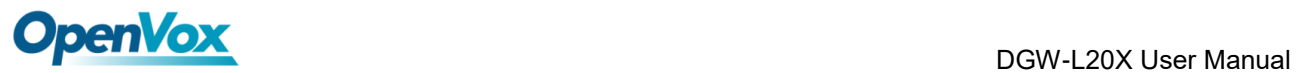

 $\mathsf{r}$ 

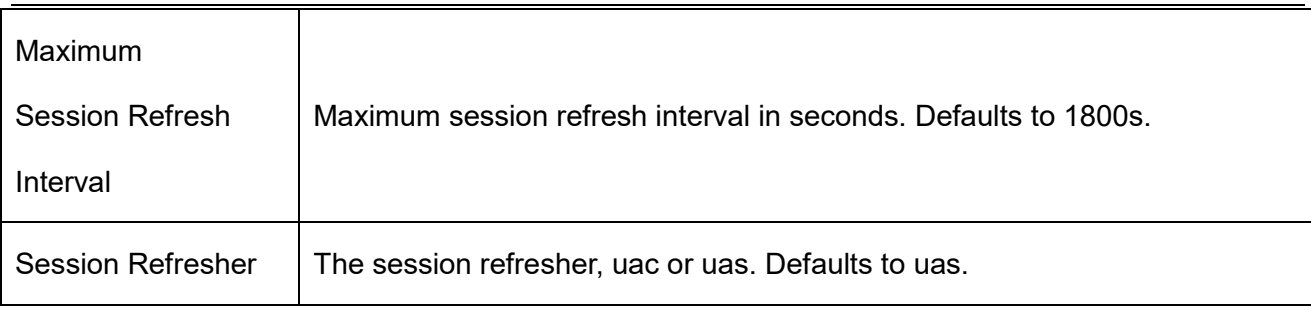

# **4.1.7 Fax Options**

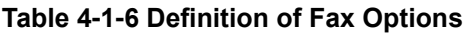

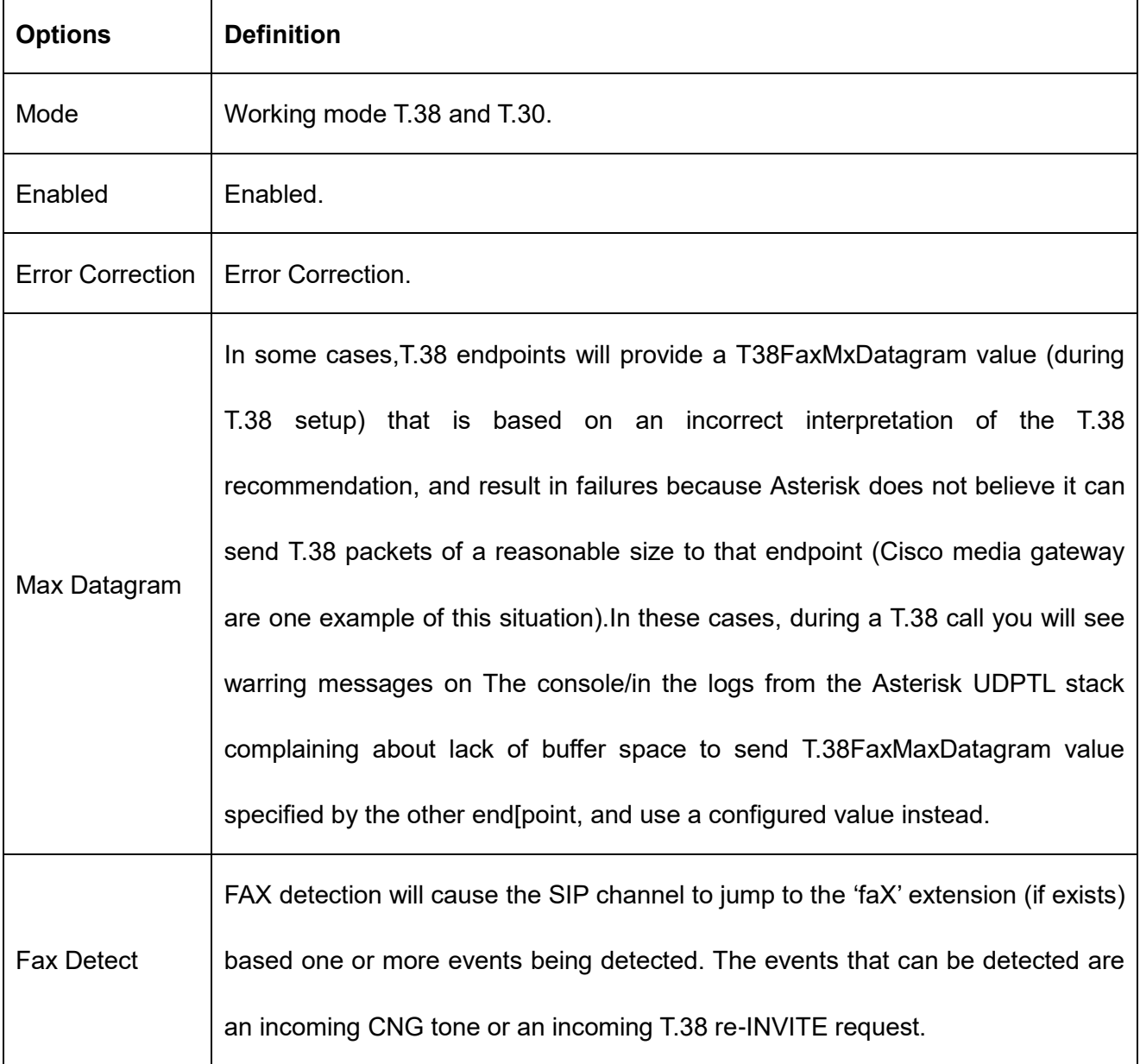

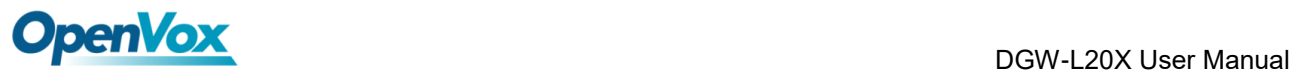

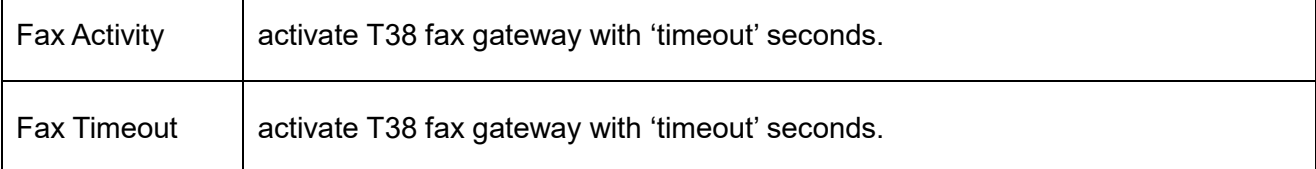

# **4.2 IAX2 Endpoint**

### **Figure 4-2-1 IAX2 Endpoint**

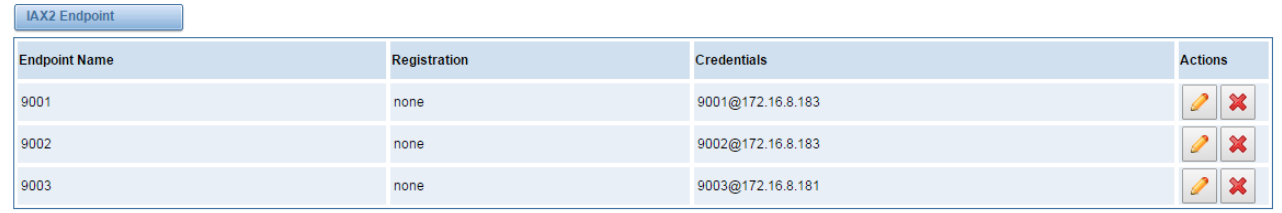

Add New IAX2 Endpoint

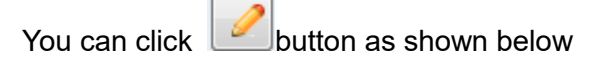

**Qualify Freq Not Ok:** 

**Require Call Token:** 

Port:

60

4569

 $Yes$   $\blacktriangledown$ 

#### **Figure 4-2-2 Edit IAX Endpoint "9001"**

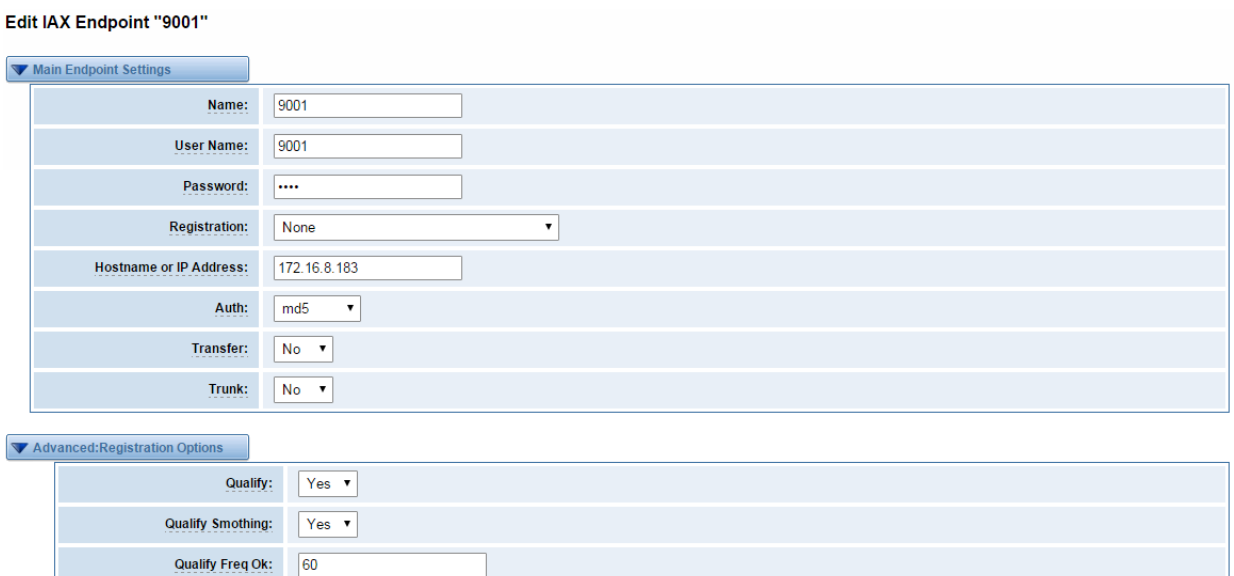

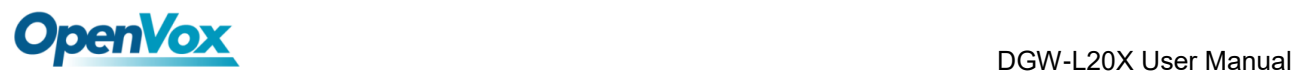

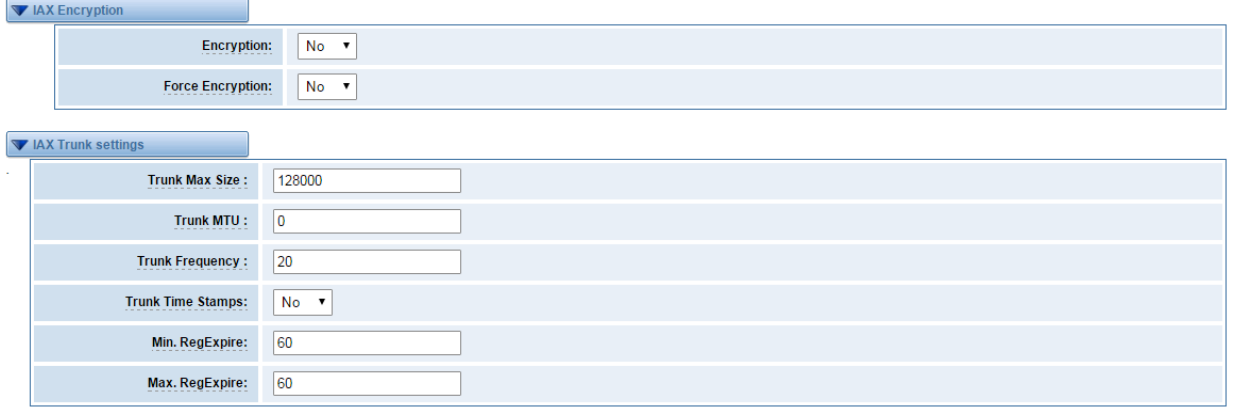

Save Apply Cancel

### **Table 4-2-1 Definition of IAX2 Endpoint**

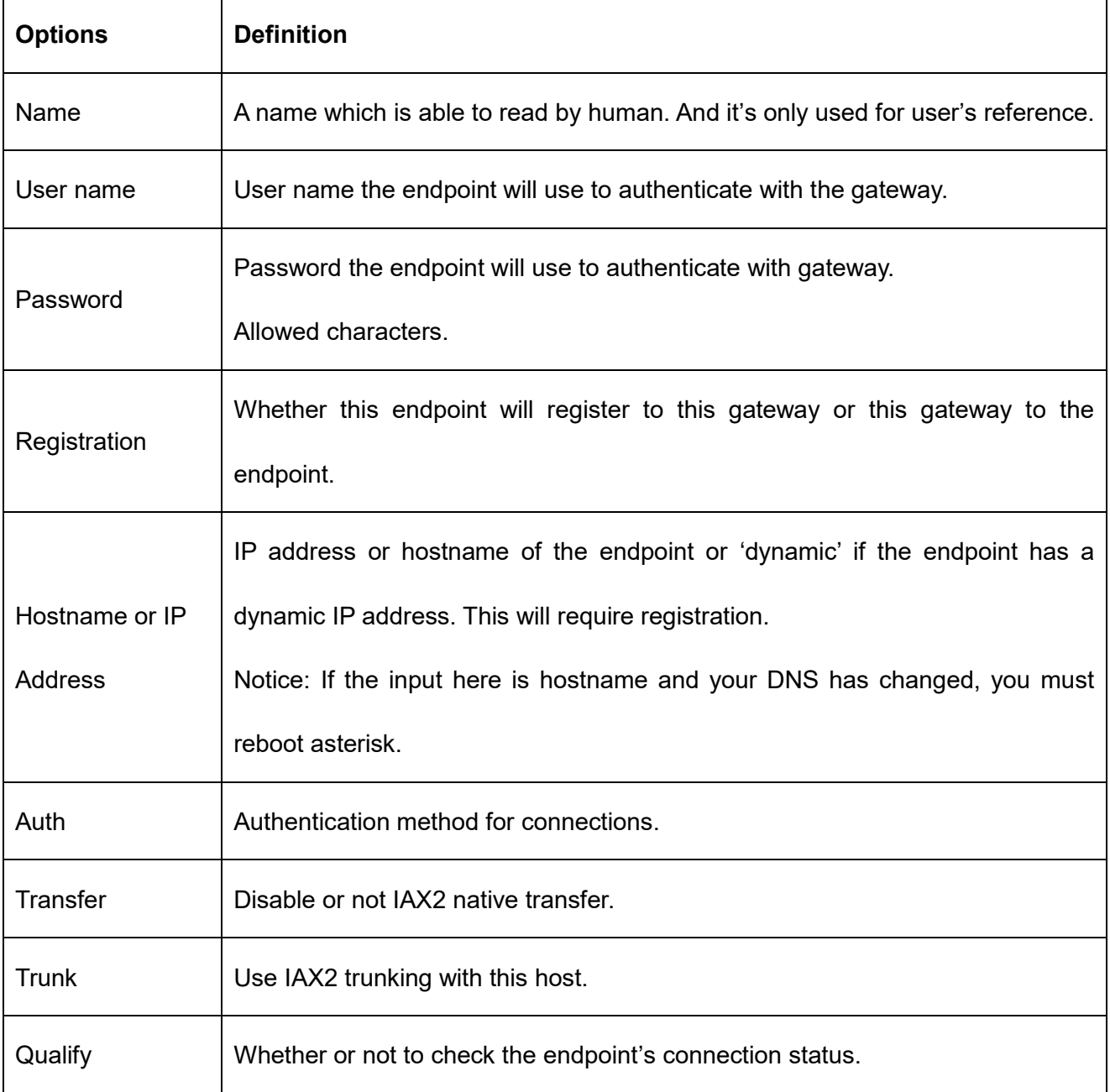

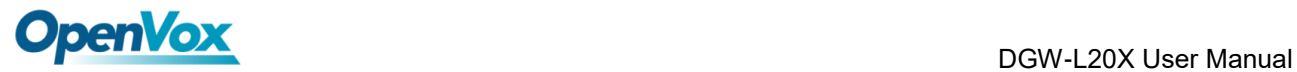

 $\Gamma$ 

.<br>ד

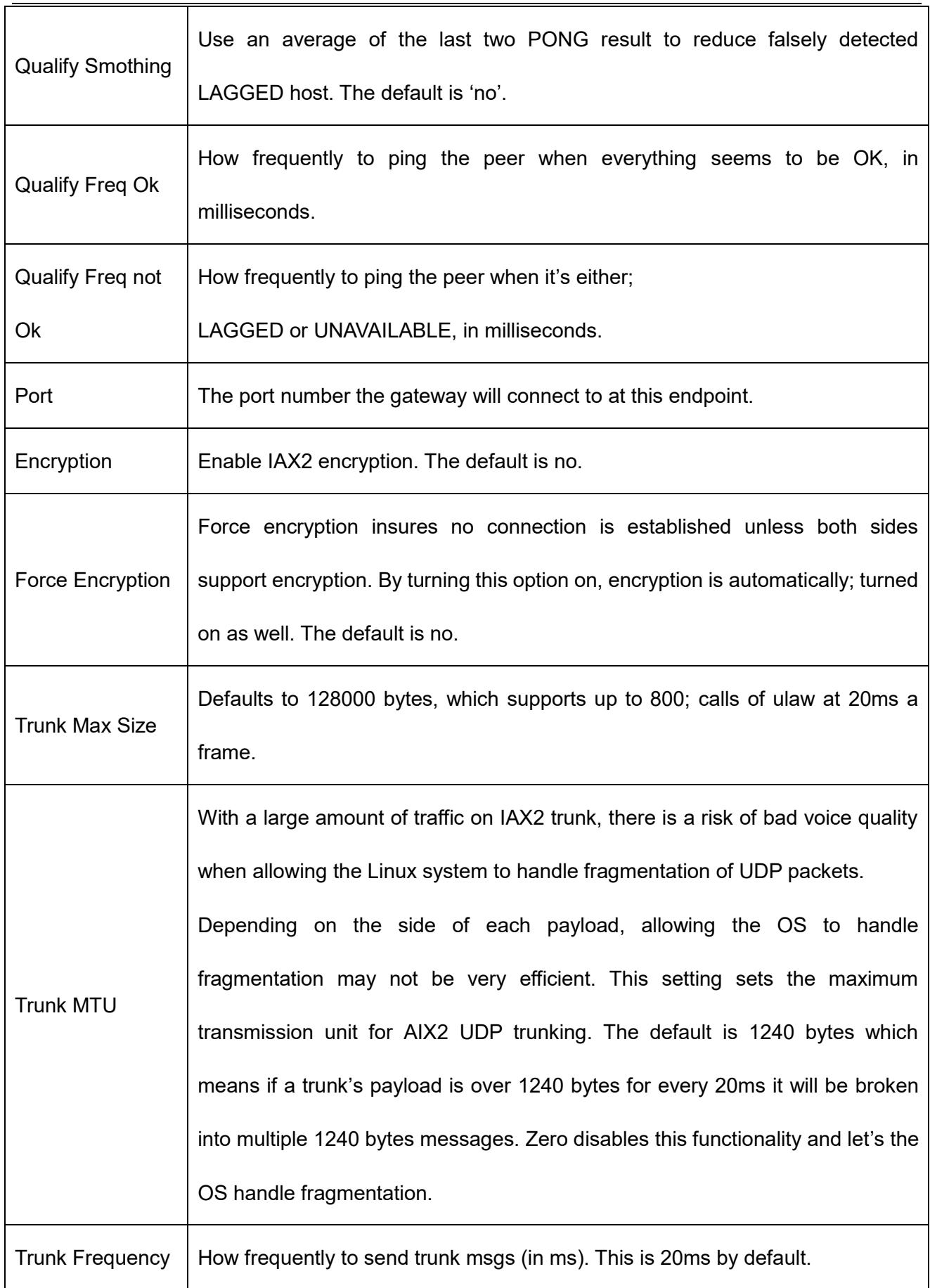

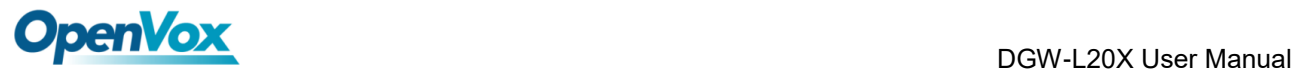

 $\overline{\phantom{0}}$ 

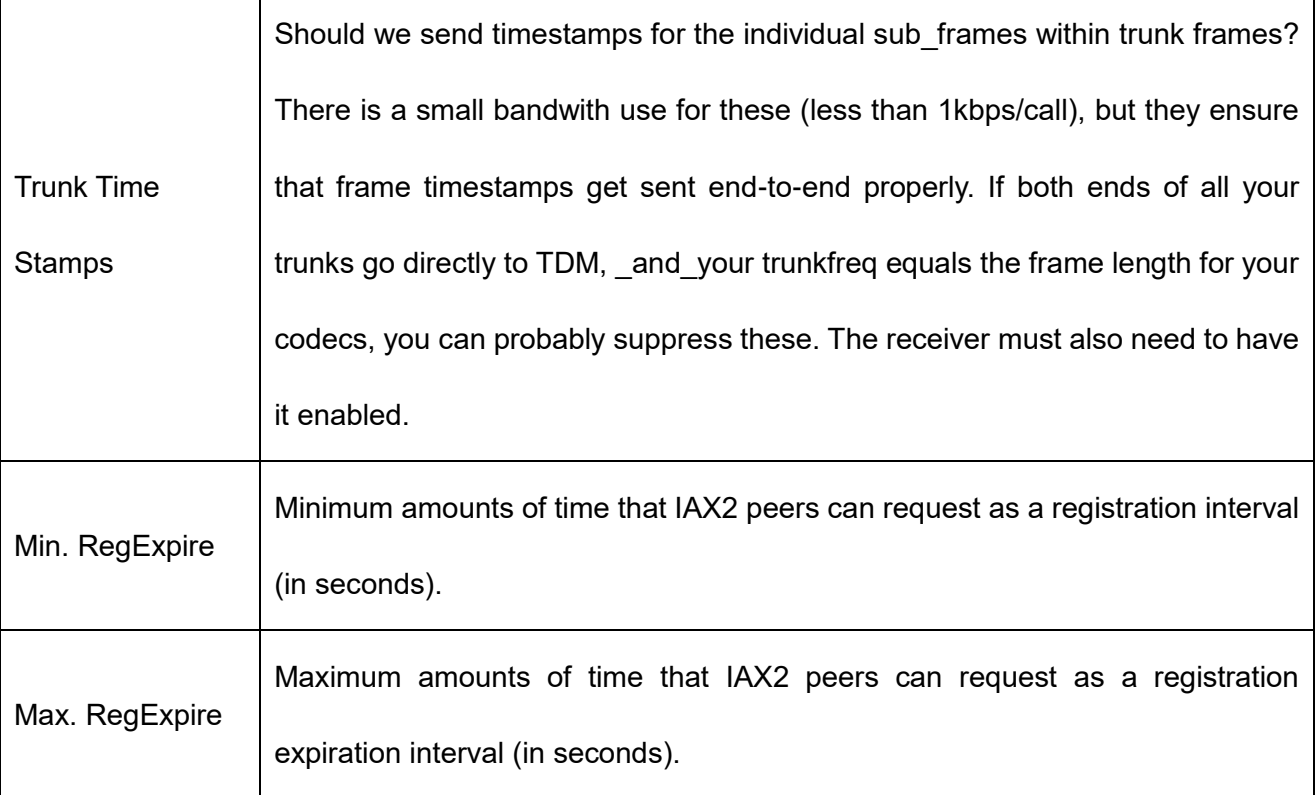

# **4.3 Advanced SIP Settings**

# **4.3.1 Networking**

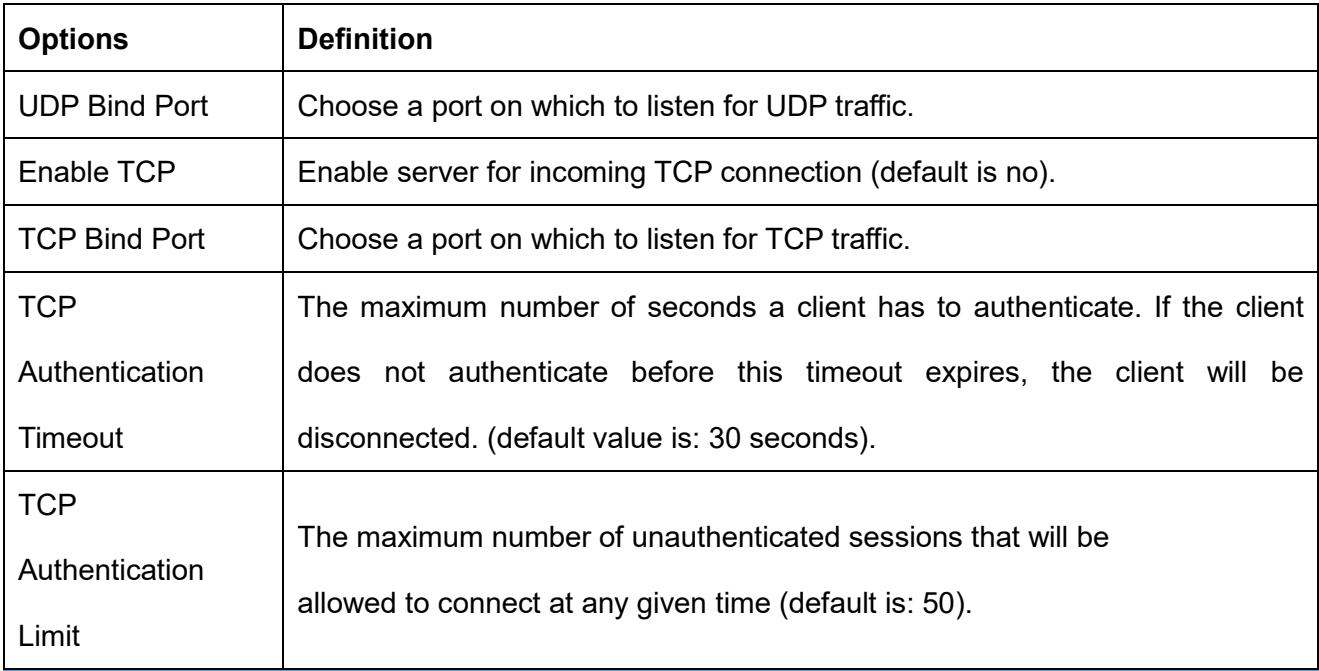

### **Table 4-3-1 Definition of Networking Options**

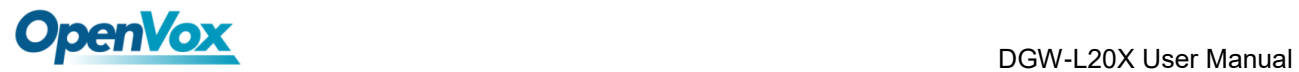

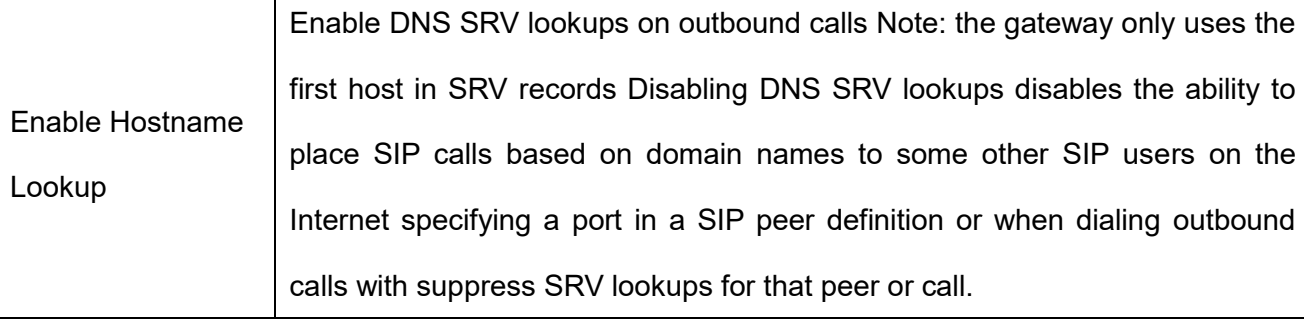

# **4.3.2 Advanced NAT Settings**

ī

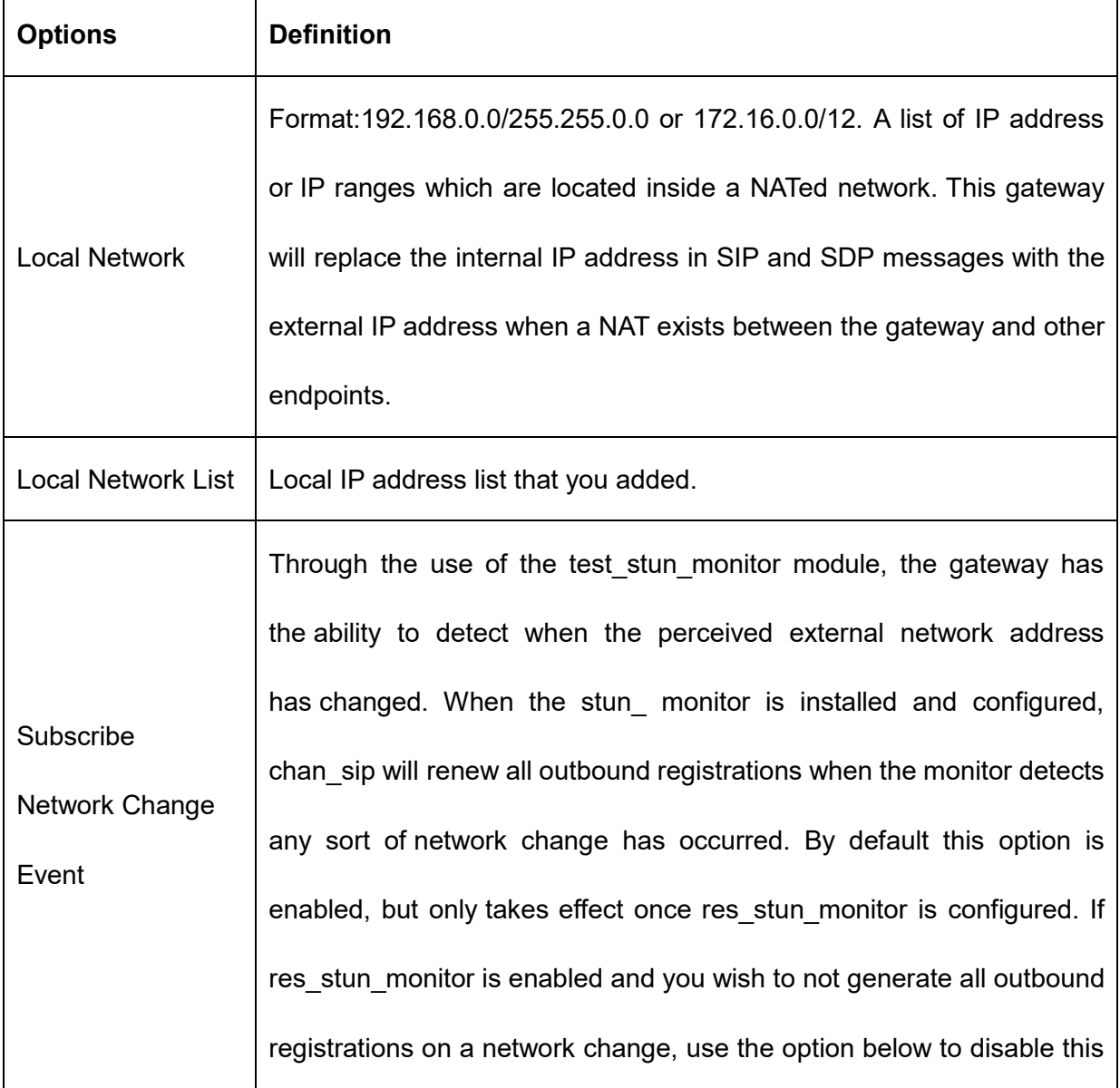

### **Table 4-3-2 Definition of NAT Settings Options**

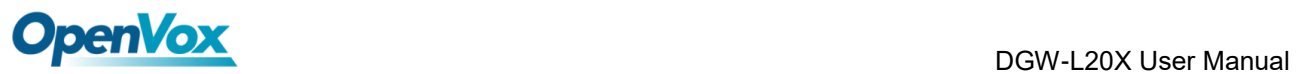

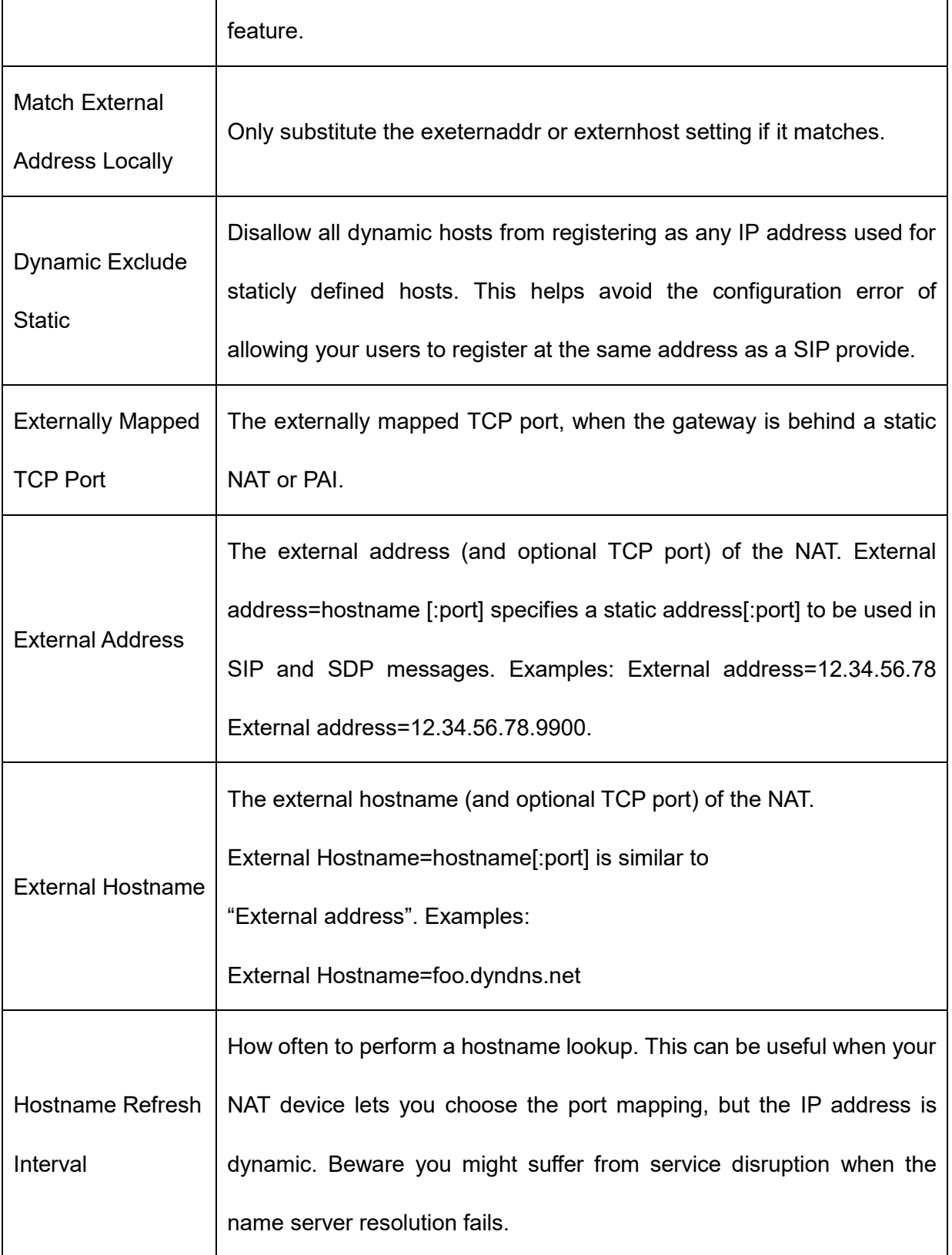

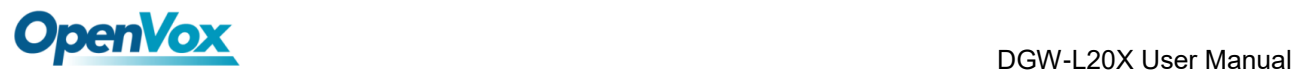

# **4.3.3 Advanced RTP Settings**

| <b>Options</b>          | <b>Definition</b>                                  |
|-------------------------|----------------------------------------------------|
| Start of RTP Port Range | Start of range of port numbers to be used for RTP. |
| End of RTP port Range   | End of range of port numbers to be used for RTP.   |

**Table 4-3-3 Definition of RTP Settings Options**

# **4.3.4 Parsing and Compatibility**

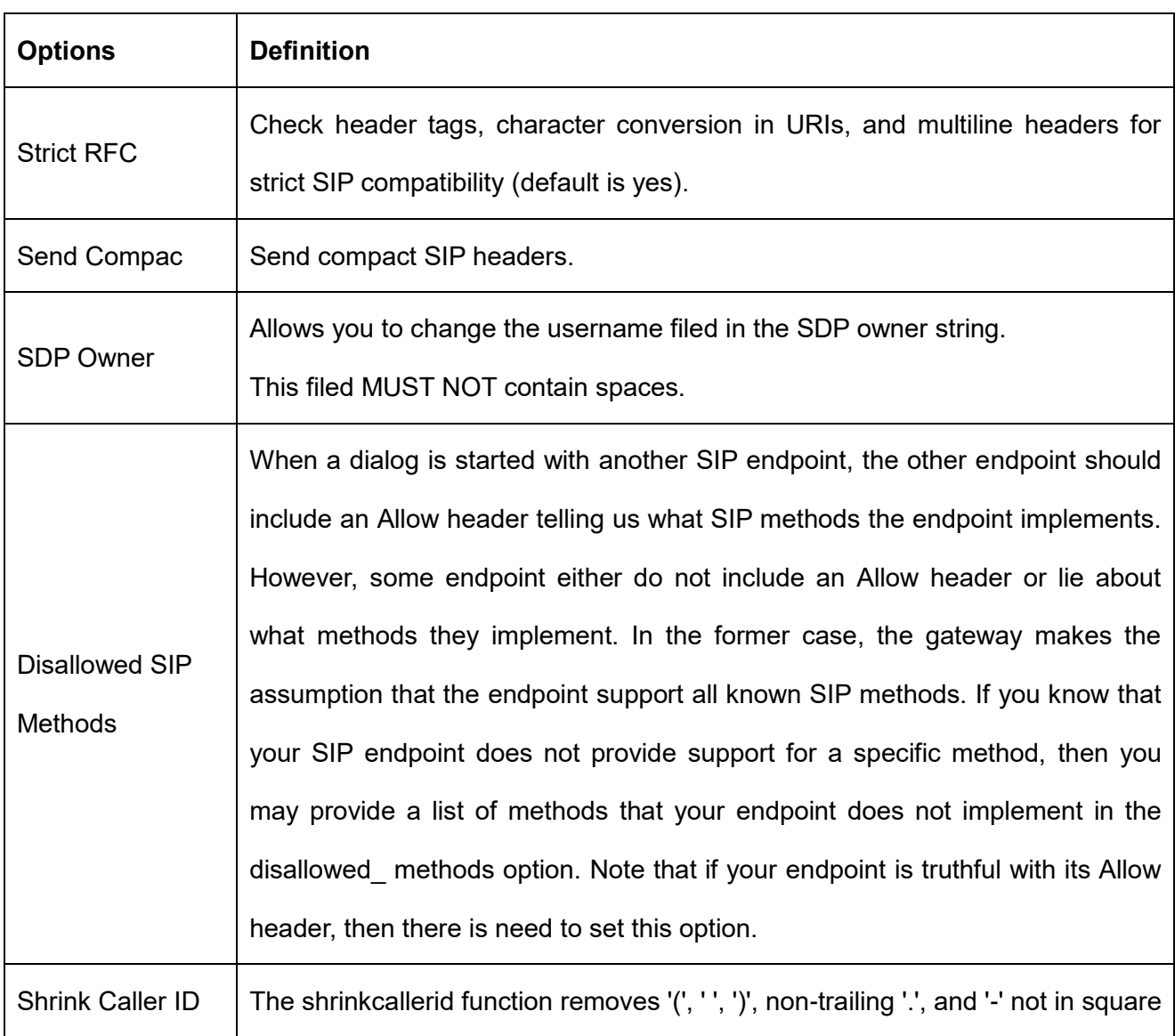

### **Table 4-3-4 Instruction of Parsing and Compatibility**

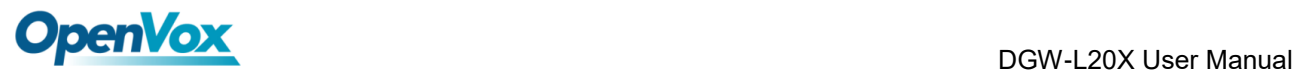

Ч

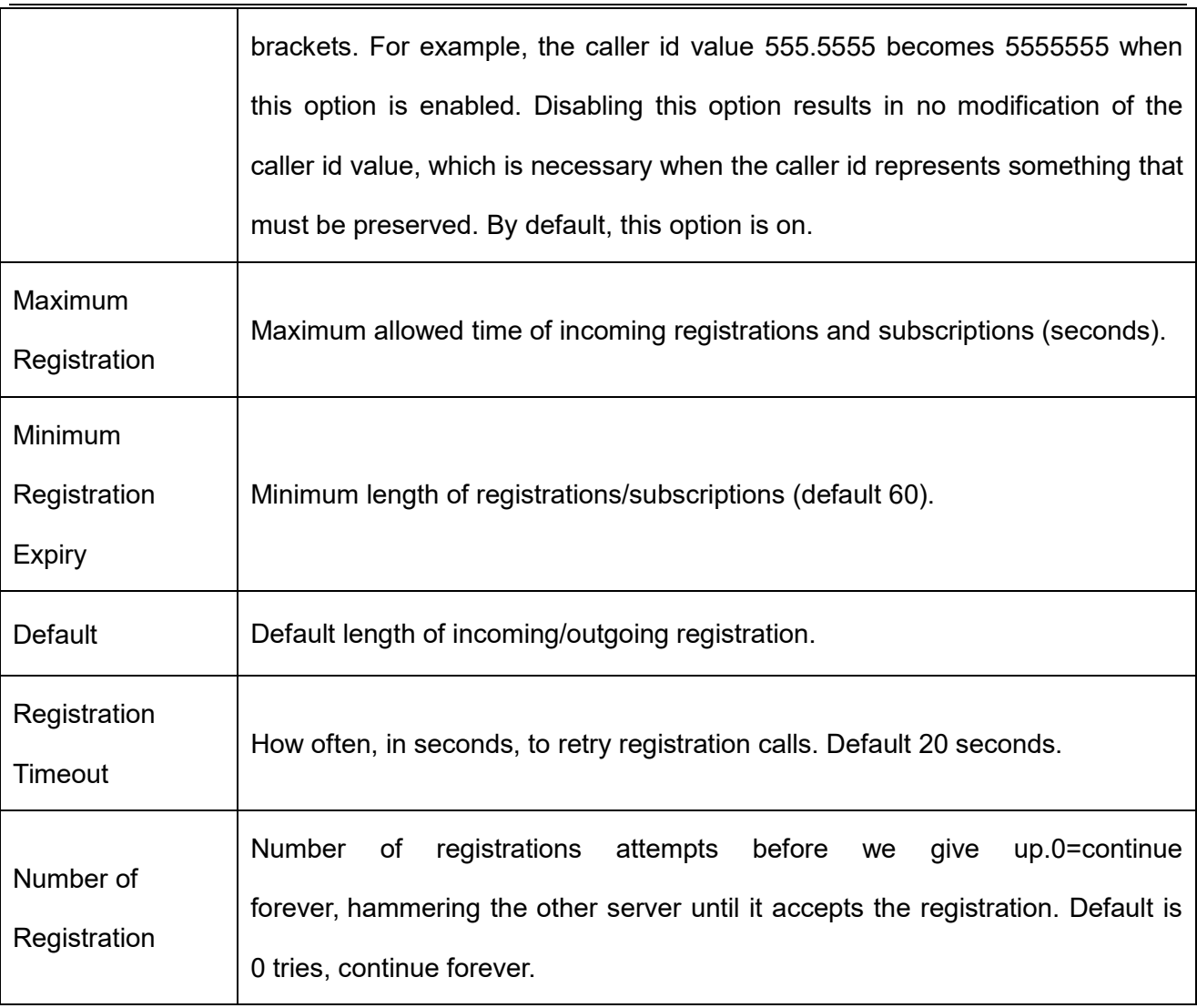

# **4.3.5 Security**

### **Table 4-3-5 Instruction of Security**

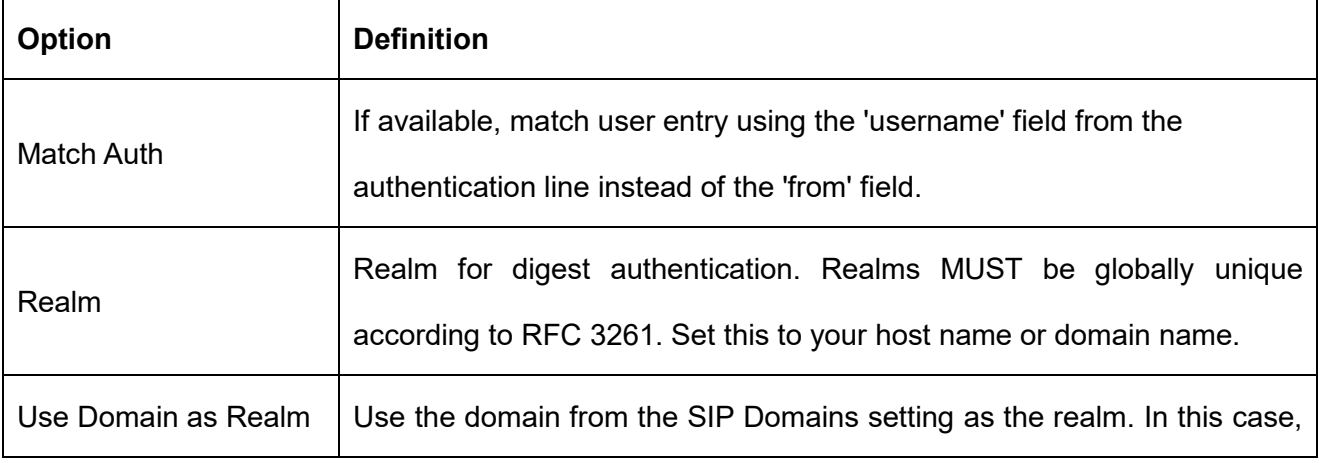

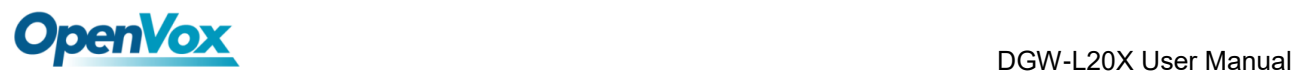

 $\mathsf{r}$ 

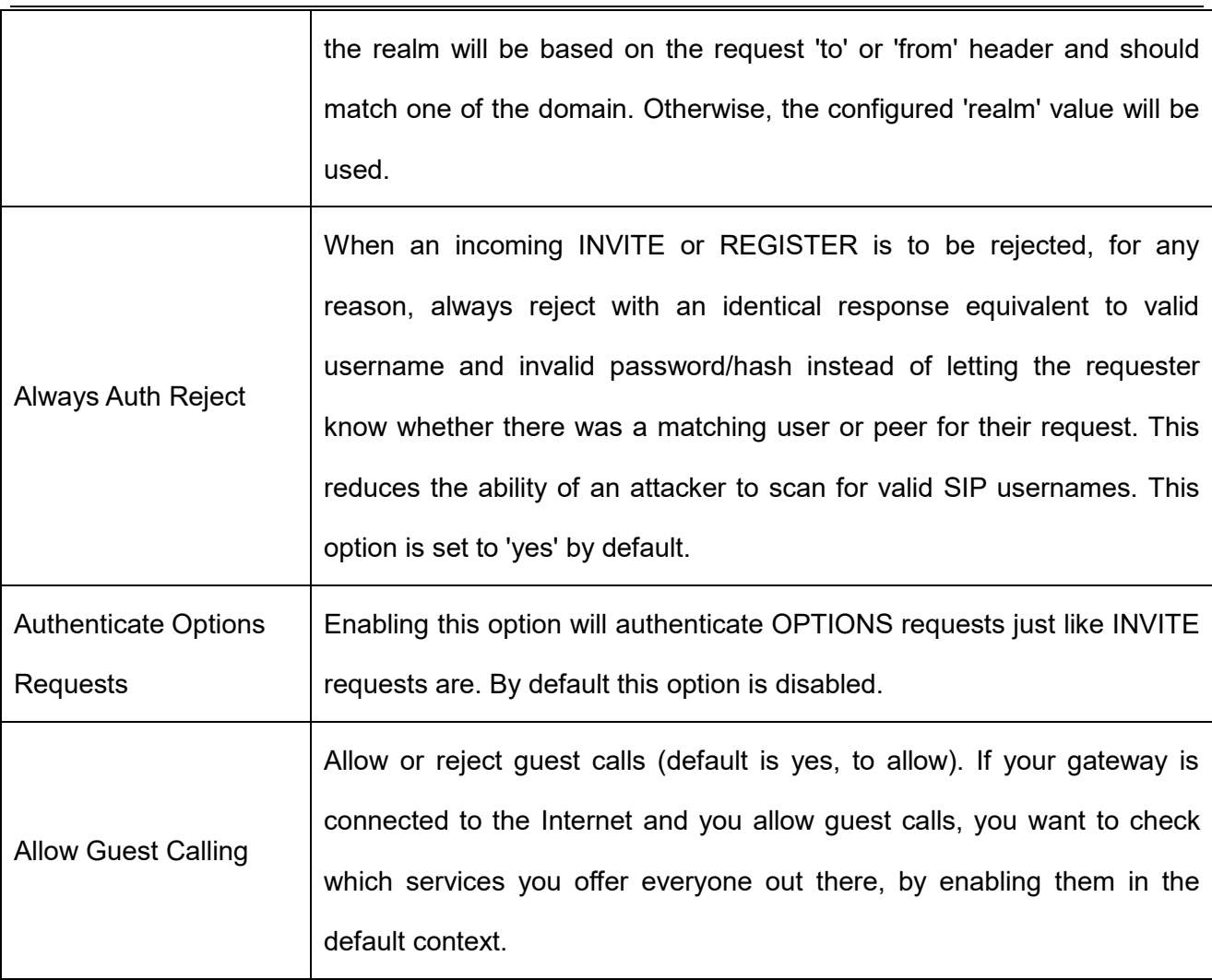

## **4.3.6 Media**

### **Table 4-3-6 Instruction of Media**

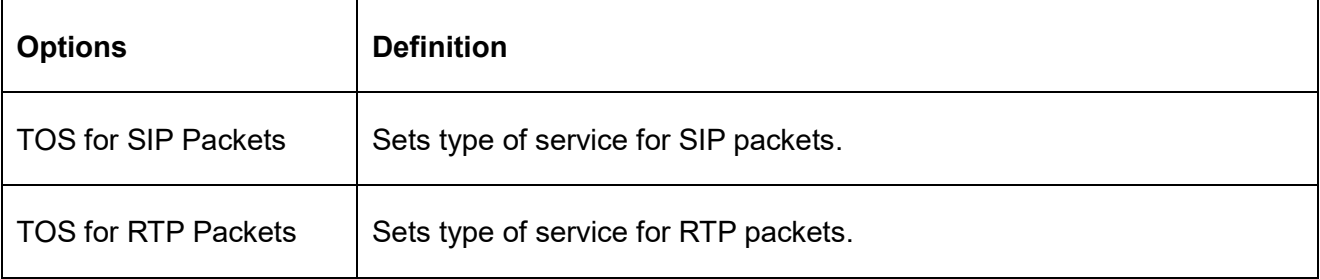

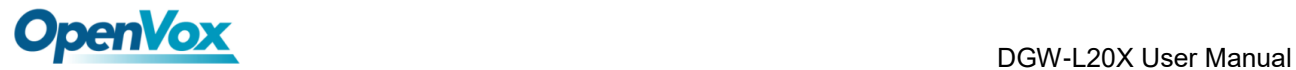

# **4.3.7 Codec Settings**

Select codecs from the list below.

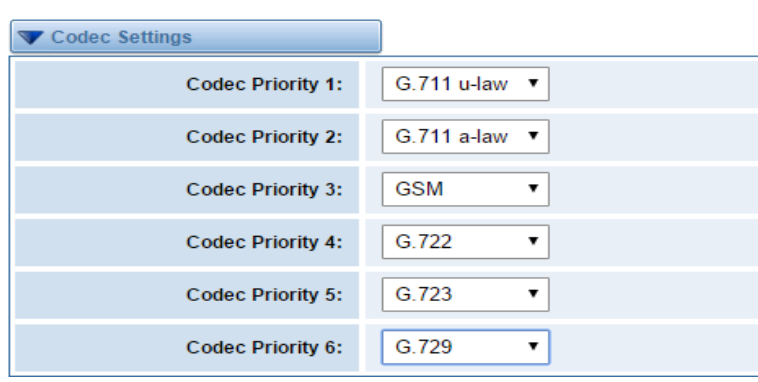

### **Figure 4-3-1 Codec Settings**

# **4.4 [Advanced IAX2 Settings](http://172.16.100.180/cgi-bin/php/voip-iax-adv-settings.php)**

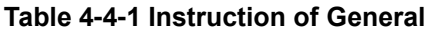

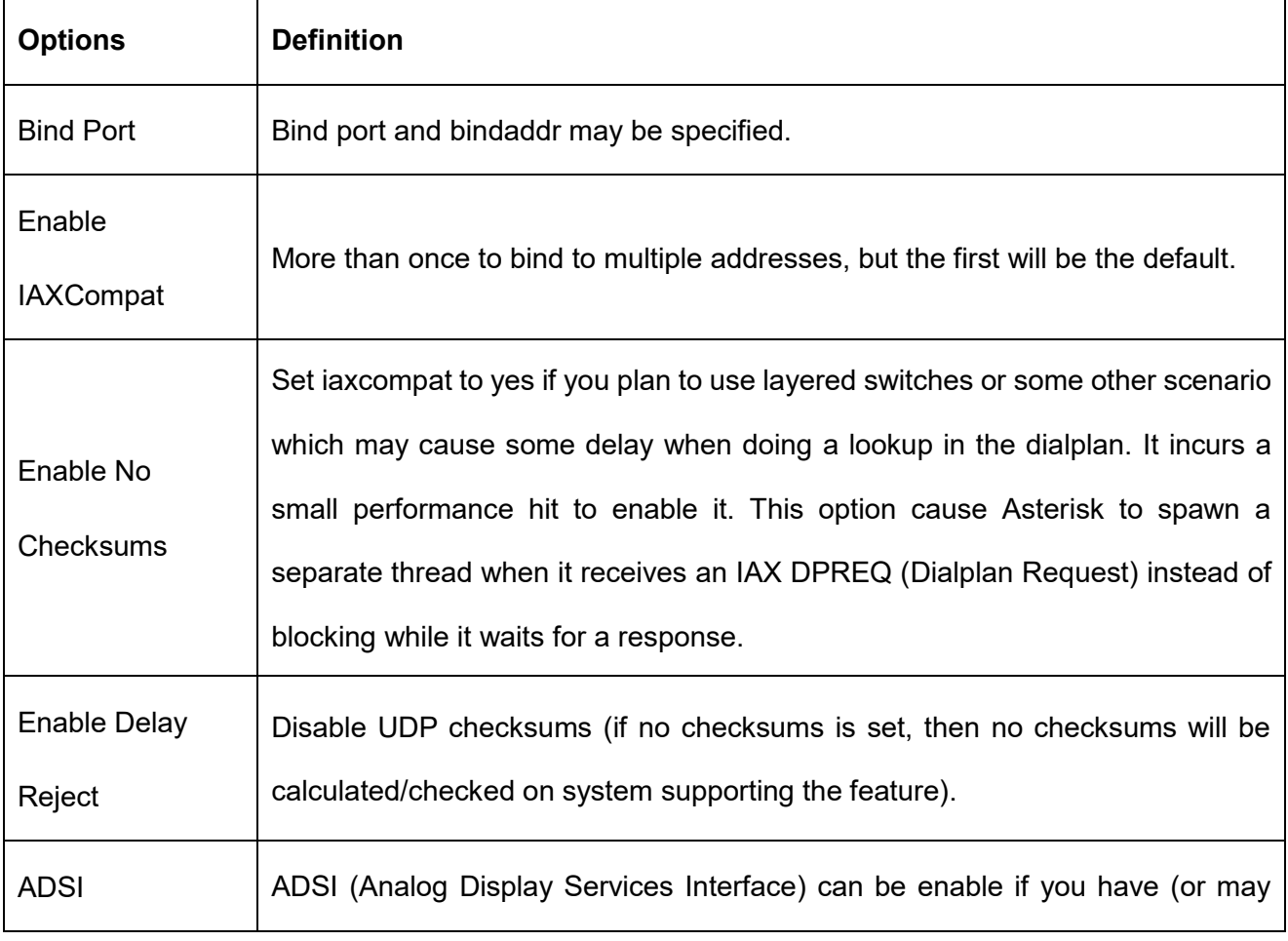

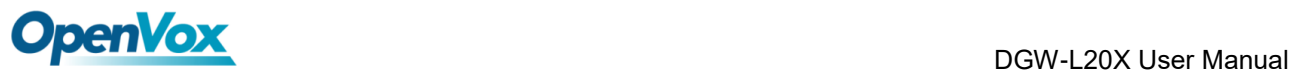

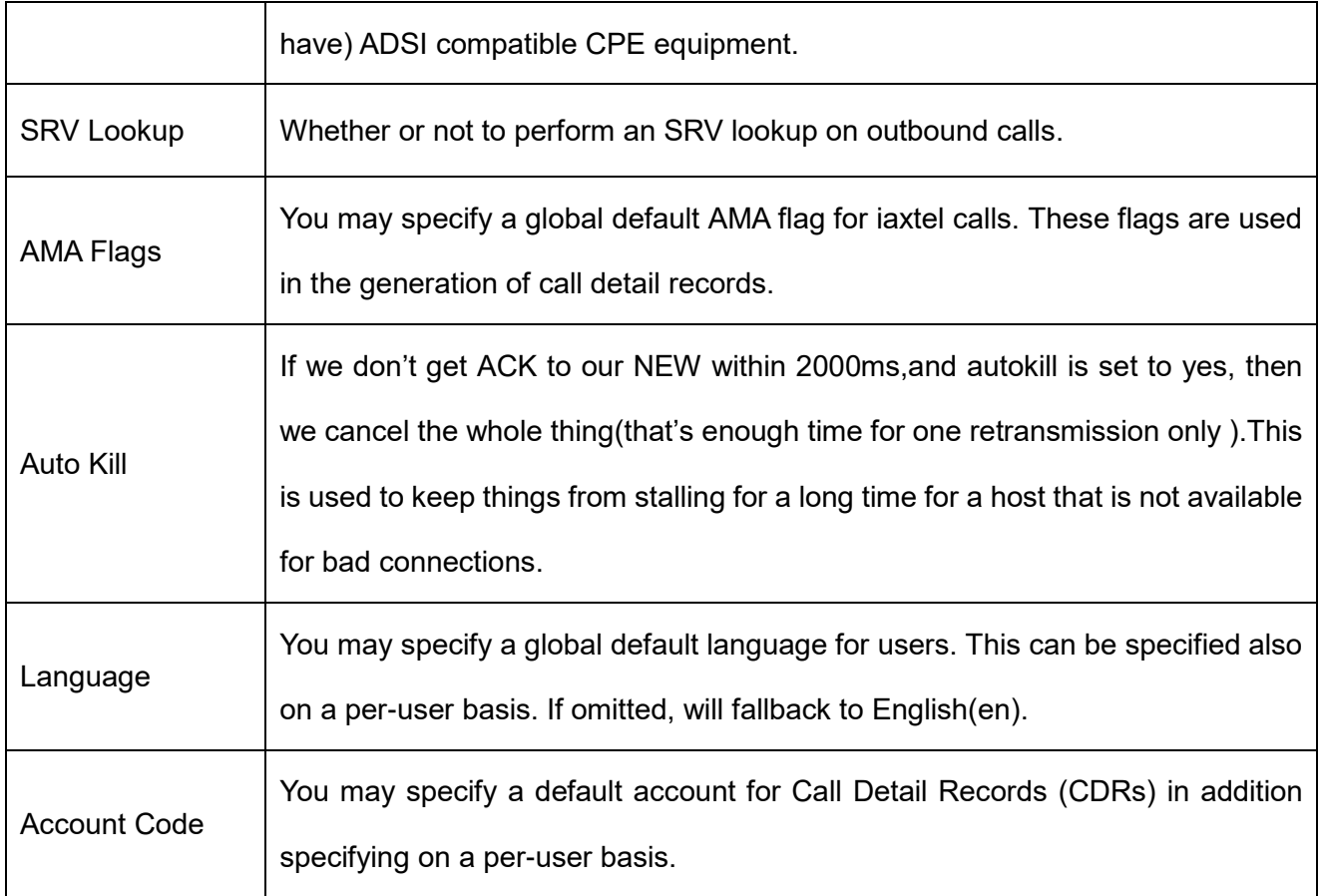

### **Table 4-4-2 Instruction of Music on Hold**

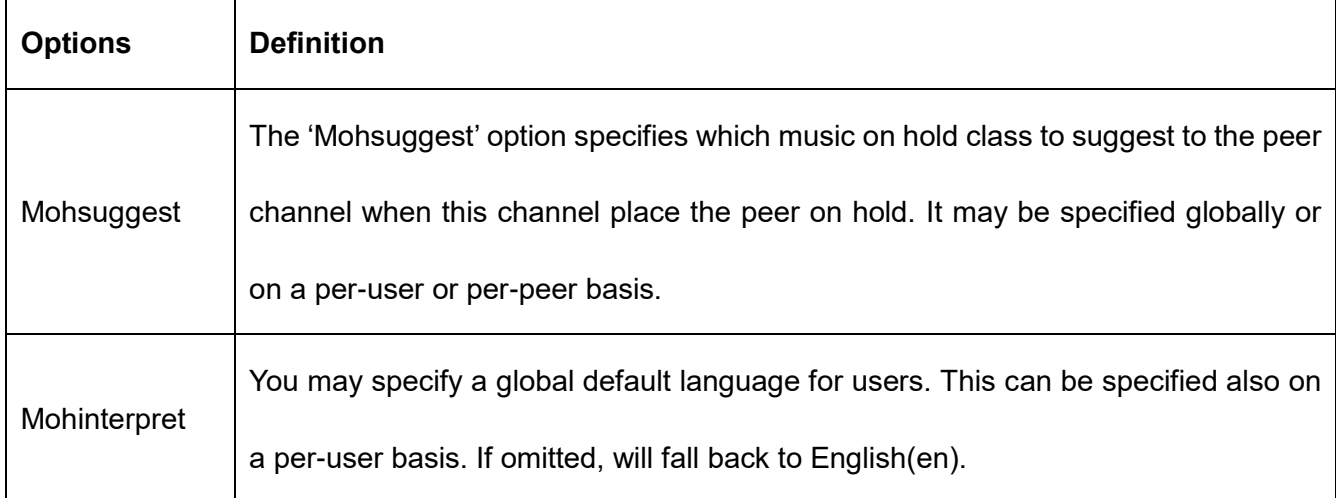

### **Table 4-4-3 Instruction of Codec Settings**

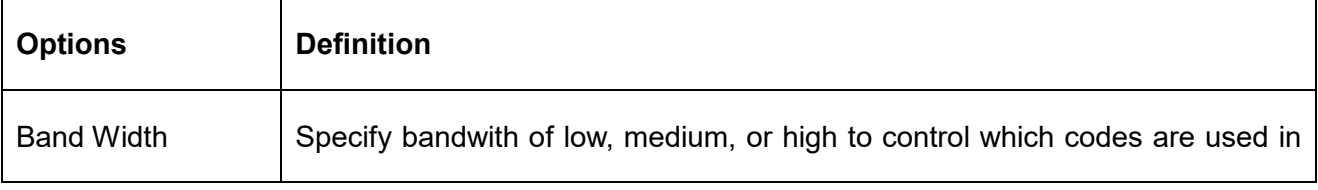

.<br>ד

٦

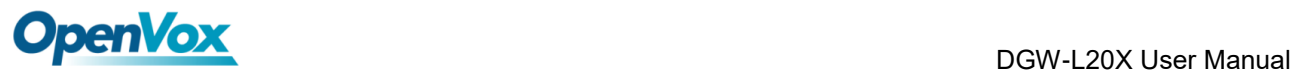

 $\mathbf{r}$ 

 $\overline{1}$ 

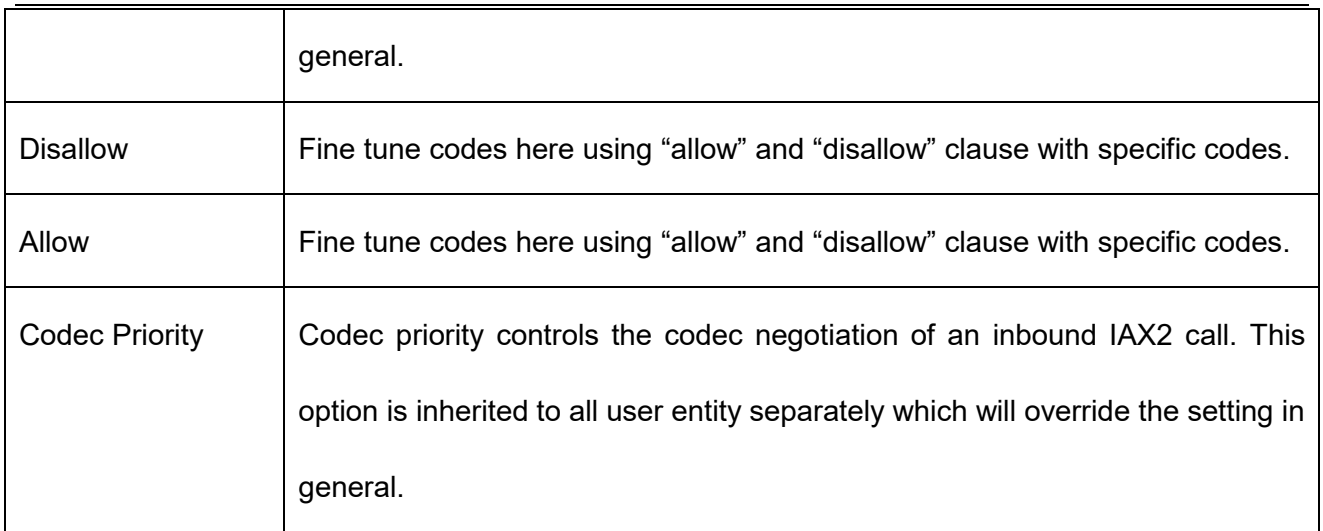

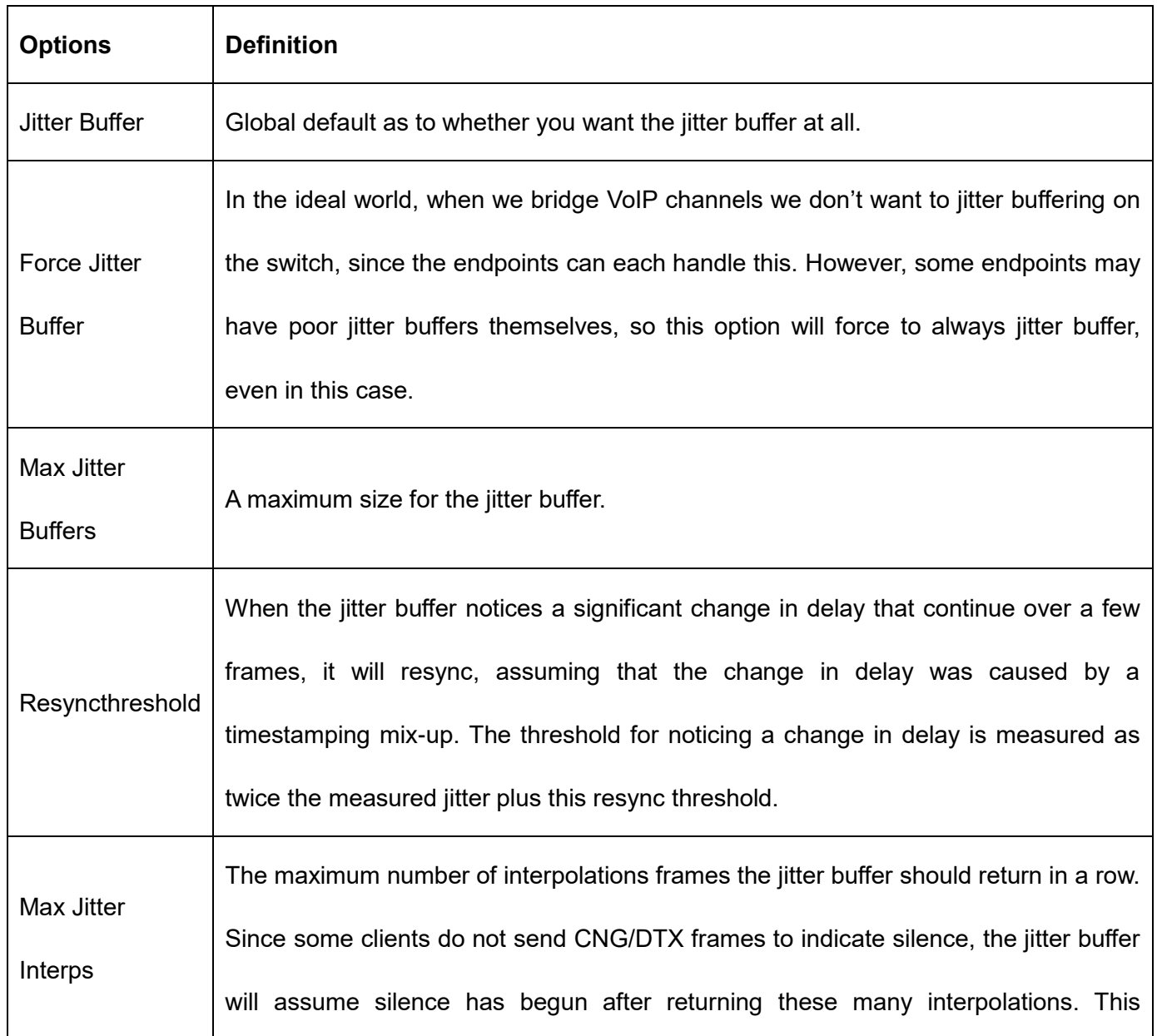

#### **Table 4-4-4 Instruction of Jitter Buffer**

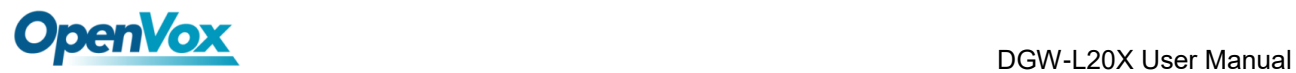

┐

 $\overline{1}$ 

Т

┑

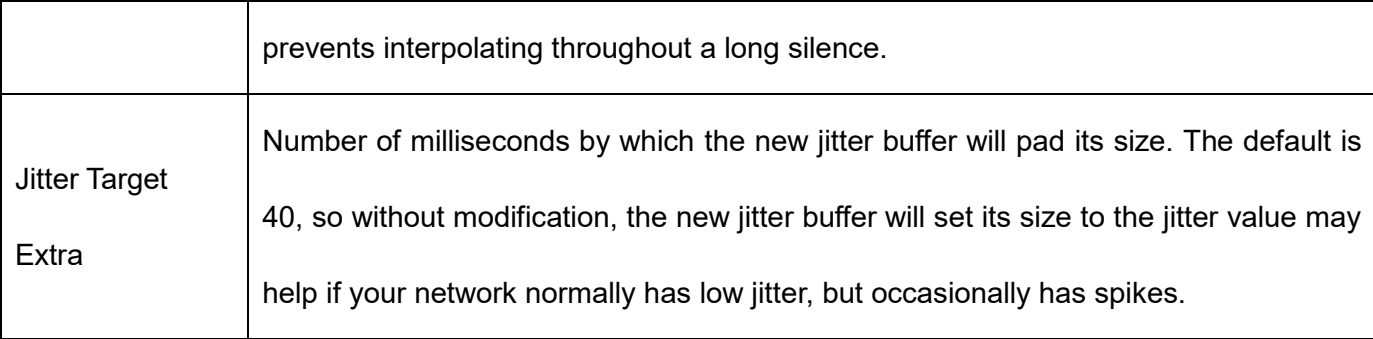

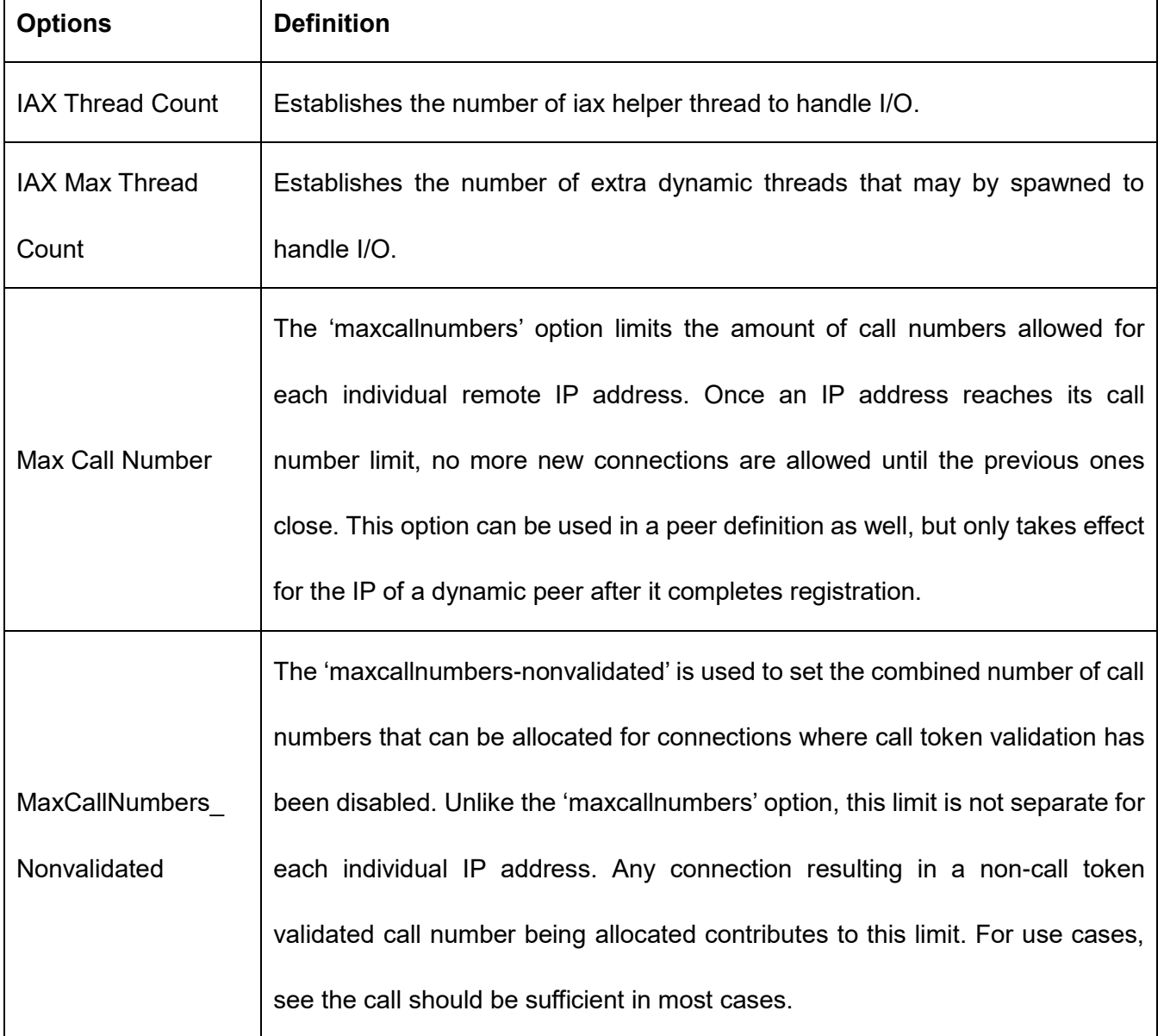

## **Table 4-4-5 Instruction of Misc Settings**

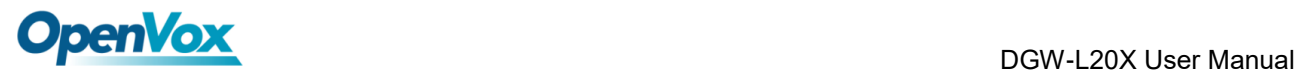

### **Table 4-4-6 Instruction of Quality of Service**

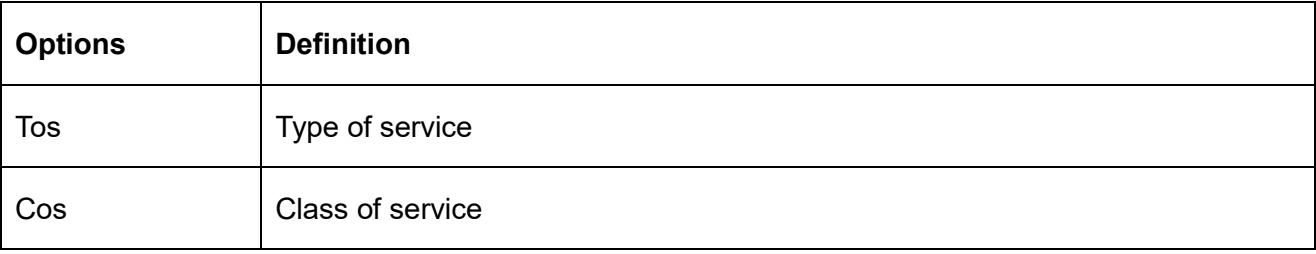

# **4.5 Advanced fax setting**

#### **Table 4-5-1 Instruction of Quality of Fax Settings**

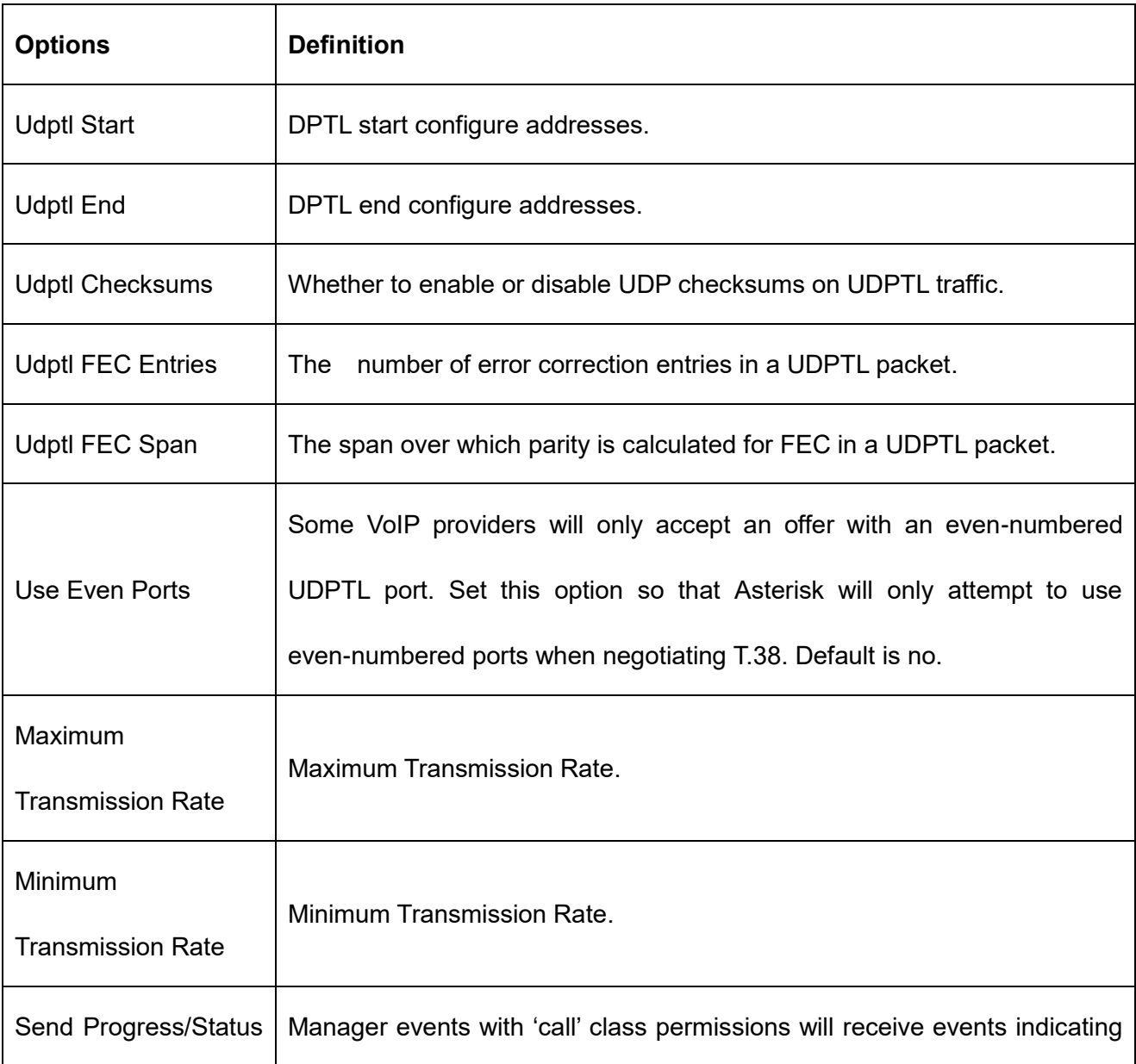

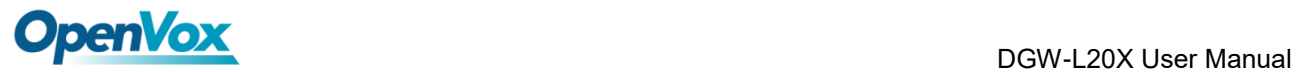

 $\Gamma$ 

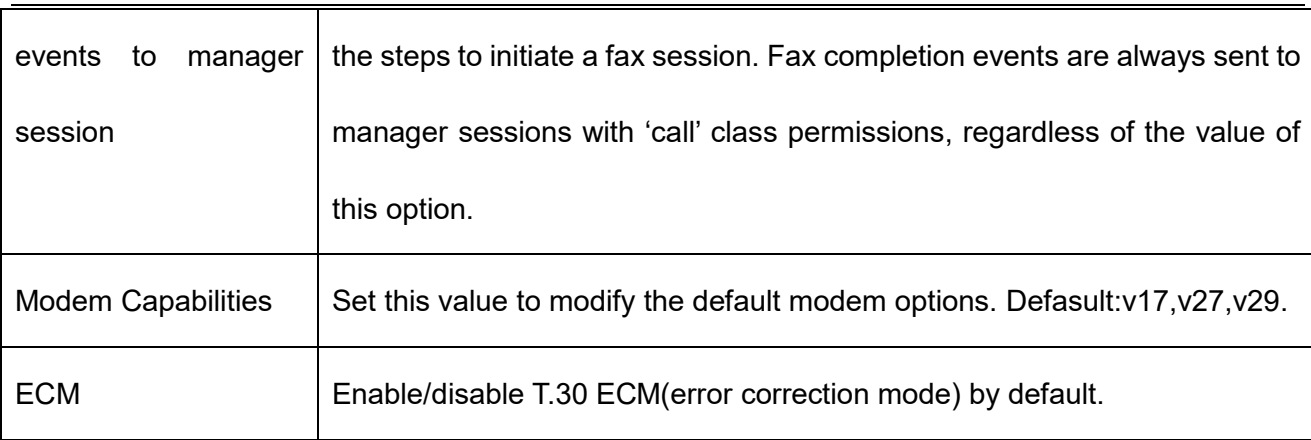

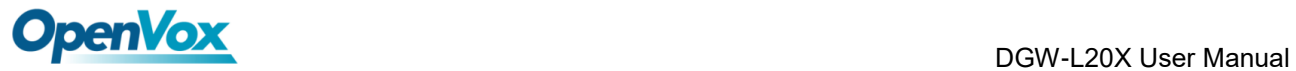

# **5 Routing**

The gateway embraces the flexible and friendly routing settings for user. It supports up to 512 routing rules and about 100 pairs of calleeID/callerID manipulations can be set in a rule. It supports DID function (The usage of DID function: [How to use DID function with OpenVox T1/E1 Gateway\)](https://openvoxwiki.atlassian.net/wiki/spaces/UM/pages/2359307). The gateway support trunk group and trunk priority management.

# **5.1 Call Routing Rule**

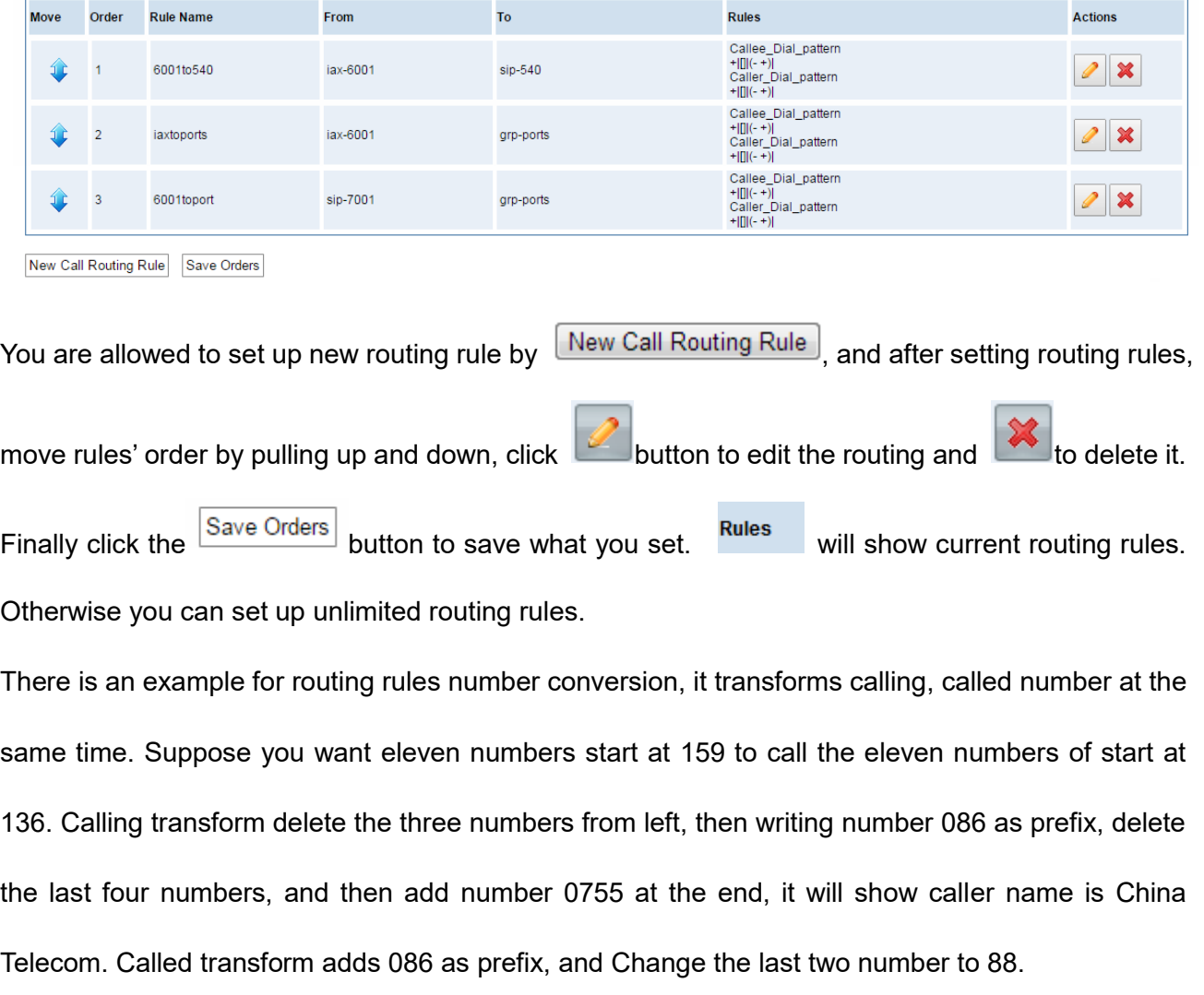

### **Figure 5-1-1 Routing Rules**

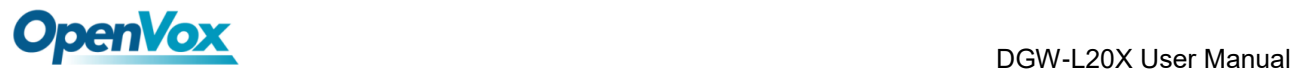

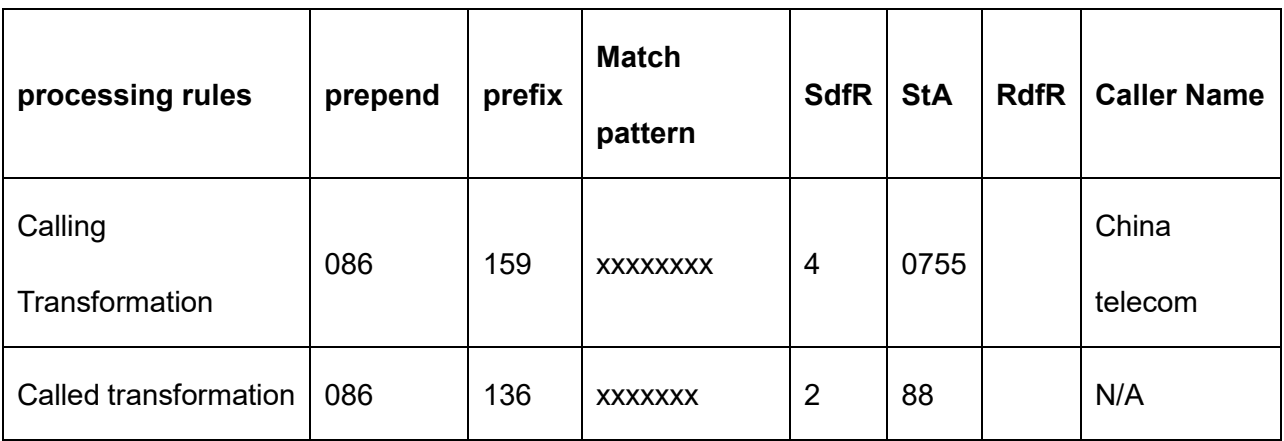

#### **Table 5-1-1 Example for routing rules number conversion**

You can click New Call Routing Rule button to set up your routings.

### **Figure 5-1-2 Example of Setup Routing Rule**

#### **Create a Call Routing Rule**

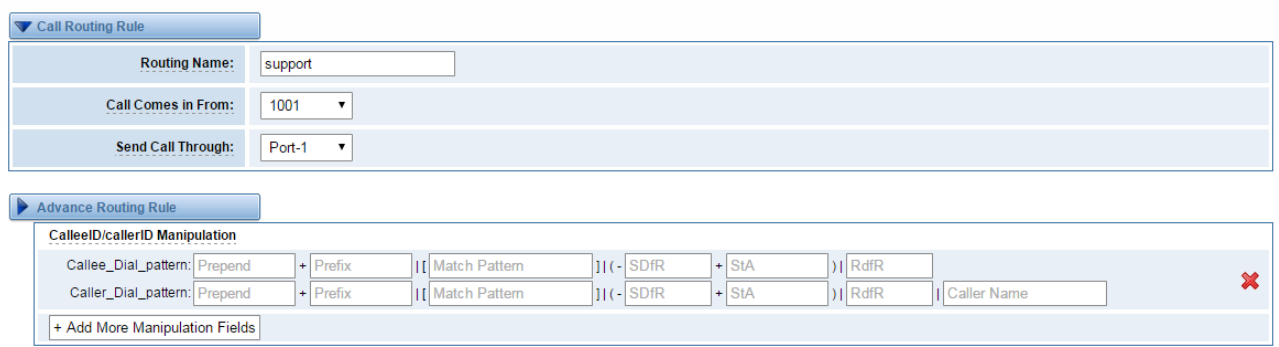

The figure above realizes that calls from "support" SIP endpoint switch you have registered will be

transferred to Port-1. When "Call Comes in From" is 1001, "prepend", "prefix" and "match pattern" in

"Advanced Routing Rule" are ineffective, and just "CallerID" option is available.

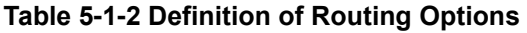

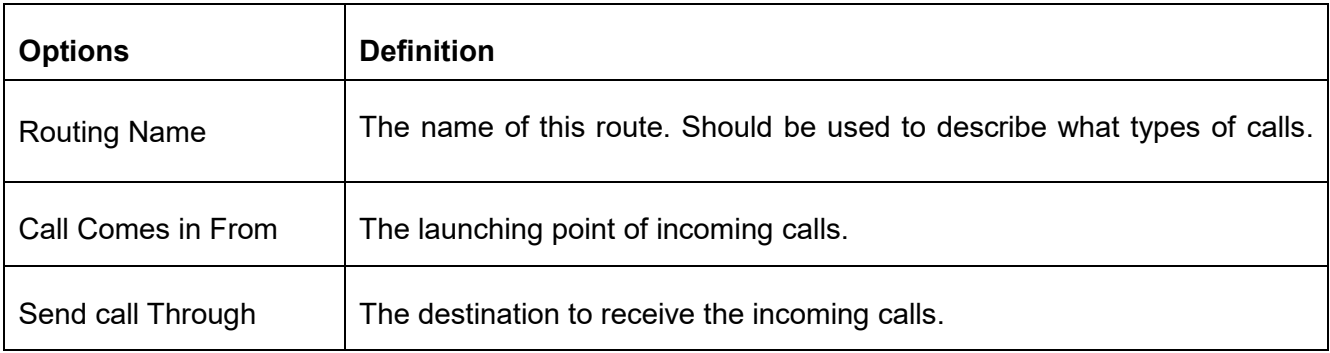

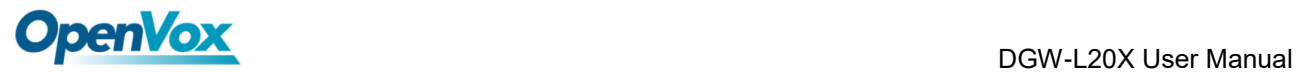

Е

٦

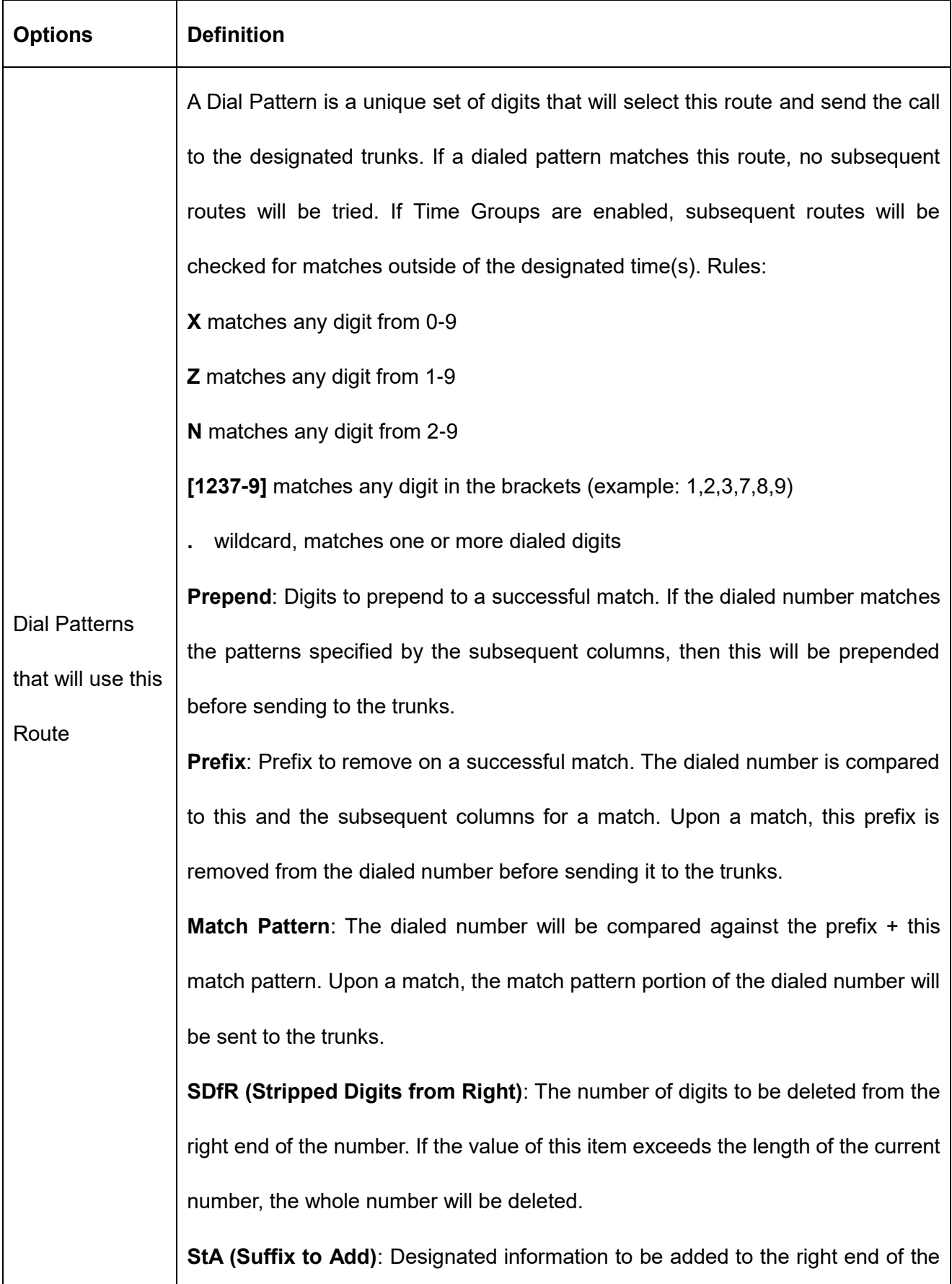

#### **Table 5-1-3 Description of Advanced Routing Rule**

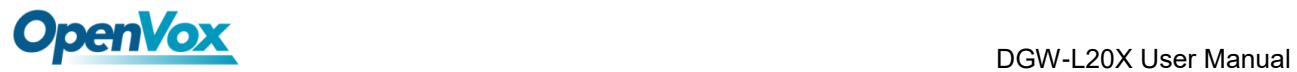

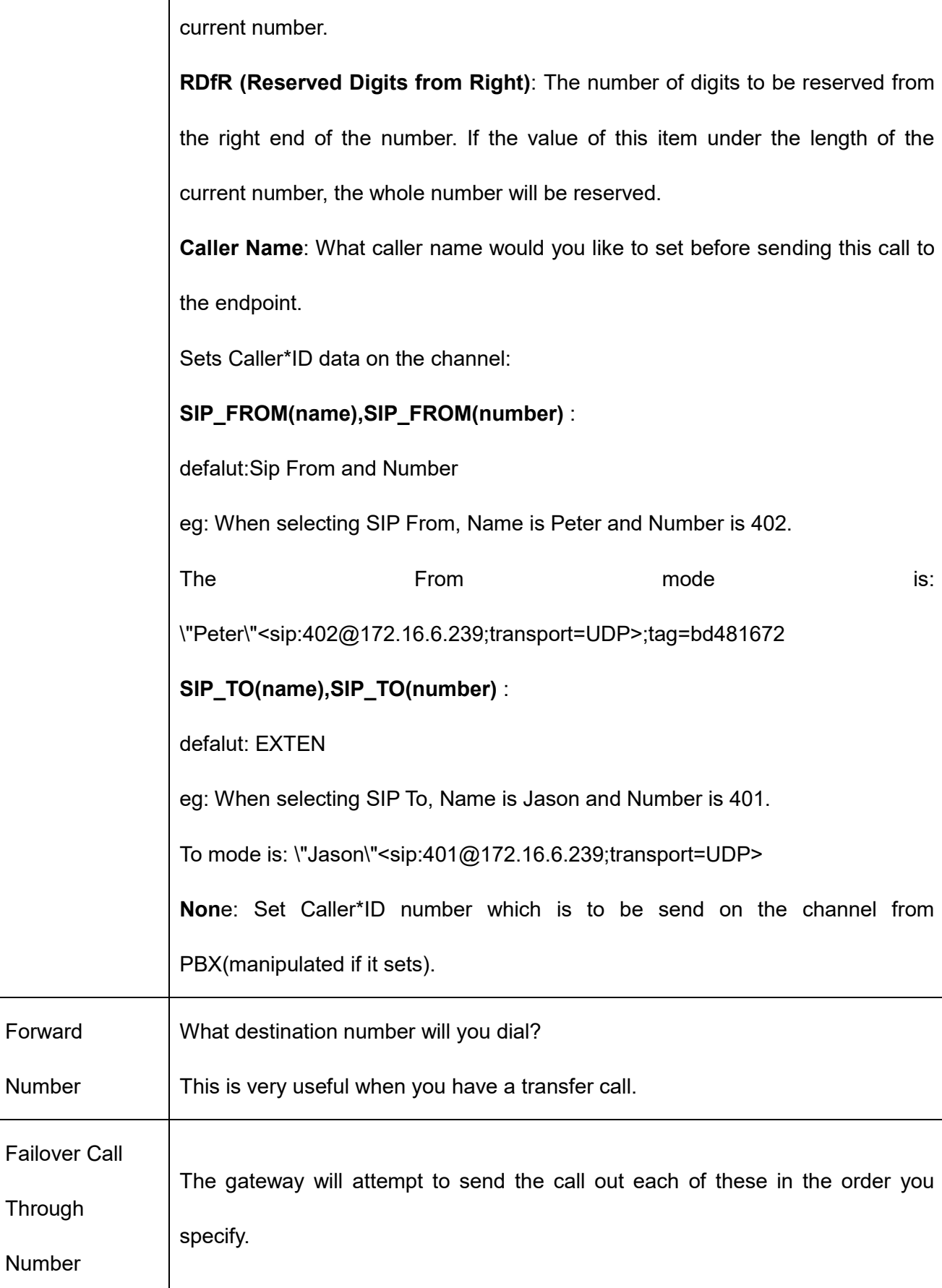

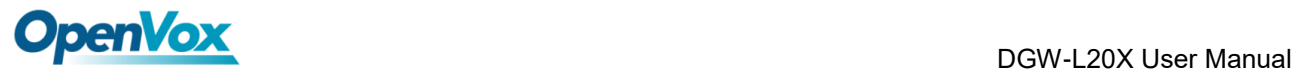

You can create various time routes and use these time conditions to limit some specific calls.

#### **Figure 5-1-3 Time Patterns that will use this Route**

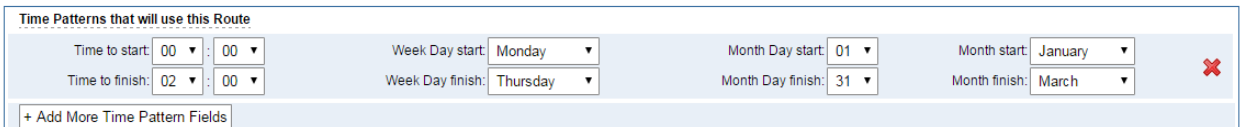

If you configure like this, then from January to March, from the first day to the last day of these

months, from Monday to Thursday, from 00:00 to 02:00, during this time (meet all above time

conditions), all calls will follow this route. And the time will synchronize with your Sever time.

#### **Figure 5-1-4 Forward Number**

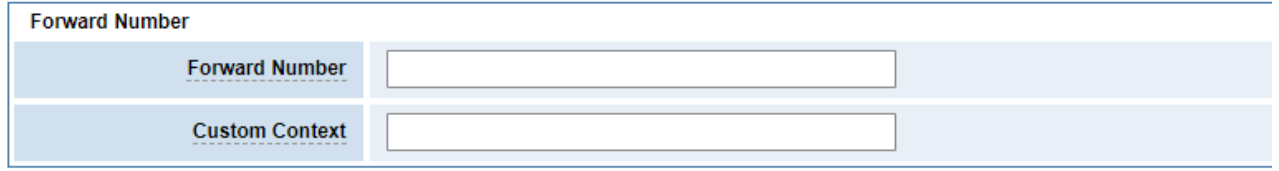

You can configure forward number when you have a transfer call. You can also set your custom

context as you like before sending the call to the endpoint.

#### **Figure 5-1-5 Failover Call Through Number**

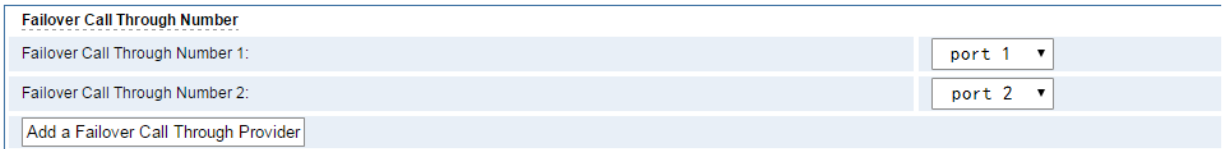

You can add one or more "Failover Call Through Numbers".

# **5.2 Groups**

Sometimes you want to make a call through one port, but you don't know if it is available, so you have to check which port is free. That would be troublesome. But with our product, you don't need to worry about it. You can combine many Ports or SIP to groups. Then if you want to make a call, it will find available port automatically.

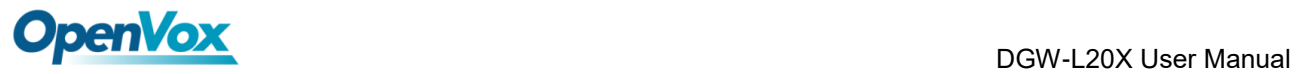

### **Figure 5-2-1 Establish Group**

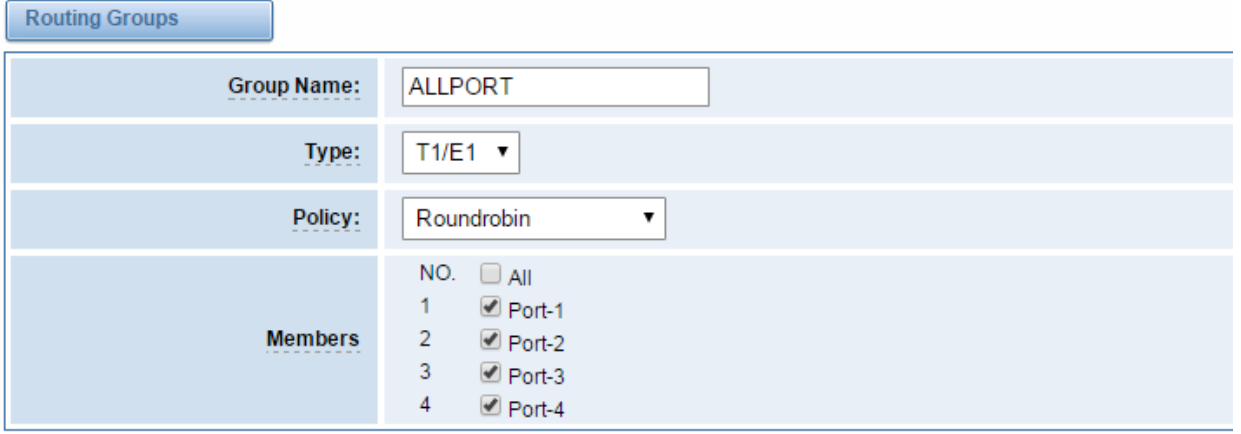

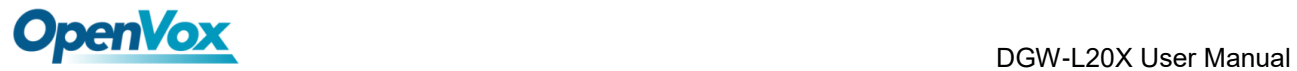

# **6 Network**

On "Network" page, there are three sub-pages, "Network Settings", "DDNS Settings", "Toolkit" and "Static Route Settings".

# **6.1 Network Settings**

There are two types of WAN port IP, Static and DHCP. Static is the default type, and it is 172.16.100.1. The LAN port is a fixed IP and it is 192.168.100.1.

### **Figure 6-1-1 WAN/LAN Settings Interface**

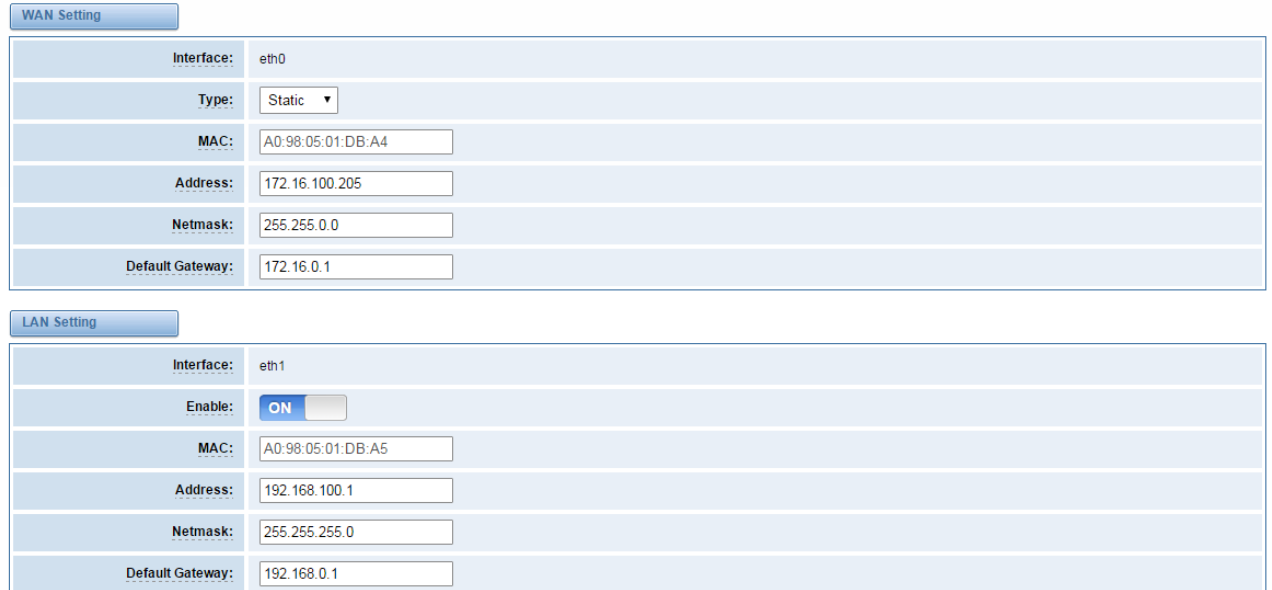

### **Table 6-1-1 Definition of WAN/LAN Settings**

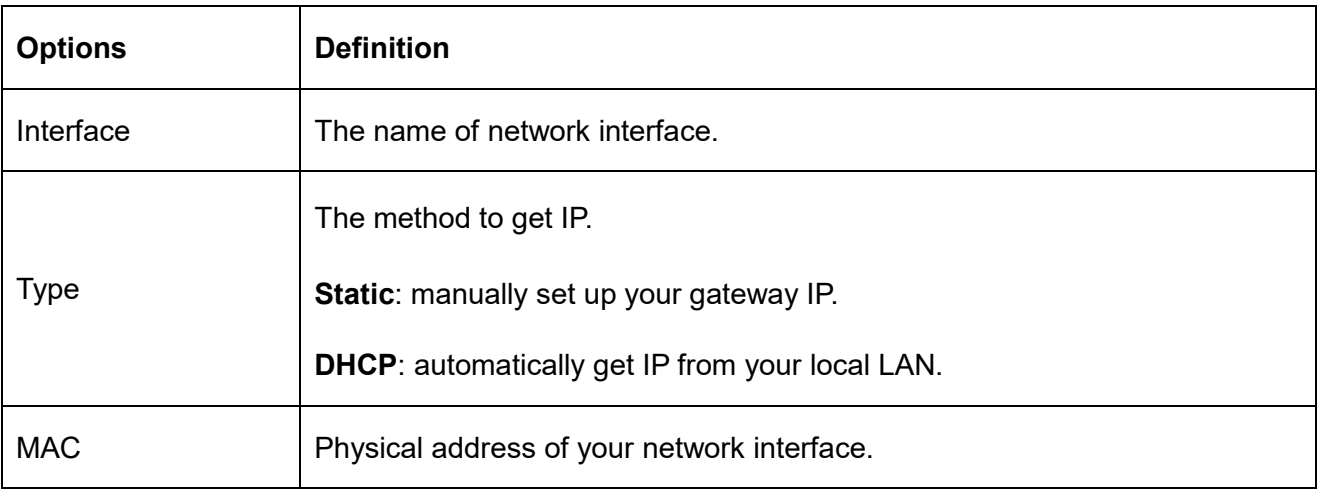

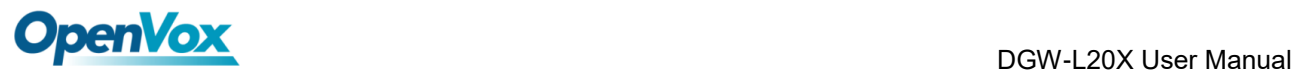

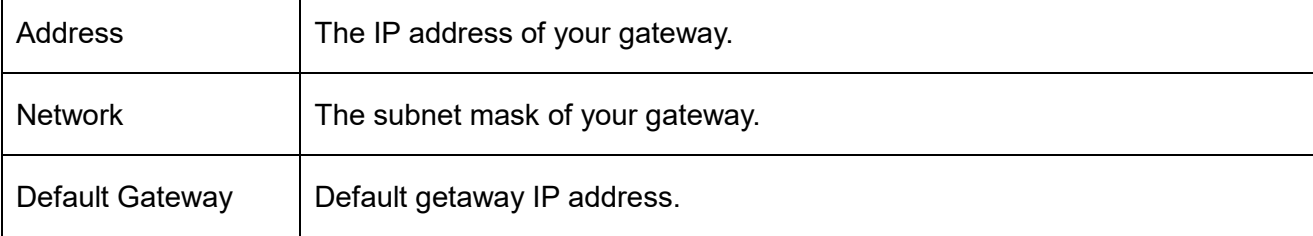

**DNS Servers**: A list of DNS IP address. Basically, this info is from your local network service

provider. Note that please restart the gateway if you changed the DNS server.

**Figure 6-1-2 DNS Interface**

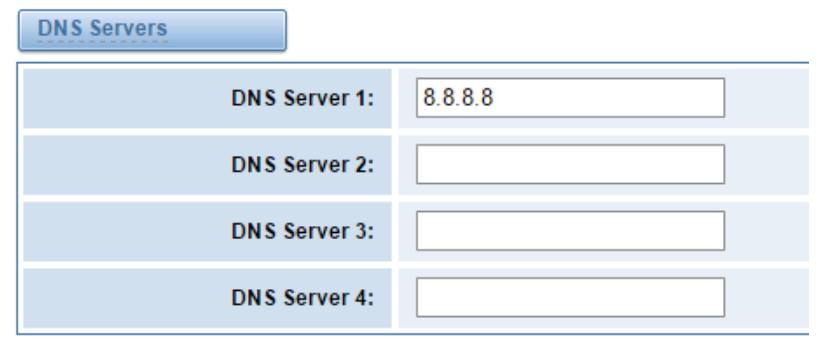

# **6.2 DDNS Settings**

You can set some static domain.

### **Figure 6-2-1 Static Domain Interface**

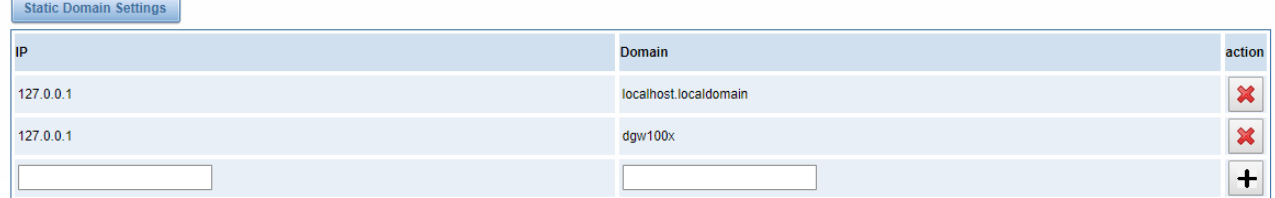

Also, you can enable or disable DDNS (dynamic domain name server).

### **Figure 6-2-2 DDNS Interface**

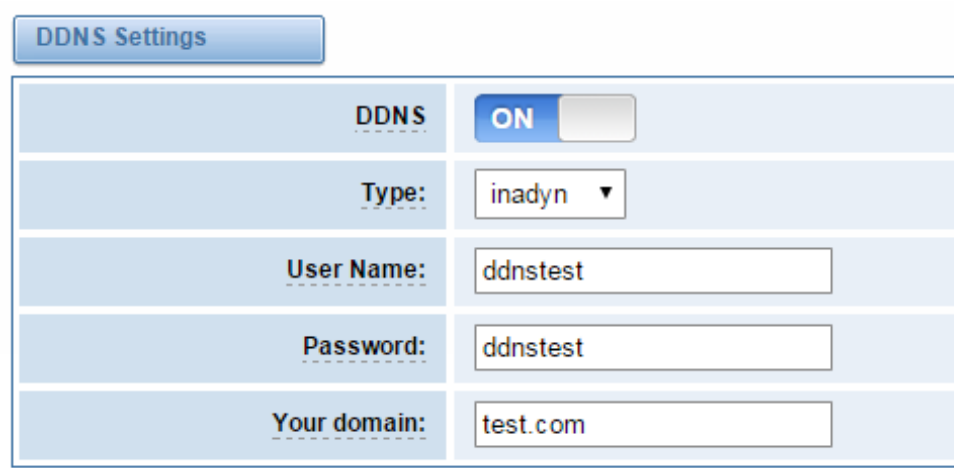

### **Table 6-2-1 Definition of DDNS Settings**

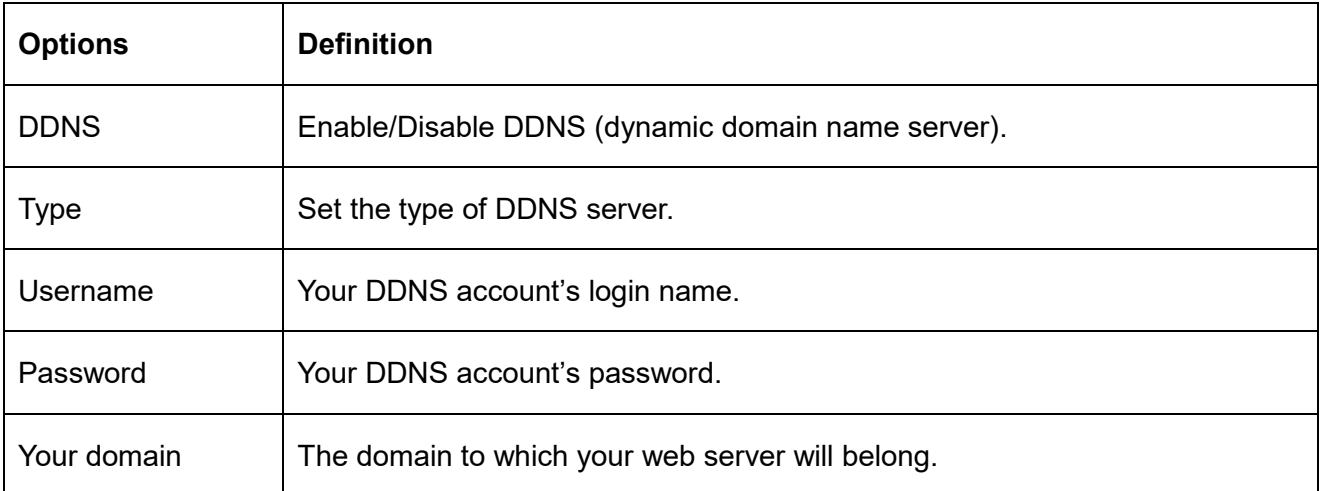

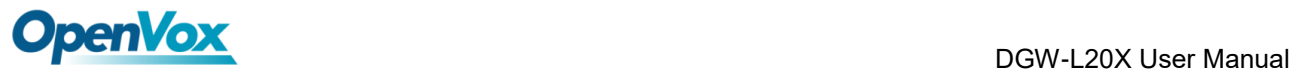

# **6.3 Toolkit**

It is used to check network connectivity. Support Ping command on web GUI.

#### **Figure 6-3-1 Network Connectivity Checking**

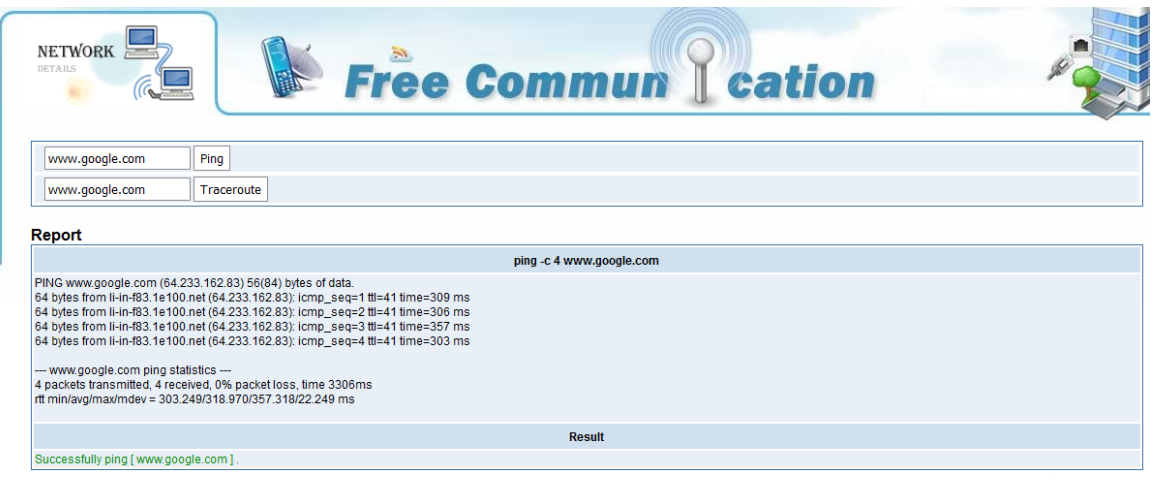

# **6.4 Static Route Settings**

#### **Figure 6-4-1 Static Route Settings**

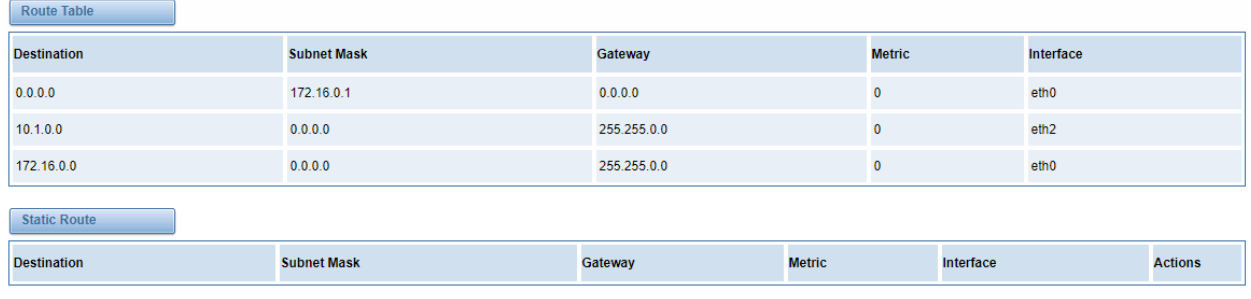

Add

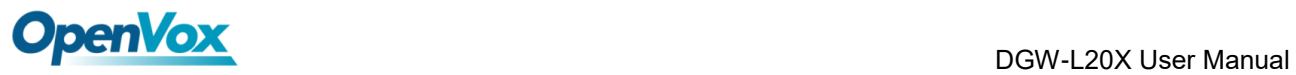

# **7 Advanced**

# **7.1 Asterisk API**

When you make "Enable" switch to "ON", this page is available.

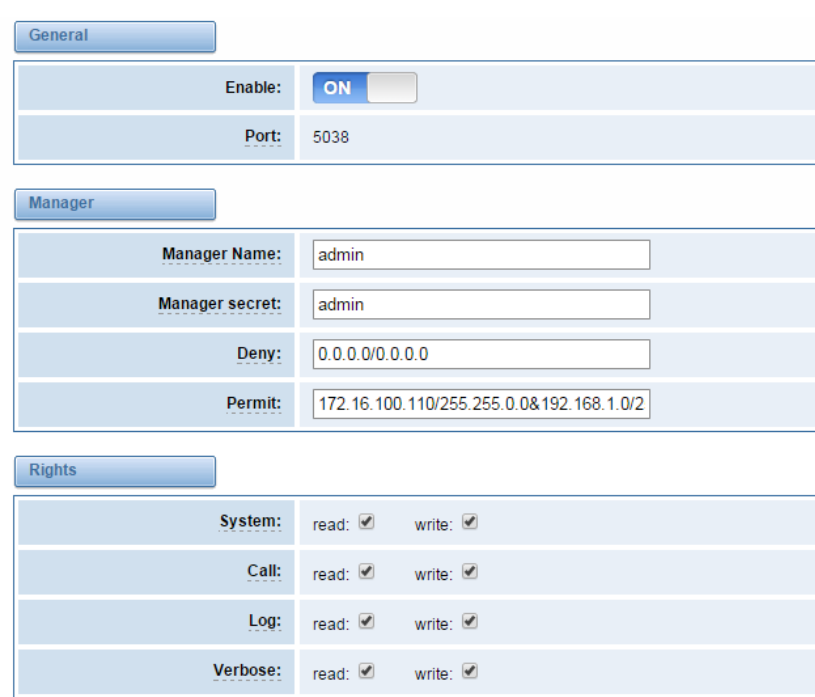

### **Figure 7-1-1 API Interface**

### **Table 7-1-1 Definition of Asterisk API**

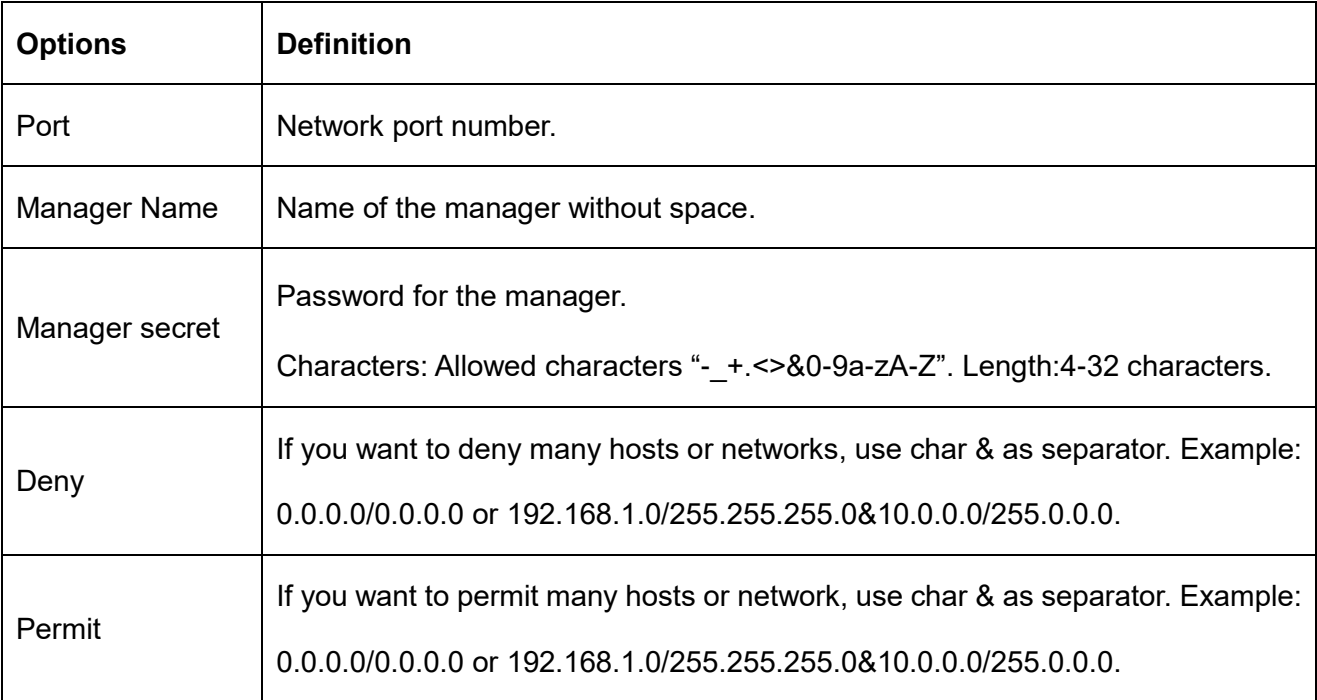

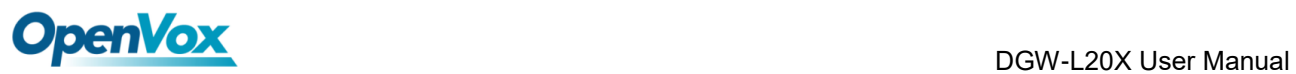

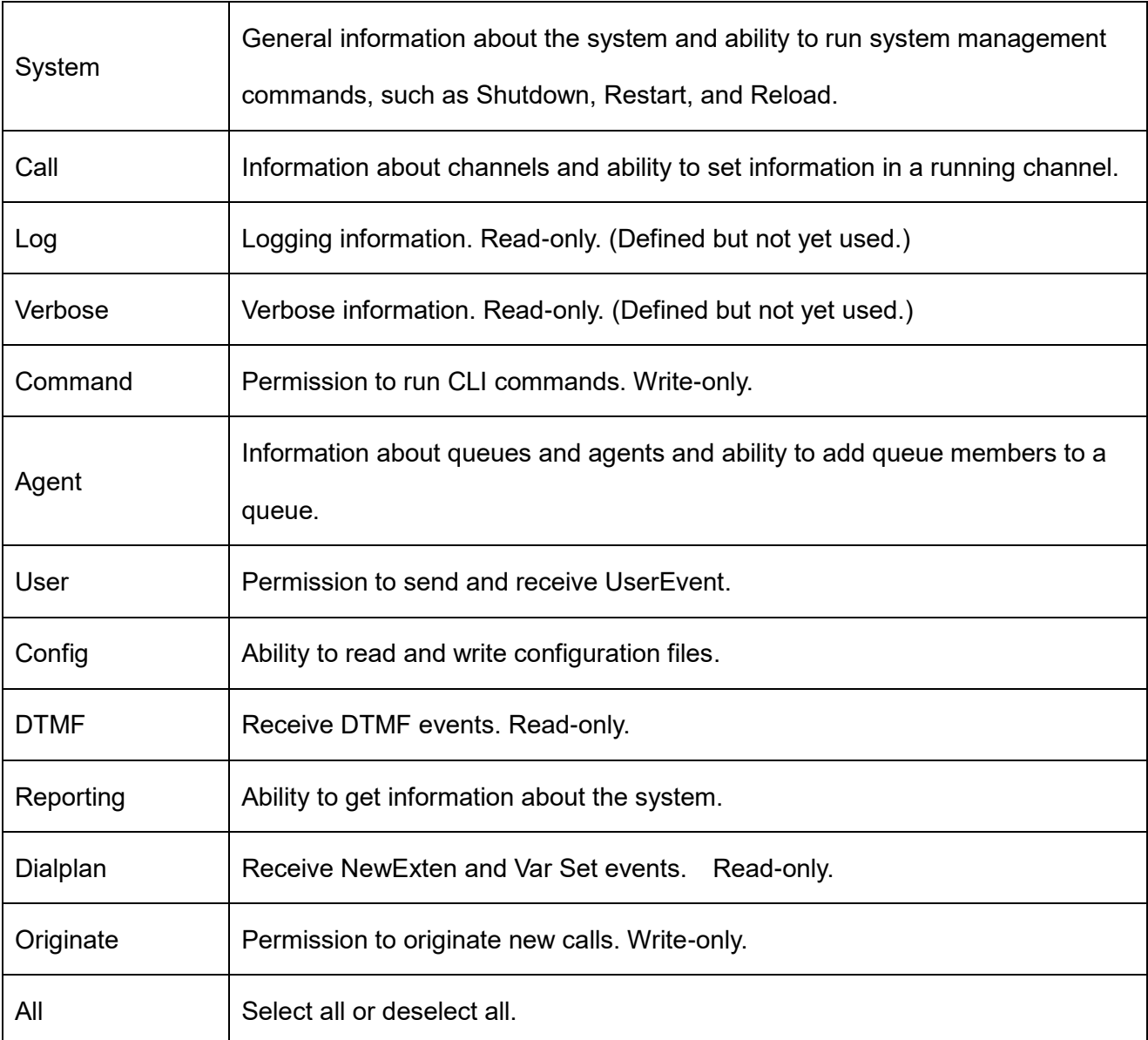
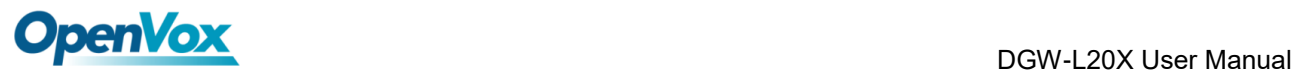

Once you set like the above figure, the host 172.16.100.110/255.255.0.0 is allowed to access the

gateway API. Please refer to the following figure to access the gateway API by putty.

172.16.100.110 is the gateway's IP, and 5038 is its API port.

#### **Figure 7-1-2 Putty Access**

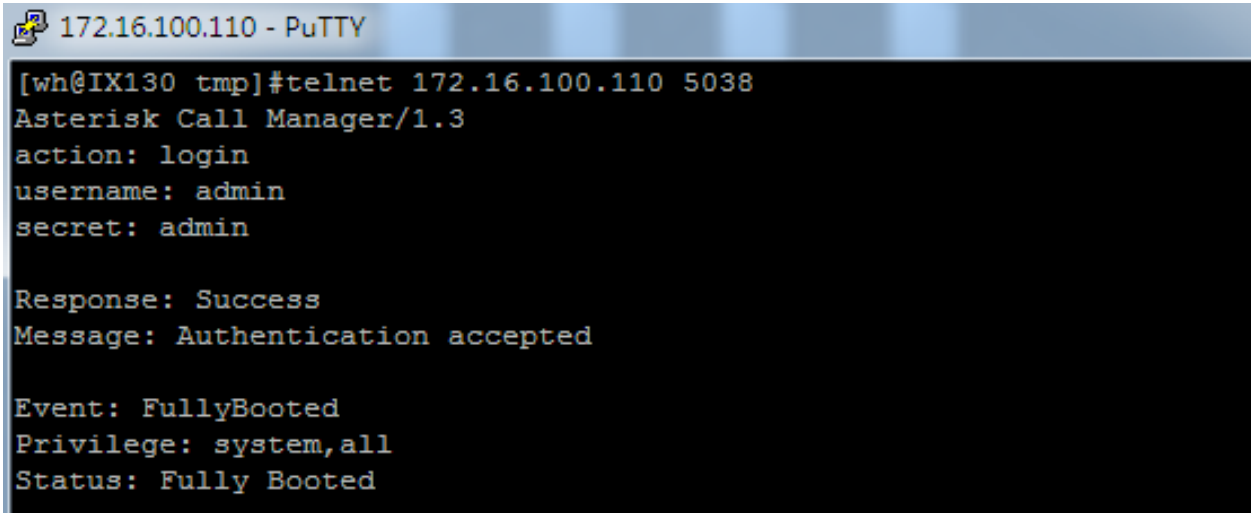

### **7.2 Asterisk CLI**

In this page, you are allowed to run Asterisk commands.

#### **Figure 7-2-1 Asterisk Command Interface** Asterisk CLI Command: Execute Lock / Unlock cha Signalling: pri  $\boxed{\text{Lock}}$ Operation: **Channel:** Execute

**Table 7-2-1 Definition of Asterisk CLI**

| <b>Options</b> | <b>Definition</b>                                                    |
|----------------|----------------------------------------------------------------------|
| Command        | Type your Asterisk CLI commands here to check or debug your gateway. |

If you type "help" or "?" and execute it, the page will show you the executable commands.

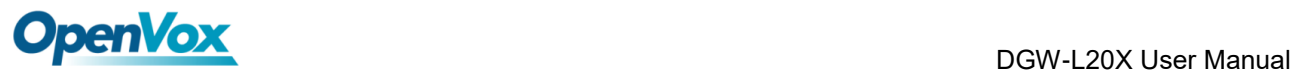

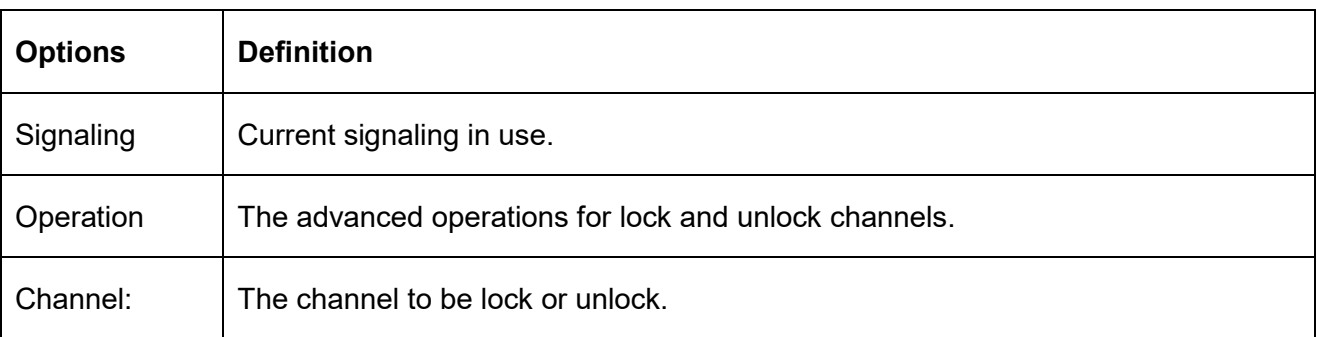

#### **Table 7-2-2 Definition of Lock/unlock channels**

### **7.3 Asterisk File Editor**

On this page, you are allowed to edit and create configuration files. Click the file to edit.

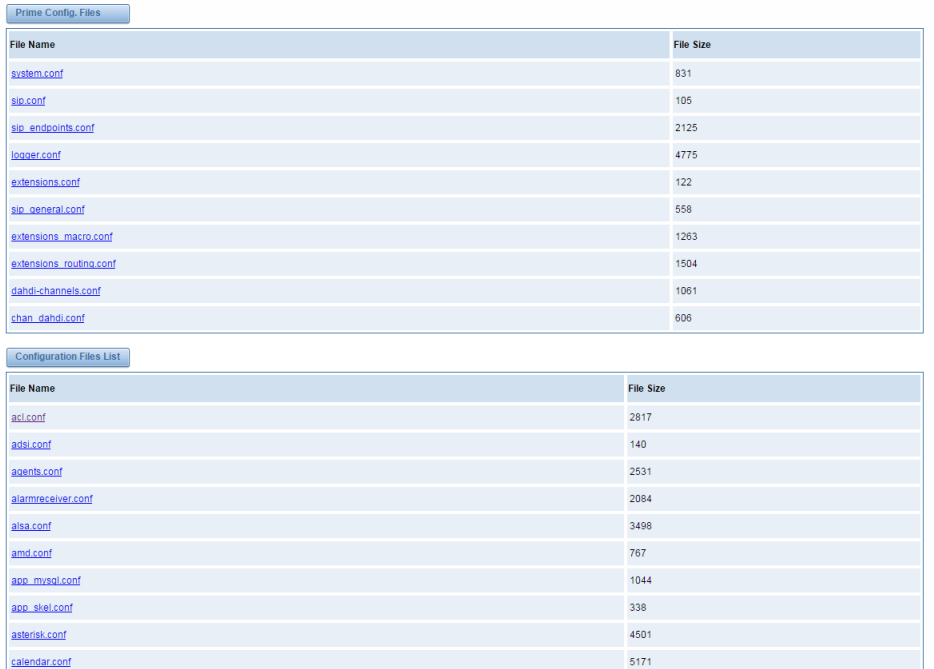

### **Figure 7-3-1 Configuration Files List**

Click "**New Configuration File**" to create a new configuration file. After editing or creating, please

reload Asterisk.

### **7.4 Auto Provisioning**

Auto provisioning or auto-configuration is an easy, flexible and time-saving way to upgrade firmware

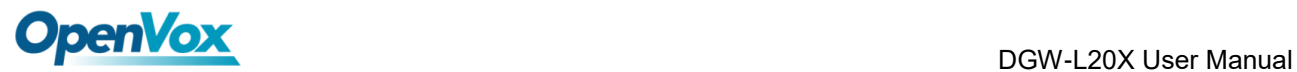

and configurations for E1 gateways in mass deployment. With auto provisioning, all user information can be entered via the central ACS (Auto Configuration Server). ACS can be DHCP server or TFTP, HTTP and FTP server. It will not take effects immediately but in the next time system is power on. It could be postponed the execution of restart system also.

Note that system will not be upgrade the firmware and update configurations if the connection between ACS and gateway is disconnect.

### **7.4.1 Preparation**

The following should be prepared before auto provisioning being applied.

- Enable the auto provisioning in gateway
- ⚫ The ACS has been prepared
- ⚫ The network between gateway and ACS is connected

### **7.4.2 Configuring gateway**

Usually, the feature is disabled before being on sale. To activate the auto provisioning function, please follow the procedures as below.

### **Step 1** On the **ADVANCED**-> **Auto Provision interface**

**Step 2** Enable the 'Enabled' option and select ACS. DHCP option 66 can be enabled if ACS has been working as DHCP server, otherwise please select protocol of provisioning and fill the value of '*Auto Config Server URL*'. Username and password may need to be filled in FTP/HTTP for the purpose of system safety. Do not forget to select Firmware upgrade, upgrade mode and fill the value of timeout, and click '*Save'*.

**Step 3** Set interval of checking in **LOGS**->**System notice** then enable it, and click '*Save'*.

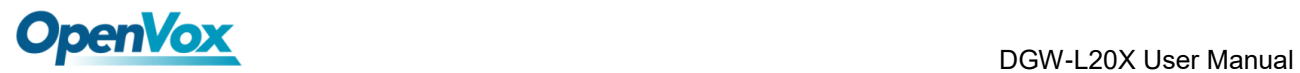

#### **Table 7-4-1 Definition of Auto Provision**

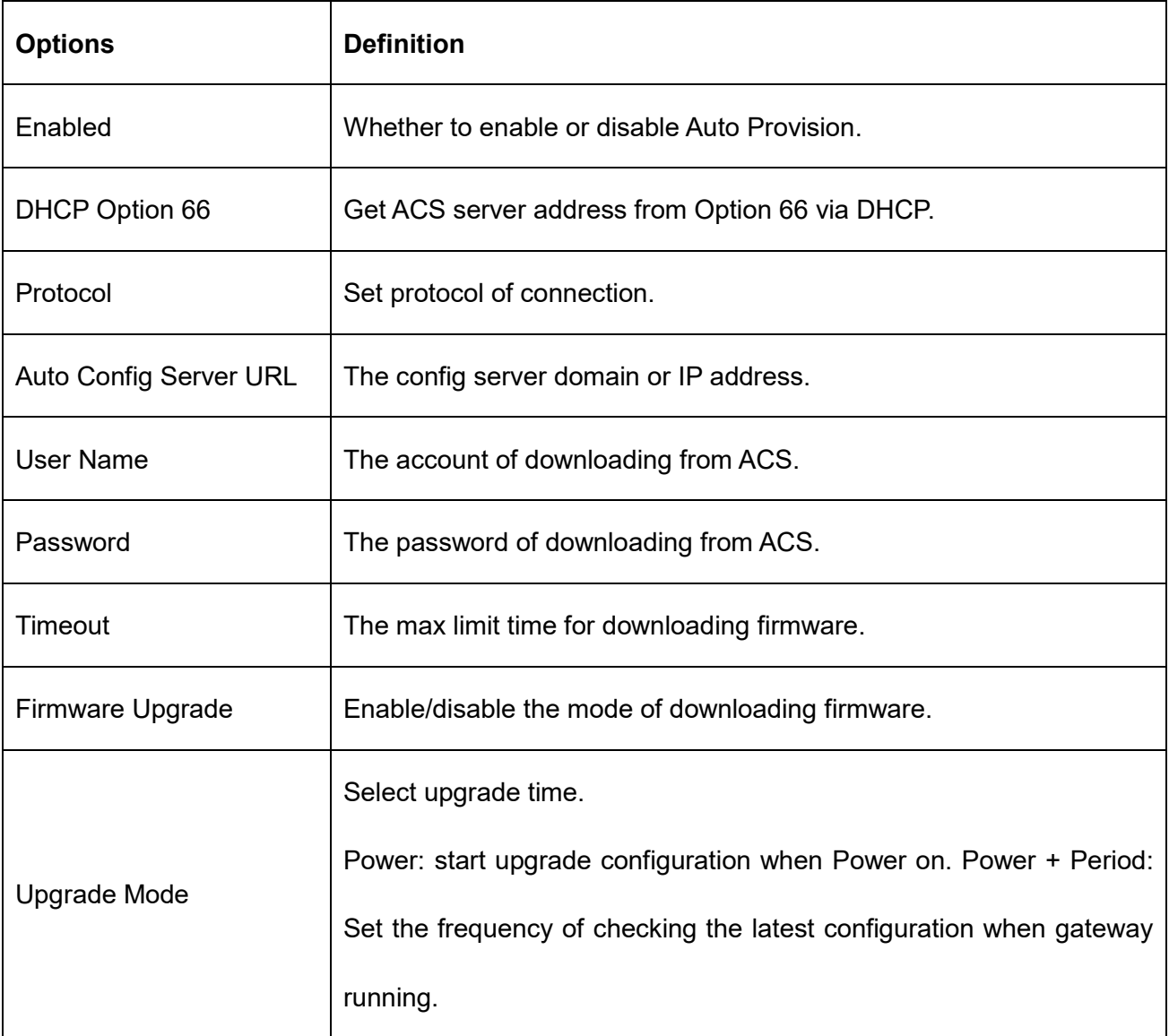

### **Table 7-4-2 Definition of system notice**

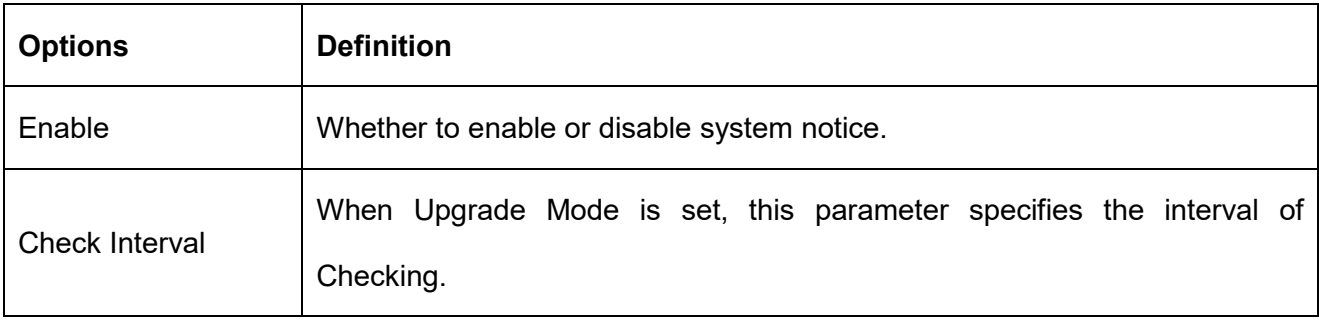

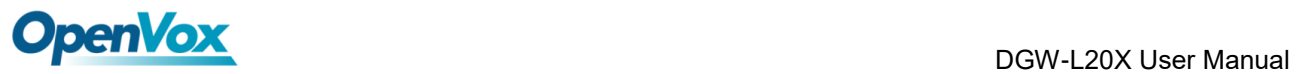

#### **Figure 7-4-1 Auto Provision interface**

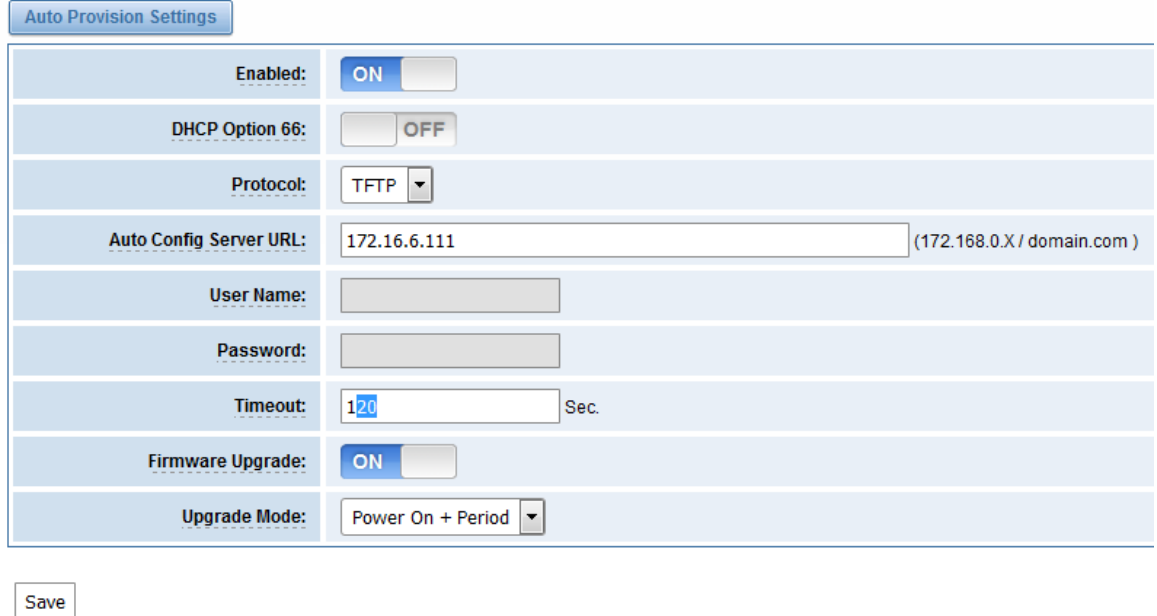

### **7.4.3 Configuring ACS**

The Auto Configuration Server can be the one of TFTP, FTP and HTTP server. The ACS is used to store the firmware release and configurations files of the devices under management.

List the primary files in ACS download directory as table 7-4-3:

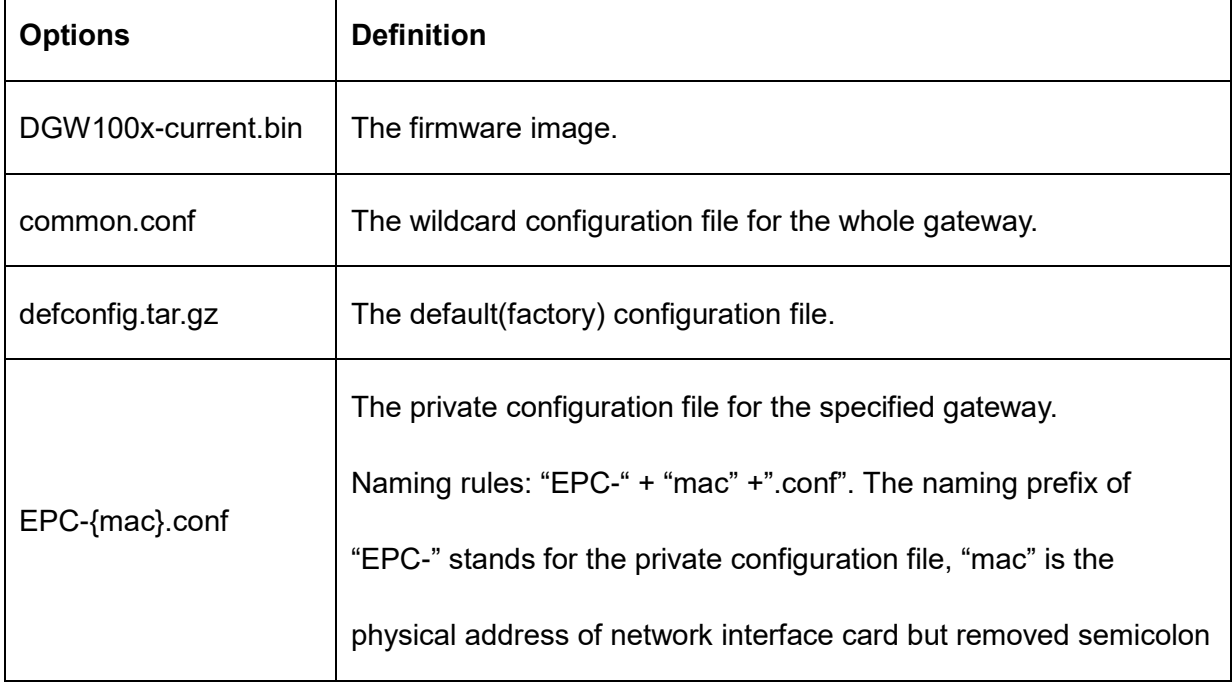

### **Table 7-4-3 Definition of ACS files**

r

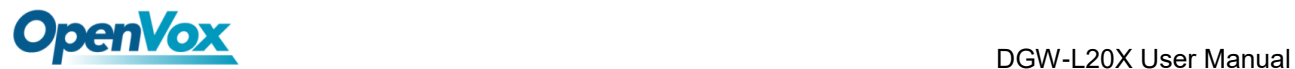

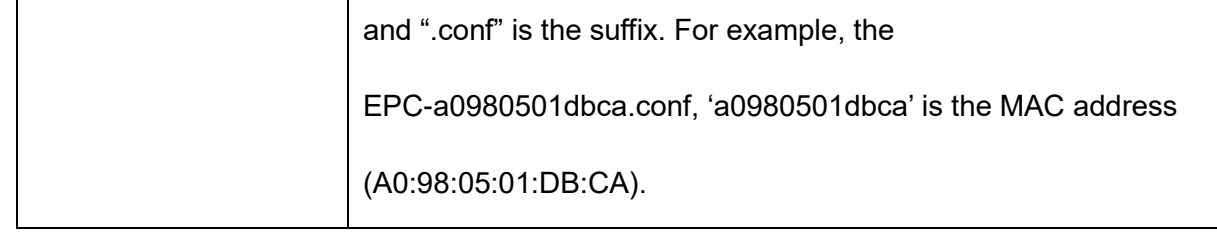

The format of common.conf , EPC-{mac}.conf and defconfig.tar.gz:

(1). Common.conf

[firmware]

FW\_NAME=DGW100x-current.bin //Firmware image name

FW\_MD5=b3603f3c3b5e7eb6326498640f151c79 //The md5 of firmware image

FW\_VERSION=1.1.2 //Firmware version

[configs]

CONFIG\_NAME=defconfig.tar.gz // default configuration file(compressed)

CONFIG\_MD5KEY=2cd2dfbe52482405350816e3698cb530 // the md5 of default configuration

file

### (2).EPC-{mac}.conf

[dns]

DNS SERVER1=8.8.8.8

DNS SERVER2=8.8.4.4

DNS\_SERVER3=

DNS\_SERVER4=

[ntp]

NTP\_SERVER1= 0.cn.pool.ntp.org

NTP\_SERVER2= time.nist.gov

NTP\_SERVER3= time.windows.com

[eth0]

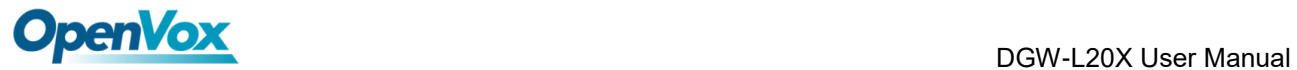

ENABLE=yes

TYPE=static

DHCP=no

IPADDRESS=172.16.100.223

NETMASK=255.255.0.0

GATEWAY=172.16.0.1

[eth1]

ENABLE=yes

TYPE=static

DHCP=no

IPADDRESS=192.168.100.223

NETMASK=255.255.0.0

GATEWAY=192.168.0.1

[web\_login]

username=admin

password=admin

(3). Defconfig.tar.gz

#### **Figure 7-4-2 the overview of defconfig.tar.gz**

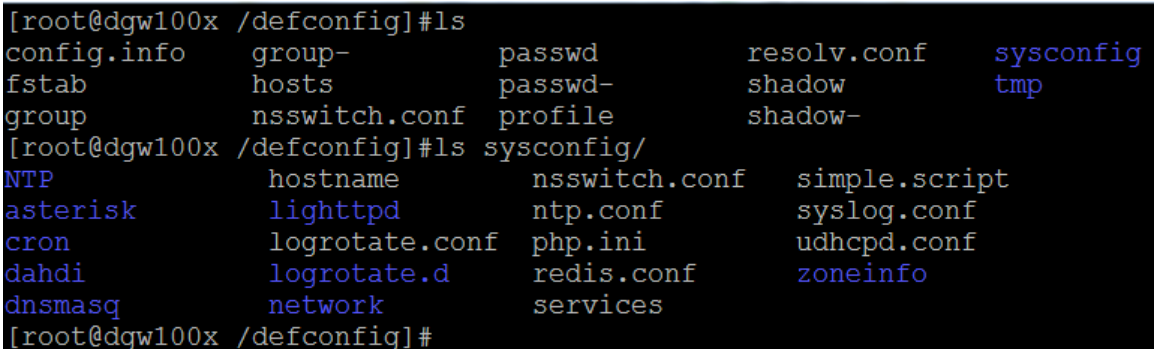

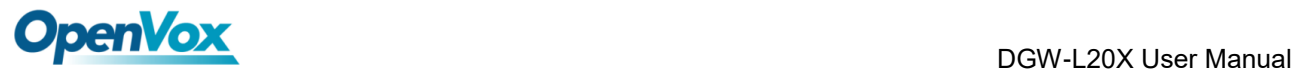

### **7.4.4 Provisioning example**

After auto provisioning is enabled, the gateway will visit the Auto Configuration Server and download the updated files periodically based on the timer *Check Interval* (**LOGS**->**System notice**). By default, the timer is set as every hour. System will receive a message from ACS, like figure 7-4-3, and the message will be display in the system notice (**LOGS**->**System Notice**). Auto provisioning will not take effects immediately but in the next time system is power on. It could be postponed the execution of restart system also.

Now, an example of using Auto Provisioning will be given in the following.

1. Activate the auto provision (TFTP) in **ADVANCED**-> **Auto Provision** like figure 7-4-4.

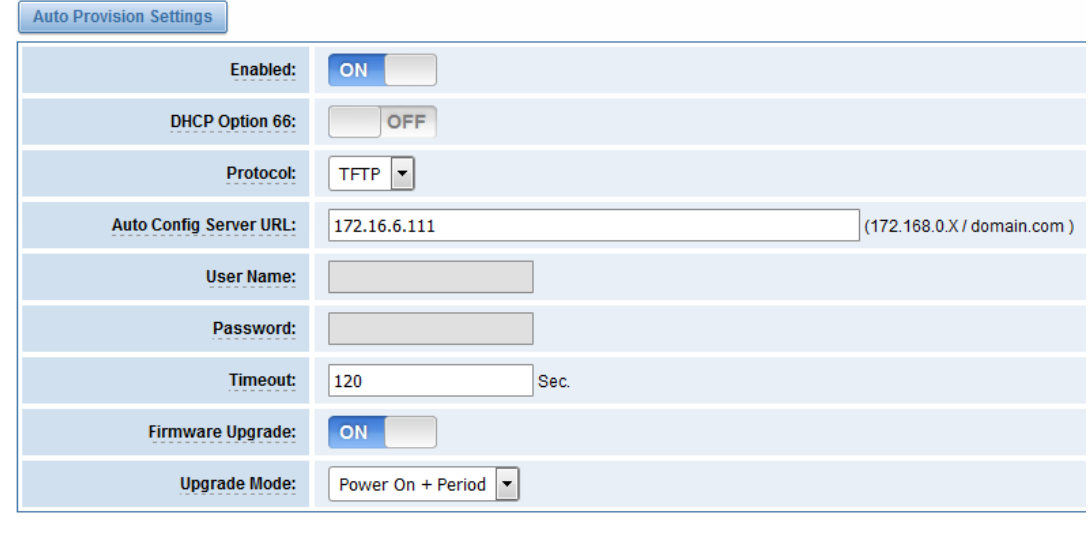

**Figure 7-4-3 Auto provision settings**

- Save
- 2. Enable the check interval in **LOGS**->**Log settings**->**System Notice** like figure 7-4-5.

**Figure 7-4-4 Check interval setting**

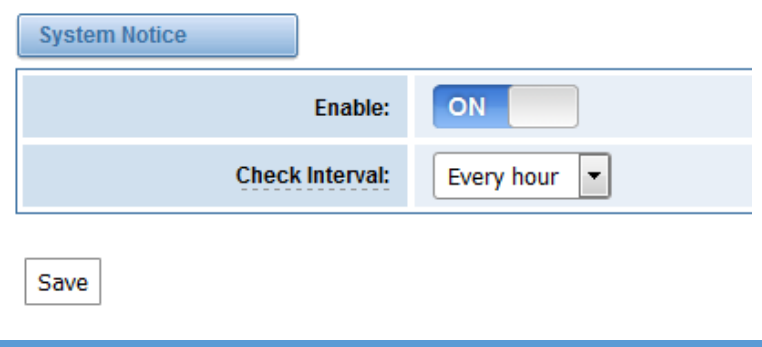

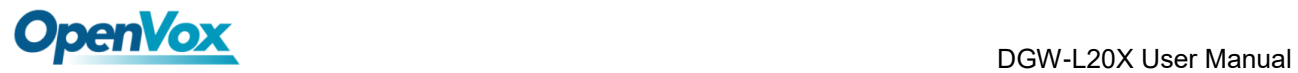

- 3. Configuring the ACS (Generate the md5 of firmware and defconfig.tar.gz)
	- ⚫ Copy the firmware, defconfig.tar.gz, common.conf and EPC-{mac}.conf to the working

directory of TFTP server.

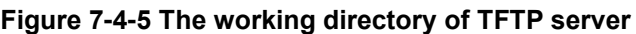

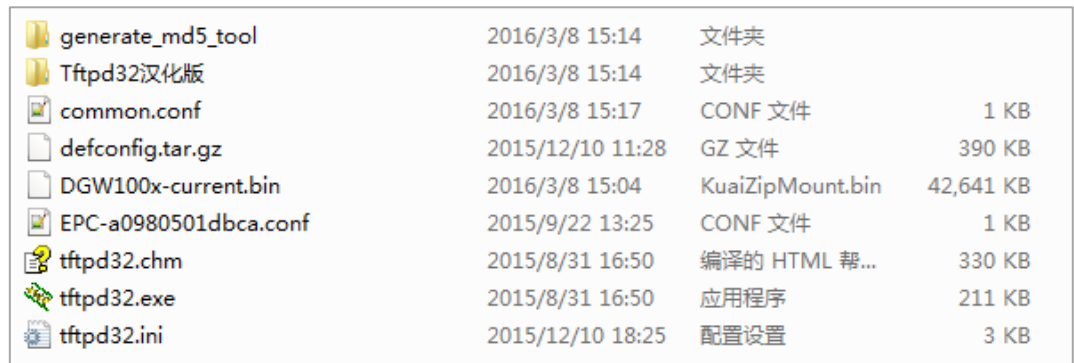

**Notice:**The demo of E1 gateway mac address is A0:98:05:01:DB:CA (eth0), therefore the private

configuration file is EPC-a0980501dbca.conf.

⚫ Generate the md5 of firmware and defconfig.tar.gz. Then fill in common.conf and EPC-{mac}.config.

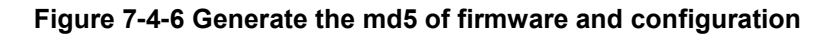

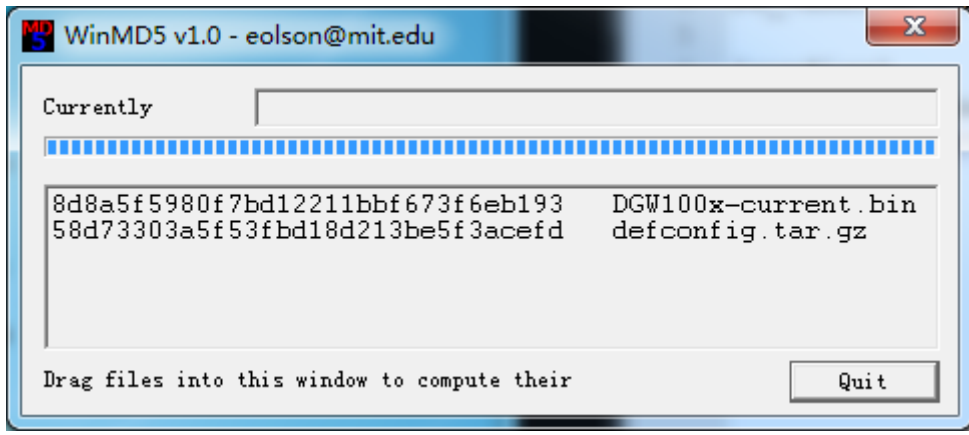

### **Figure 7-4-7 Common.conf**

[root@localhost build]# cat common.conf [firmware] FW NAME=DGW100x-current.bin FW MD5=8d8a5f5980f7bd12211bbf673f6eb193 FW VERSION=1.1.2 [configs]

CONFIG NAME=defconfig.tar.qz CONFIG MD5KEY=58d73303a5f53fbd18d213be5f3acefd [root@localhost build]#

**Figure 7-4-8 EPC- a0980501dbca.conf**

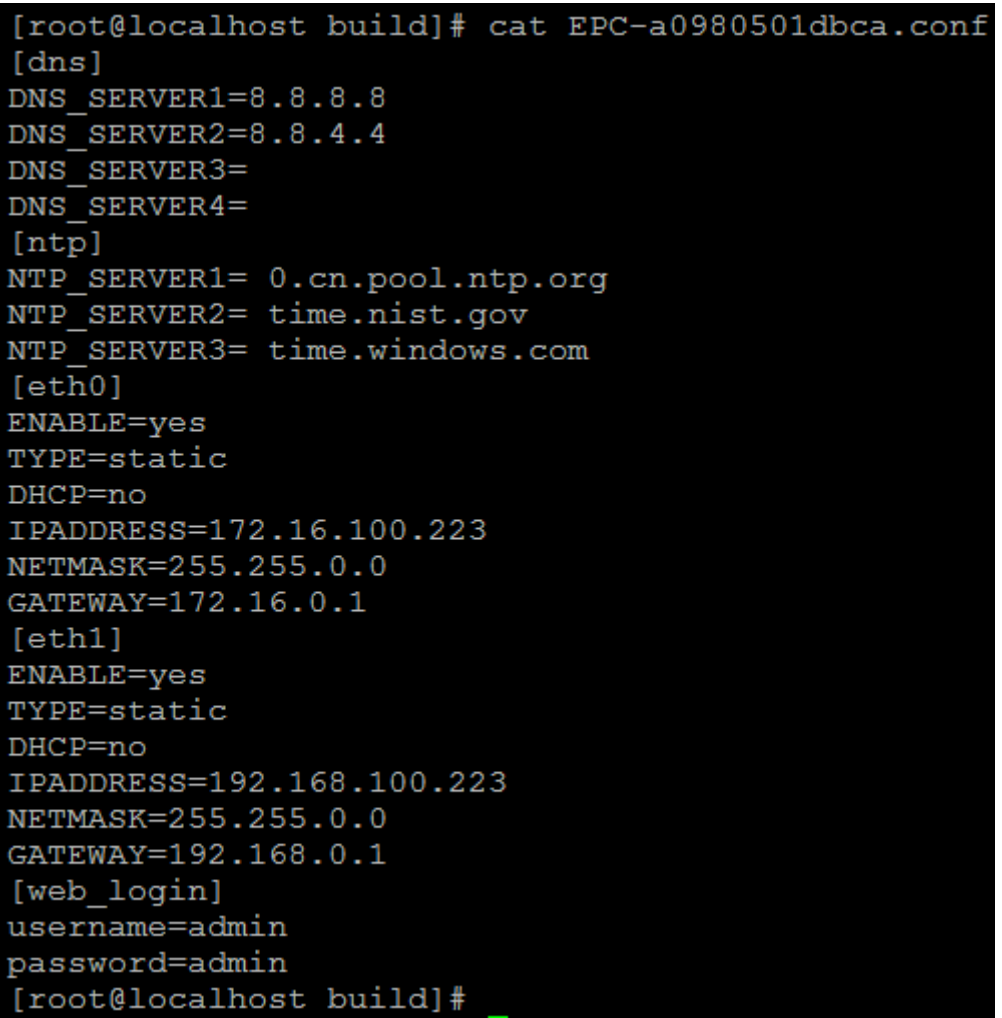

⚫ Start TFTP service. Tftpd32.exe is a useful TFTP tools in windows7, then make sure

TFTP server is select.

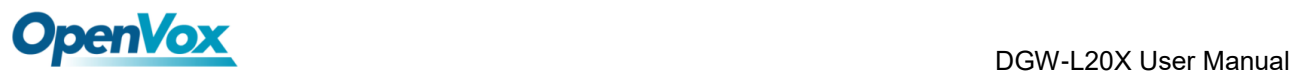

**Figure 7-4-9 A demo TFTP server**

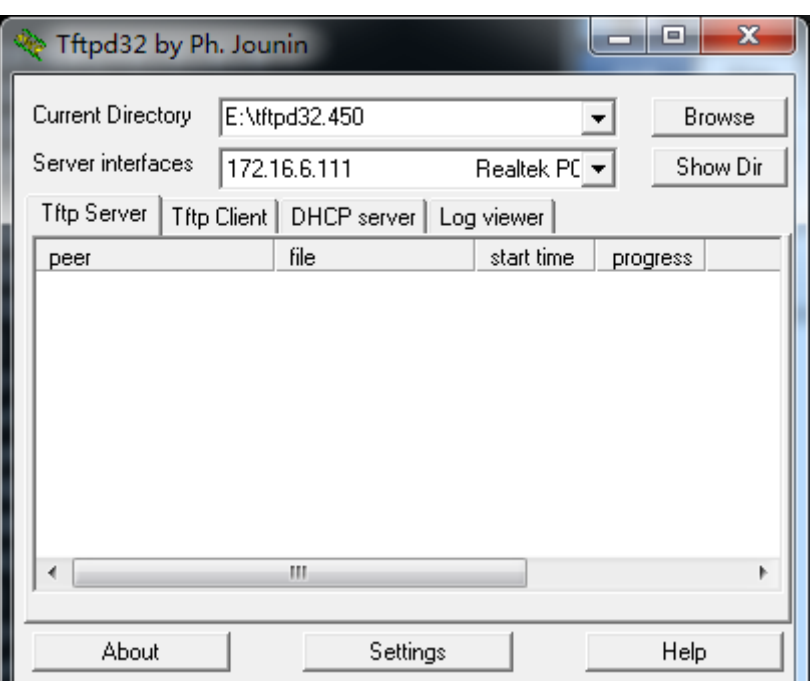

4. The system will receive an auto provision message in web GUI.

### **Figure 7-4-10 System notice logs**

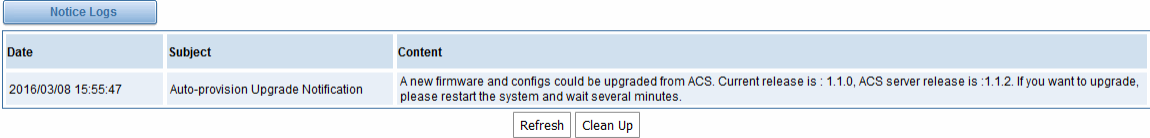

#### **Figure 7-4-11 Auto provision upgrade notification**

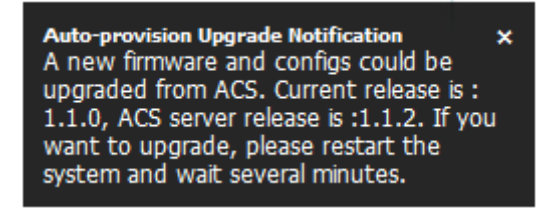

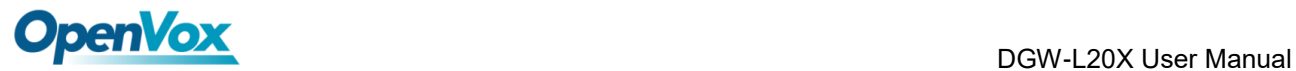

5. Restart the system. It will take about 3 minutes almost to download, upgrade Firmware and

update configurations.

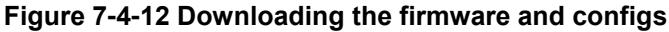

 $[0k]$ Setting up interface lo...  $C$  OK  $J$ starting SSH service ......  $C$  OK  $1$ starting Redis service ......<br>starting SOAP service......  $[0, 0]$  $[0, 1]$ Checking the network between TFTP server and T1/E1 Gateway, wait a mom Info: Auto-Provision switch has been enabled Info: Checking firmware upgrade flag...  $[0n]$ Auto Configuration Server URL : 172.16.6.111 Info: Checking firmware md5... [ mismatch ] Preparing to download new fw image from 172.16.6.111. firmware URL  $: 172.16.6.111$ firmware name DGW100x-current.bin ÷. firmware download from : tftp **Download Progress: 13.5M,** Time lapses: 18 Sec

**Figure 7-4-13 Applying the firmware and configs**

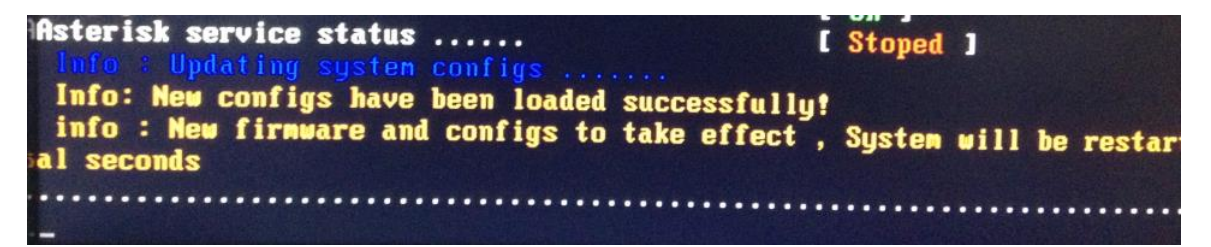

### **7.5 SNMP**

Simple Network Management Protocol (SNMP) is an application–layer protocol, which is used to manage and monitor network elements and exchange management information between network devices. By default, SNMP uses port 161 for communication.

Since the inception SNMP, it embraces three versions: v1, v2c and v3. V1 and v2c are the most

implemented version of SNMP; v3 is target at the high security when compare to its older versions.

The gateway support private SNMP MIBs (private enterprise number) to access.

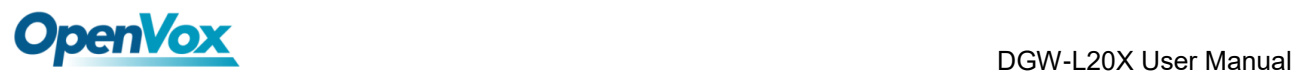

### **7.5.1 Parameters in SNMP setting**

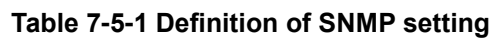

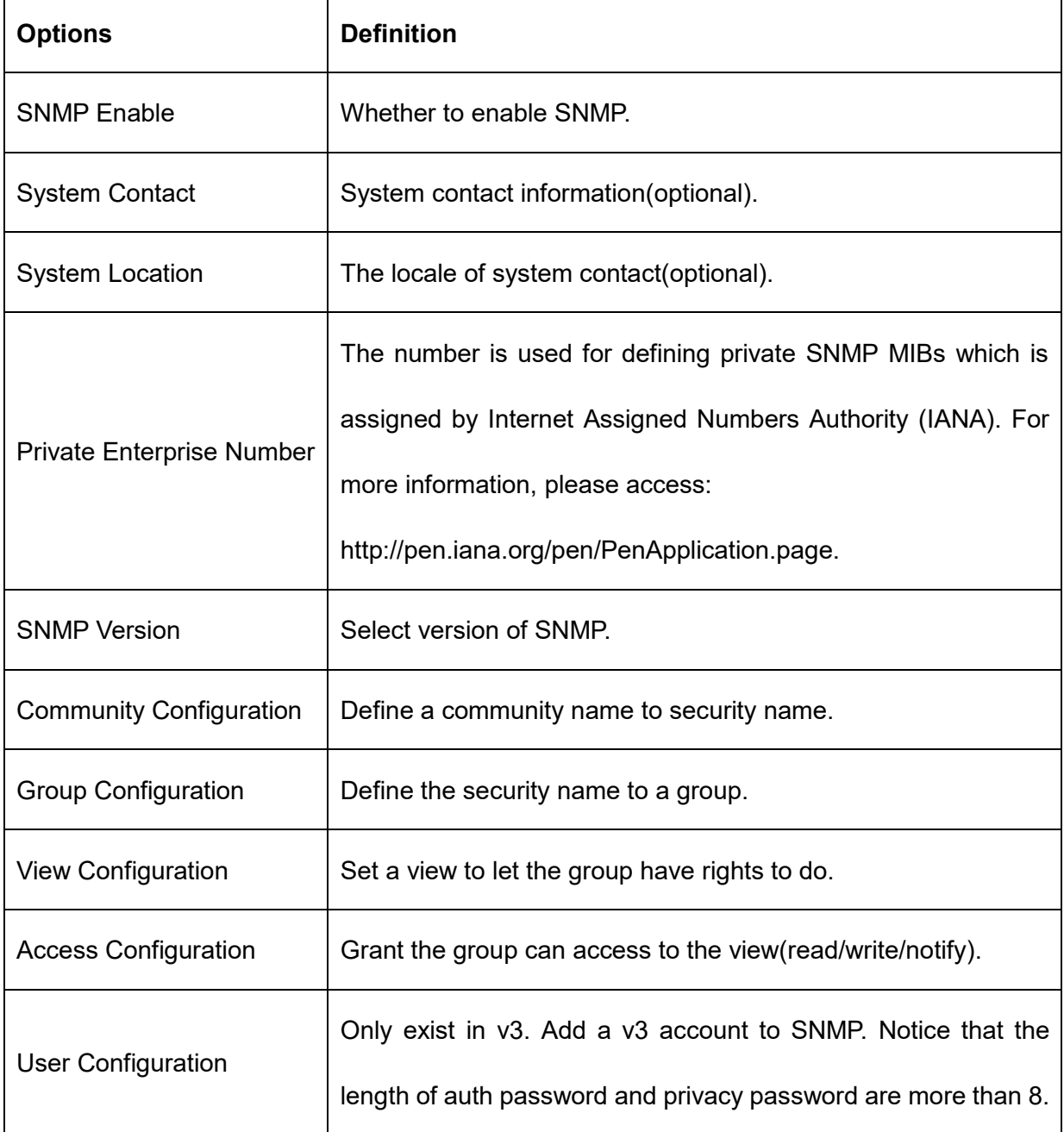

### **7.5.2 Activating SNMP**

Usually, the feature is disabled by default. To activate the SNMP feature, please follow the Figure

7-5-1.

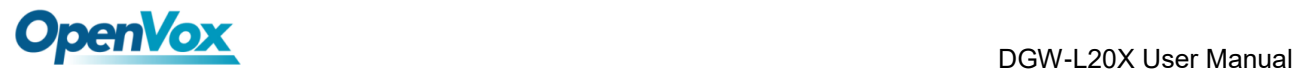

The Interface is in the **ADVANCED**->**SNMP**. System contact, location and private enterprise

number are optional. Figure 7-5-1 is the SNMP setting interface.

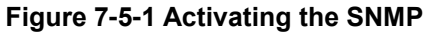

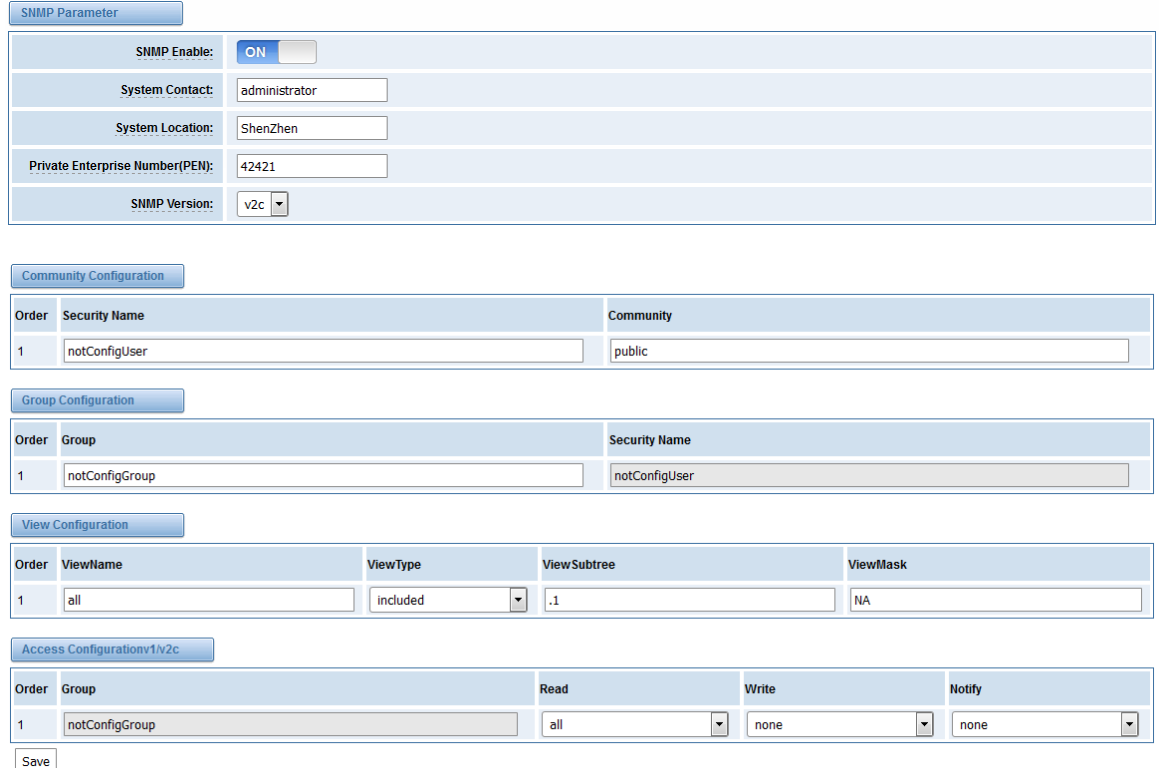

**Note:** Do not forget to click '*Save*' to take effect. After configuration, The SNMP feature is activated immediately.

### **7.5.3 Verify SNMP**

A powerful, indispensable and easy-to-use MIB browser is convenient for engineer/manager to manage SNMP enabled network devices and applications. In this session, Manage Engine MIB browser is selected. It allows user to issue SNMP requests to retrieve agent's data, or make changes to the agent. It is free tool for Windows, Mac and Linux.

(1). Get SNMP parameters via SNMP MIB browser. It's supposed that Manage Engine MIB browser is installed perfectly. Figure 7-5-2 is the main interface of Manage Engine MIB browser.

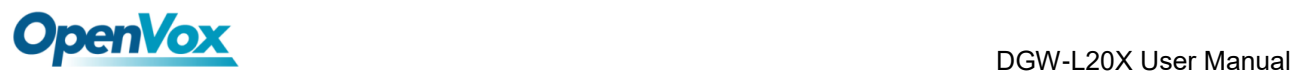

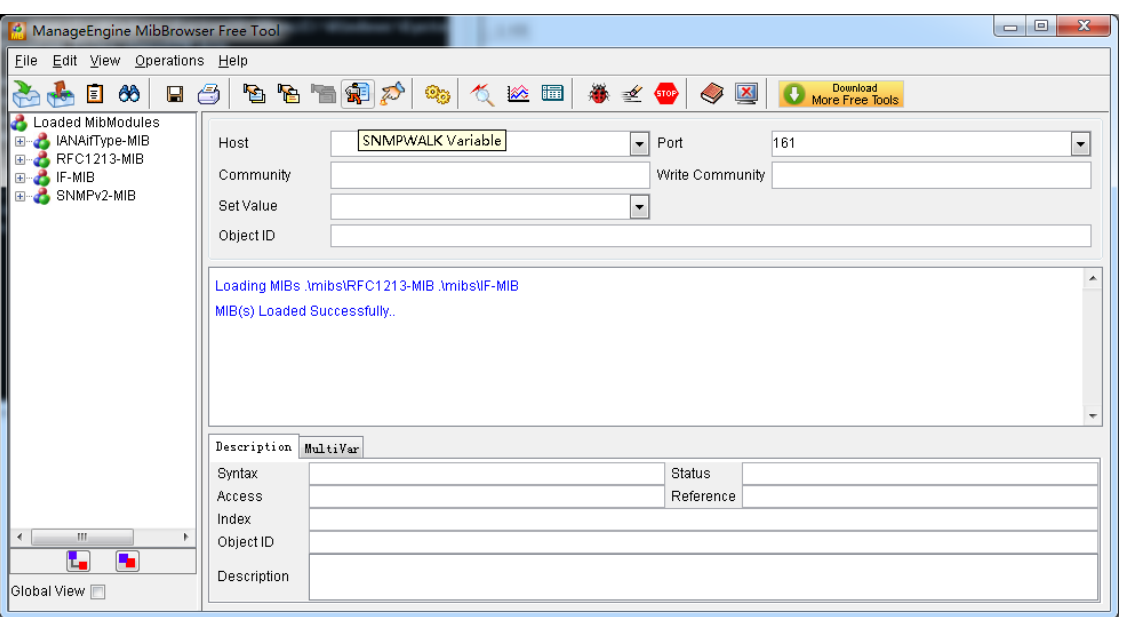

**Figure 7-5-2 Manage Engine MIB browser**

And the field of *Host*, *Port* and *Community* are filled with **172.16.100.223**, **161** and **public** respectively. Object ID is the node of SNMP MIBs, e.g. ".1.3.6.1.2.1.1.6.0" is system location and ".1.3.6.1.2.1.1.1.0" is system description.

**Figure 7-5-3 Get system location**

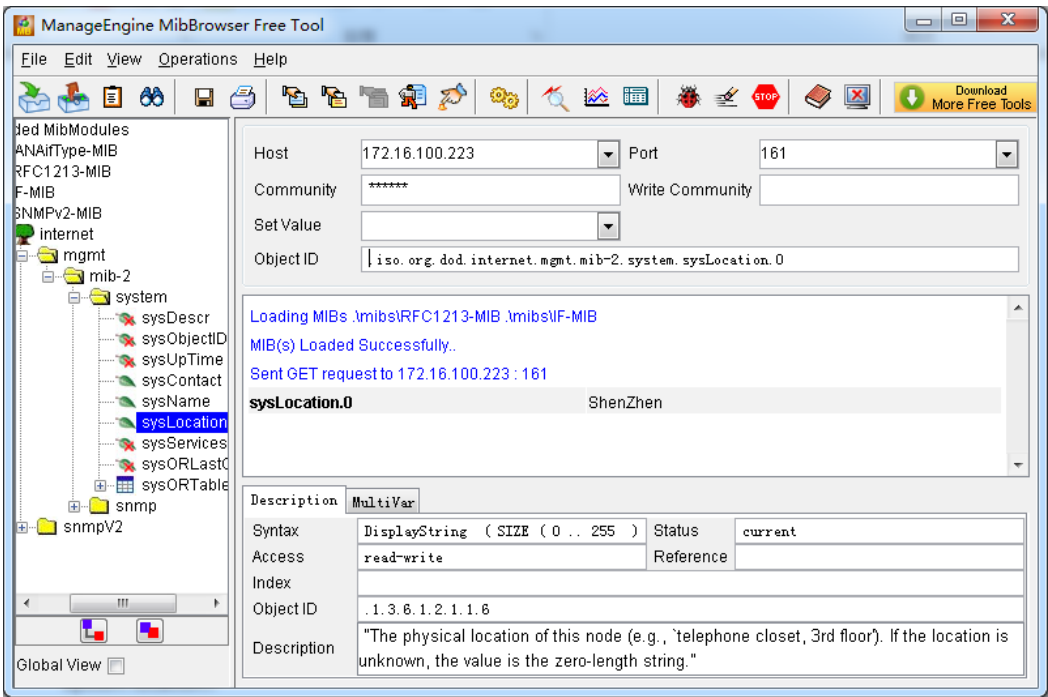

After the rest field has been filled, then verify it. Click **Operations**->**GET** to get the value of system

location and it returns the value which we just set.

(2). Set SNMP parameters via SNMP MIB browser. For example, set the system name. system

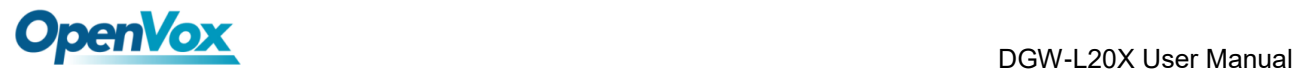

name is "dgw100x" by default, then set it as "VoIP gateway". See figure 7-5-4.

- ⚫ Click **Operations**->**GET** to attain the current system name.
- ⚫ Fill the field of *Set Value* with "VoIP gateway".
- ⚫ Click **Operations**->**SET** to set the system name.
- ⚫ Click **Operations**->**GET** to attain the modified system name.

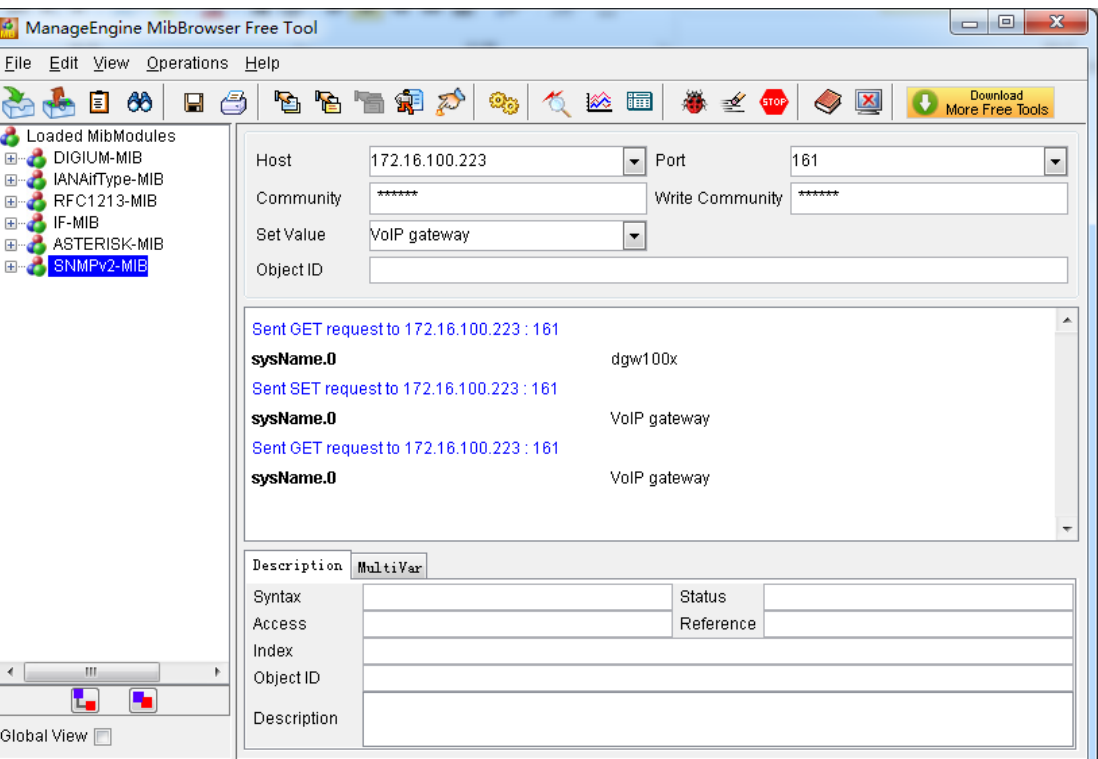

### **Figure 7-5-4 Set system name**

### **7.6 TR069**

TR069 is a remote management solution which offers a single interface to manage the ACS and automate the deployment and support of data, voice and video services, thereby reducing operation and support costs, while enhancing customer satisfaction. Its user-friendly interface covers the entire service lifecycle, from centralized remote provisioning of services, to inventory management, group updates, monitoring, event triggering, and support automation. Figure 7-6-1 is TR069 configuration interface and table 7-6-1 is its definition.

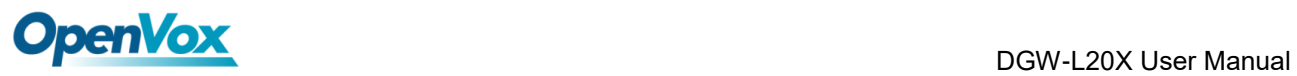

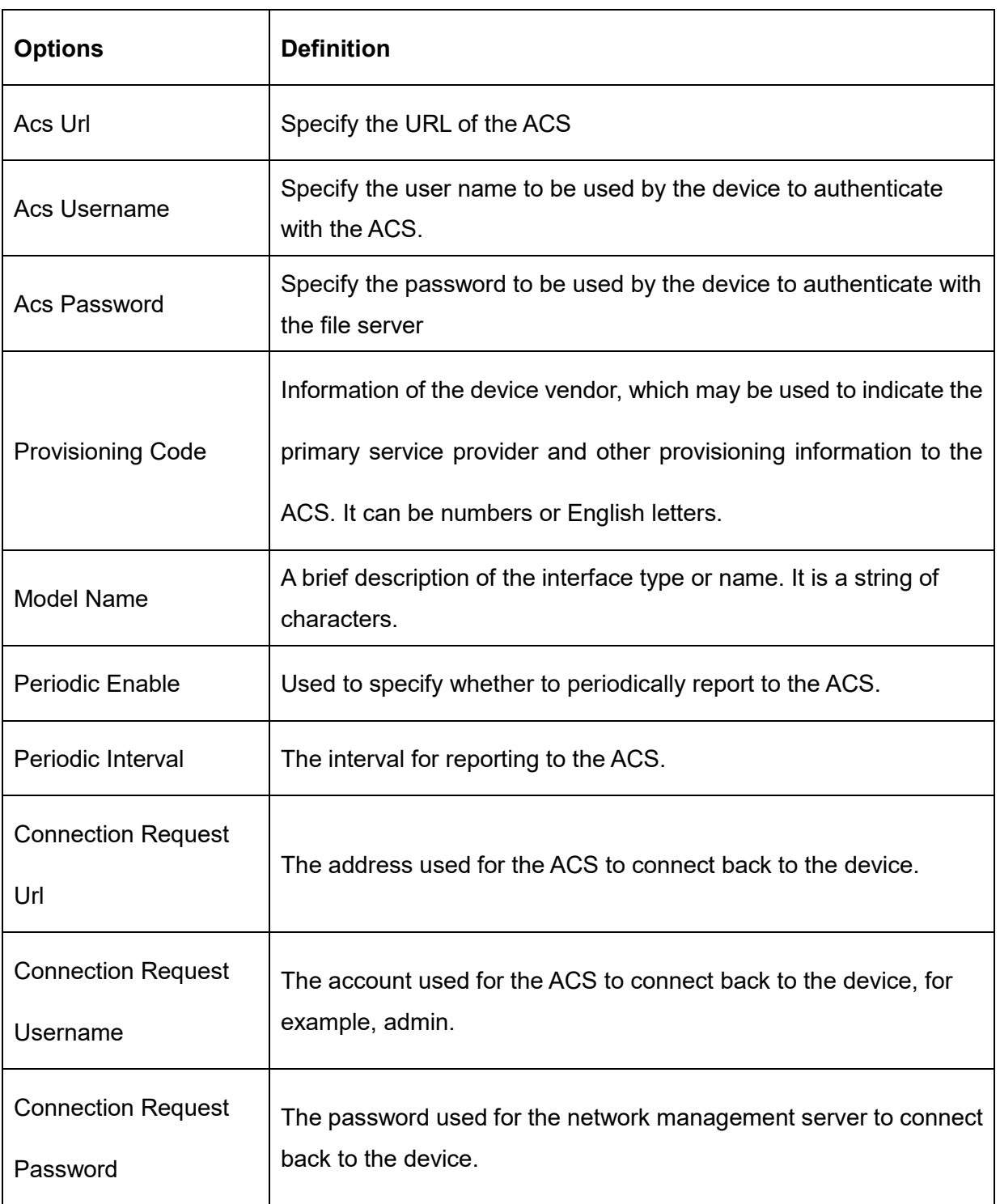

#### **Table 7-6-1 Definition of TR069 configuration interface**

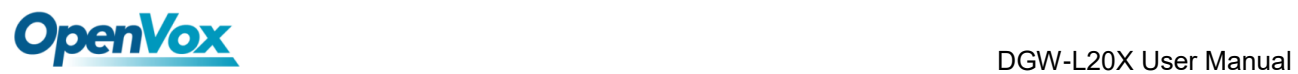

### **Figure 7-6-1 TR069 configuration interface**

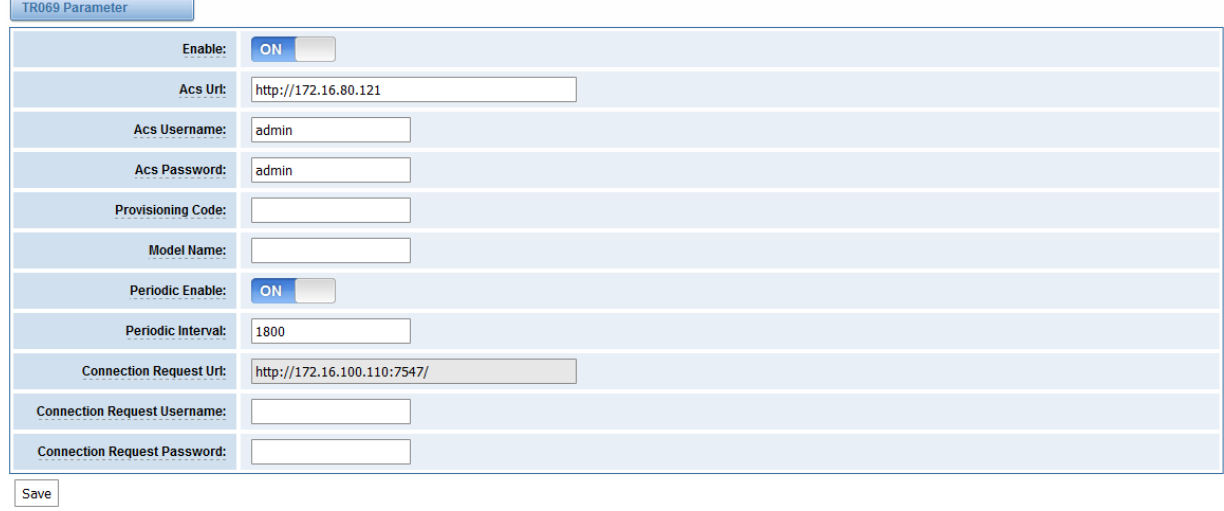

### **7.7 Network Capture**

The gateway has been supplied a network packets capture in the web for ease of user to analysis,

capture and monitor the gateway's network status, RTP flows, protocol analysis and so on.

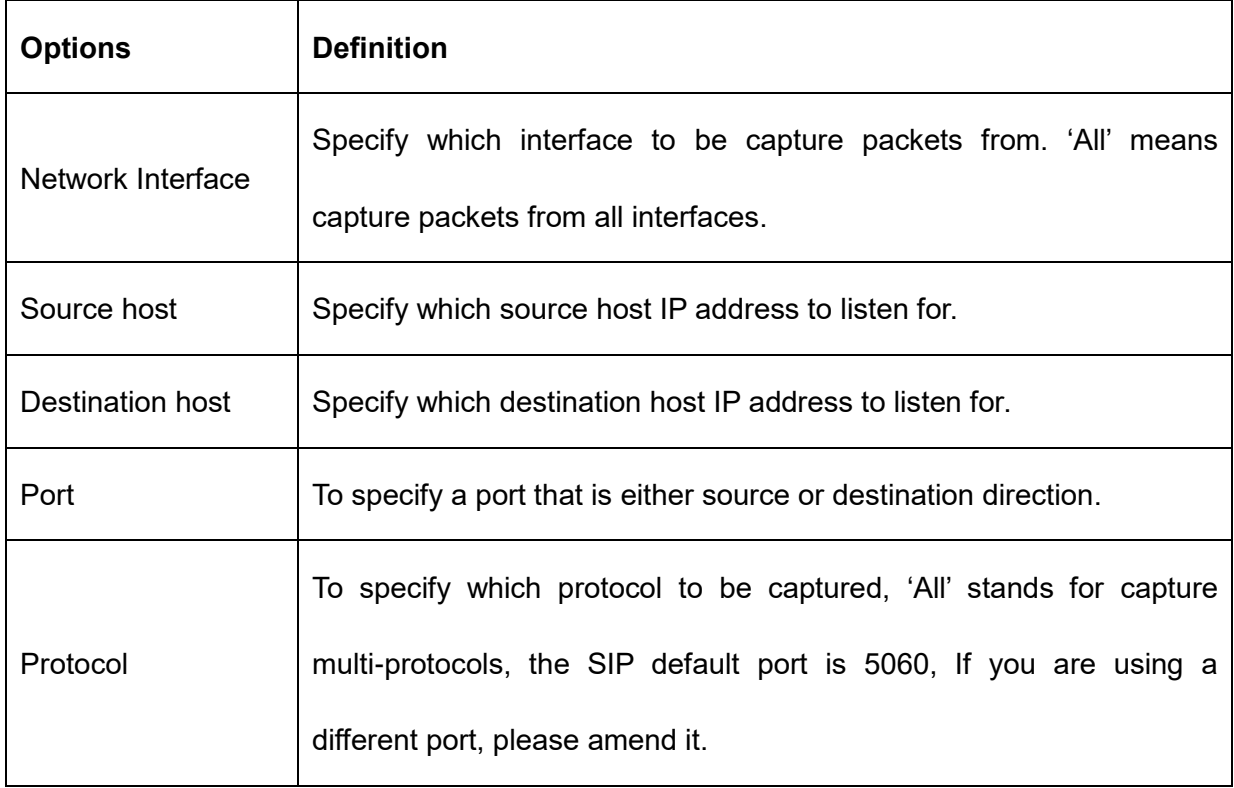

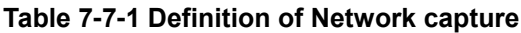

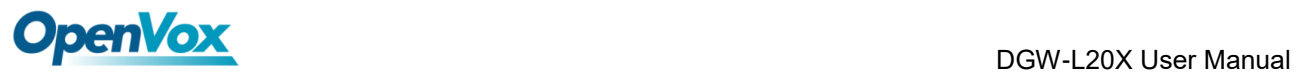

The interface is in **ADVANCED**->**Network Capture**.

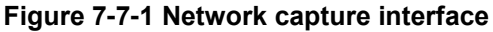

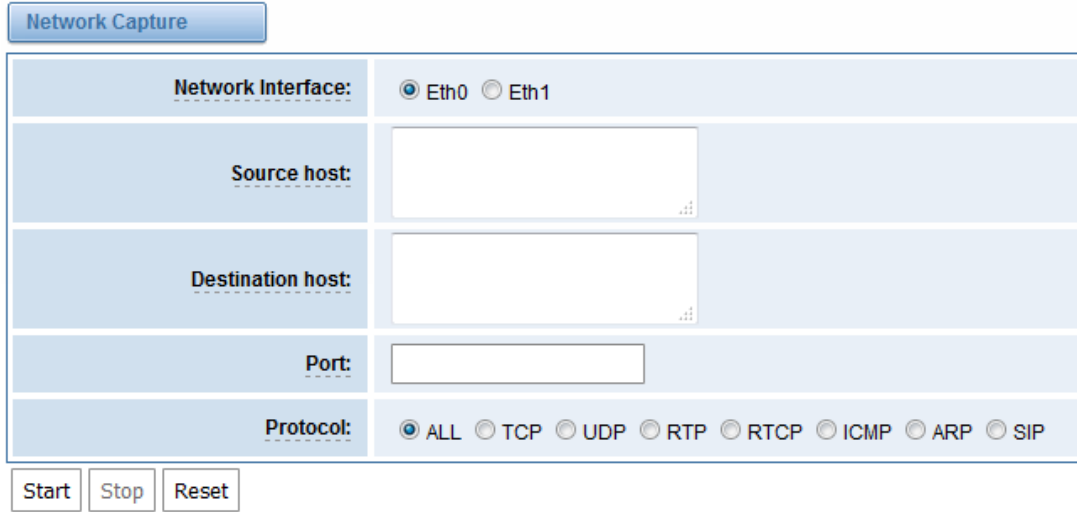

Moreover, user can capture SS7 signal and record port.

### **Figure 7-7-2 Signal Capture interface**

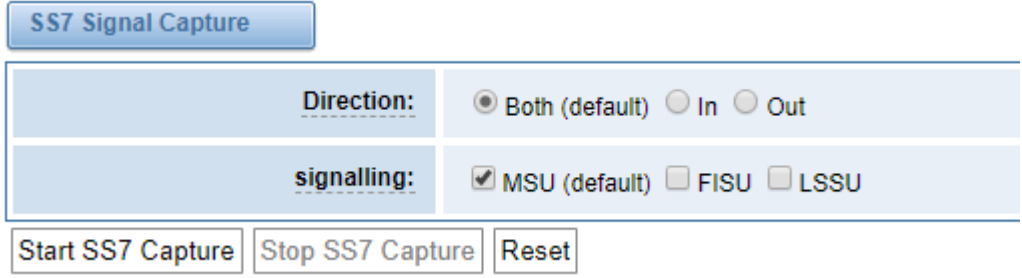

#### **Figure 7-7-3 Port Recording interface**

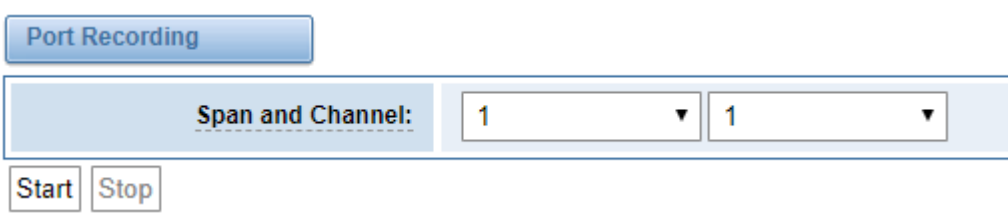

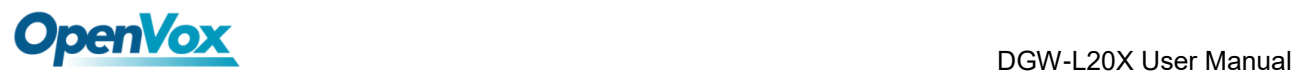

### **7.8 Cloud**

OpenVox E1/T1 gateways support OpenVox Cloud Management.

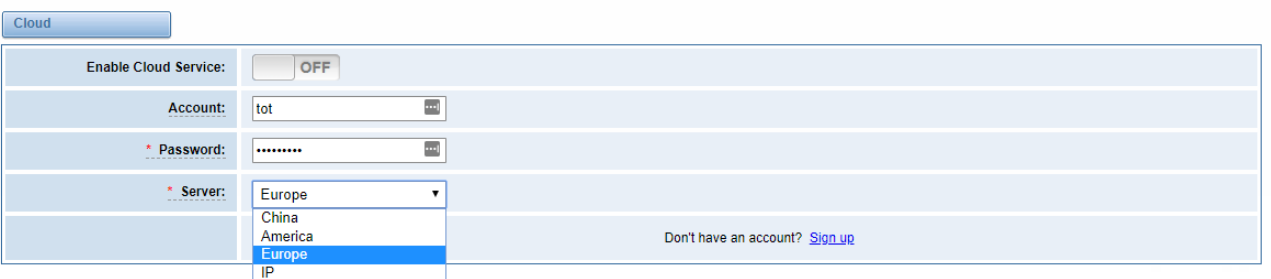

### **Figure 7-8-1 Cloud interface**

If your device is connected to the cloud management, the SSH and the web pages of the gateway can be accessed through the cloud management, and it can be monitored whether the device is connected to the cloud management platform. On the cloud management platform, you can also count your device model, quantity, distribution area, and so on which can provide you with efficient and excellent service and experience.

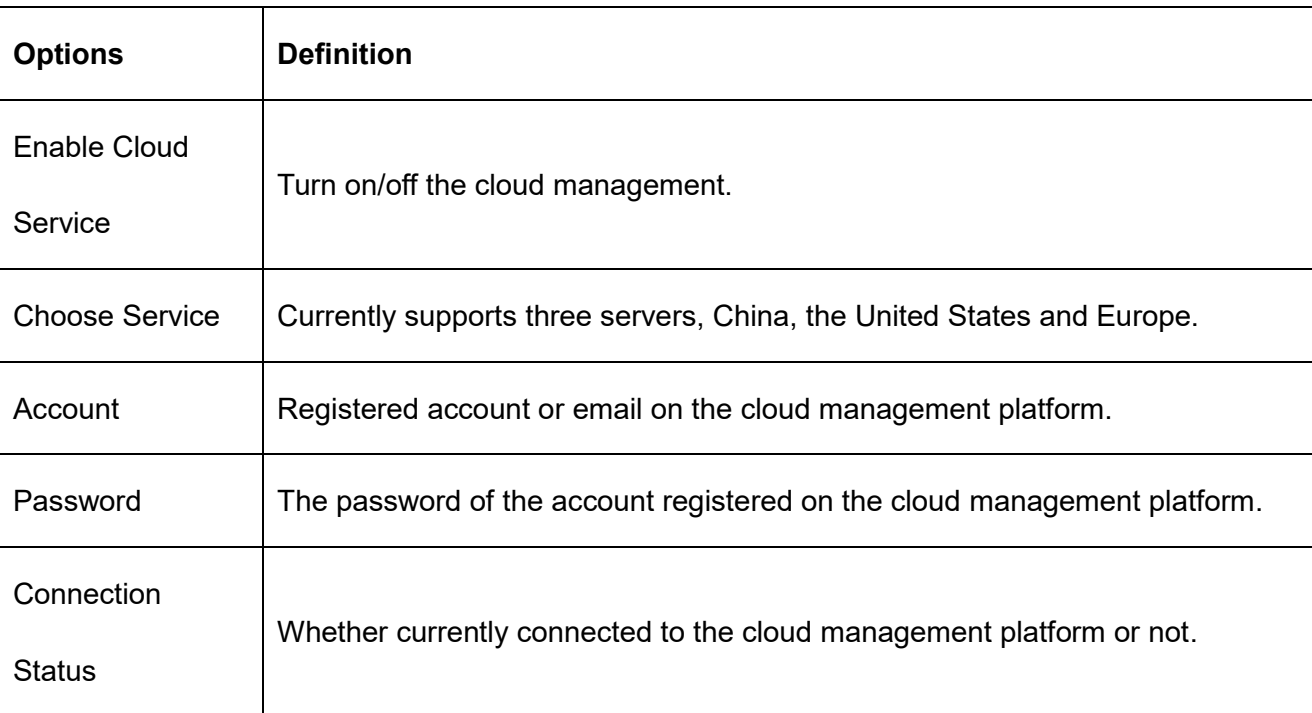

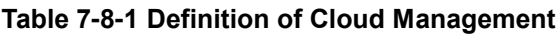

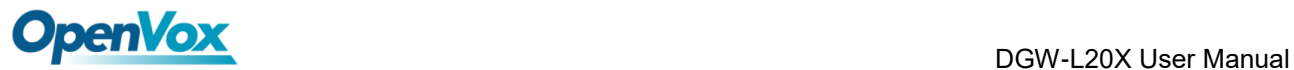

# **8 User**

DGW Series T1/E1 Gateway allows you to create users and modify the permissions of users accessing the web interface.

### **8.1 User Add**

### **Figure 8-1-1 User Add interface**

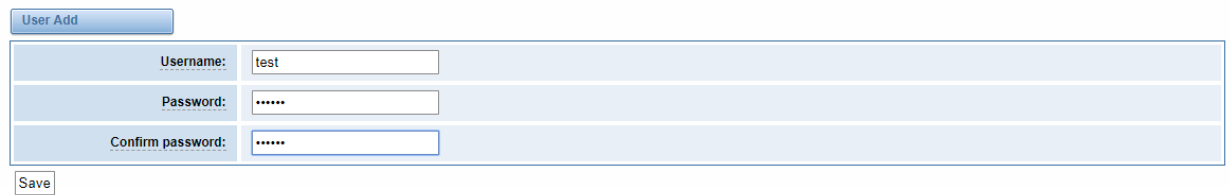

### **8.2 [User](http://172.16.100.205/cgi-bin/php/log-settings.php) List**

### **Figure 8-2-1 User List interface**

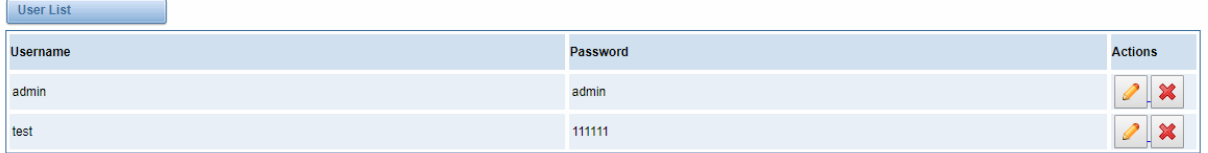

## **[8.3](http://172.16.100.205/cgi-bin/php/log-settings.php) Permissions**

#### **Figure 8-3-1 Permissions**

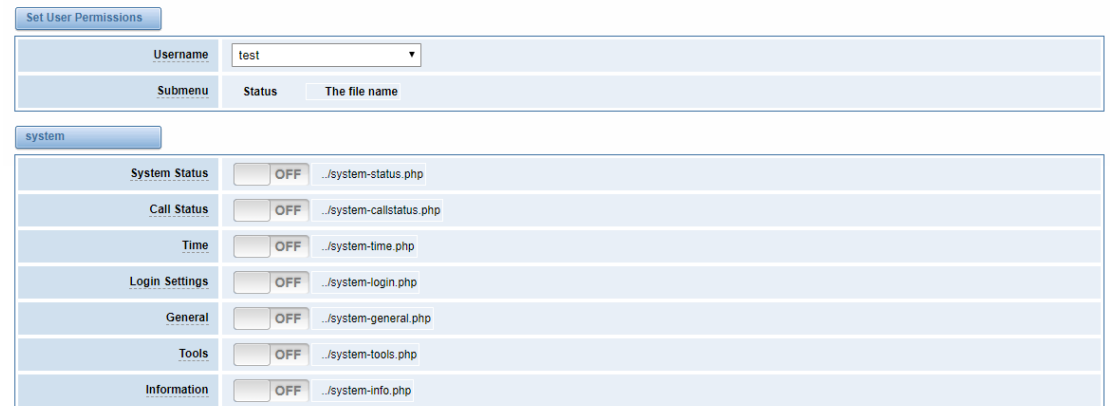

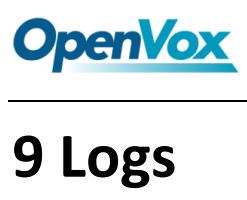

### **[9.1 Log Settings](http://172.16.100.205/cgi-bin/php/log-settings.php)**

On the "**Log Settings**" page, you should set the related logs on to scan the responding logs page. For example, set "**SIP Logs**" on like the following, then you can turn to "**SIP**" page for sip logs, otherwise, sip logs are unavailable. And the same with other log pages.

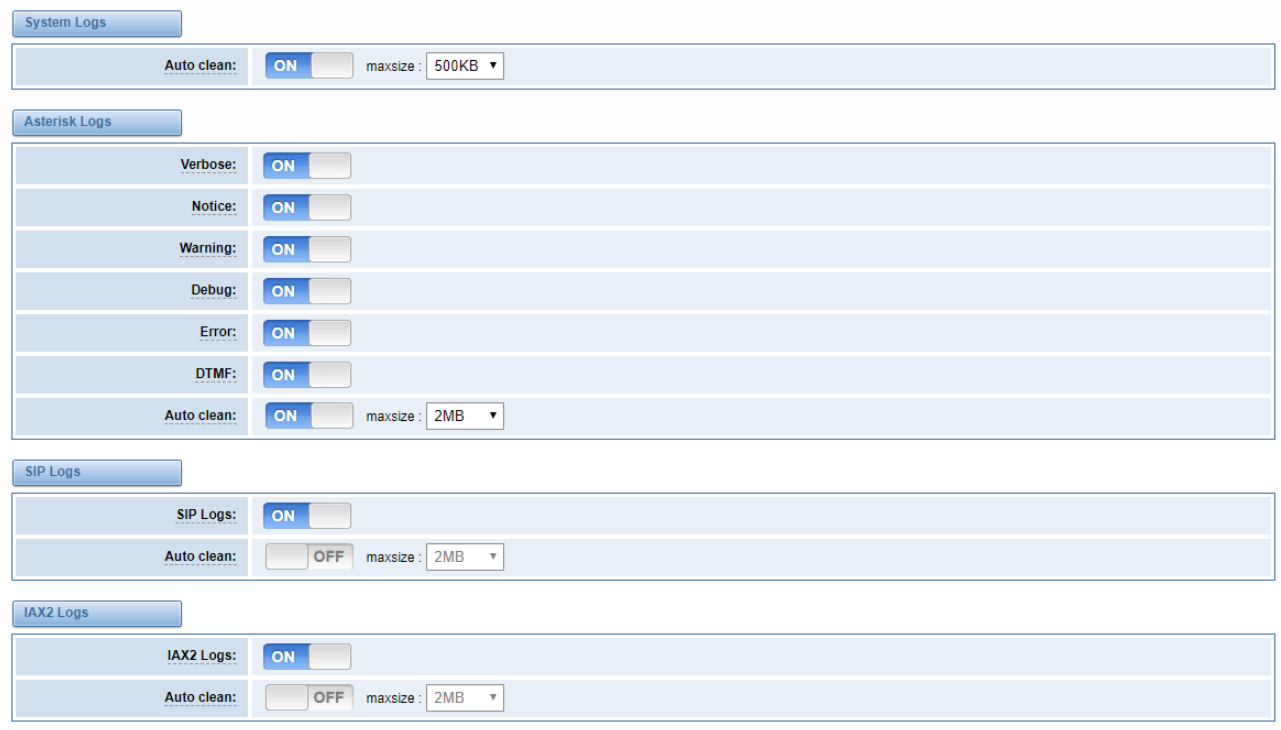

### **Figure 9-1-1 Logs Settings**

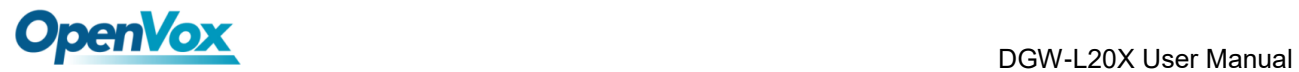

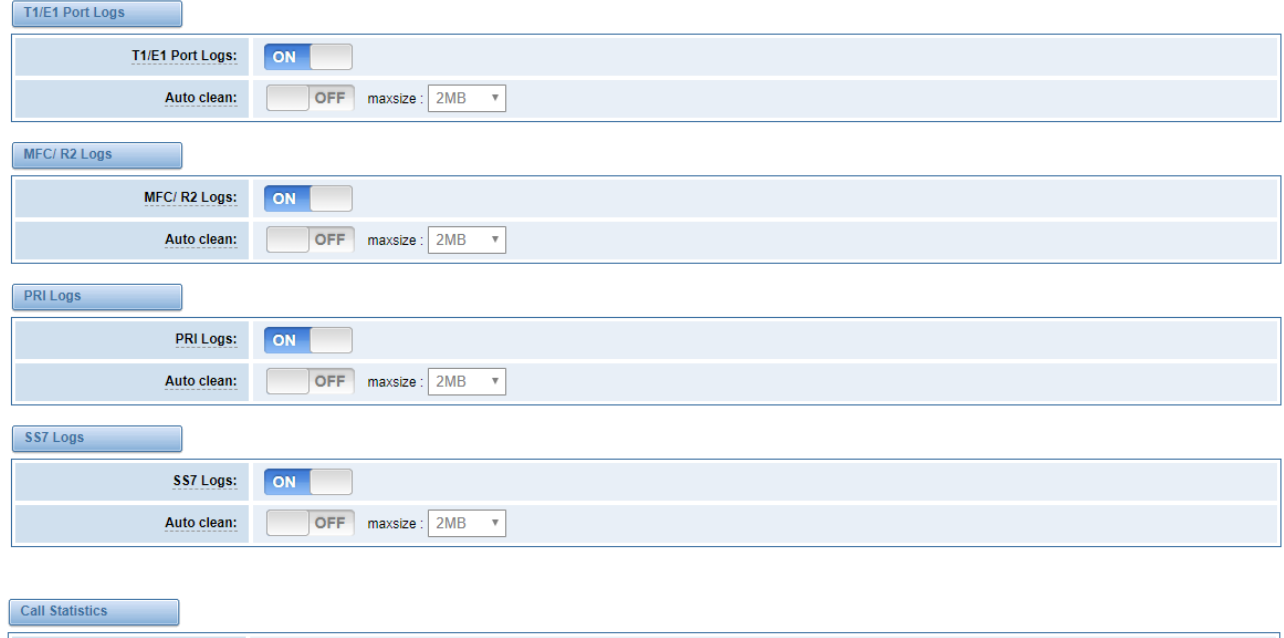

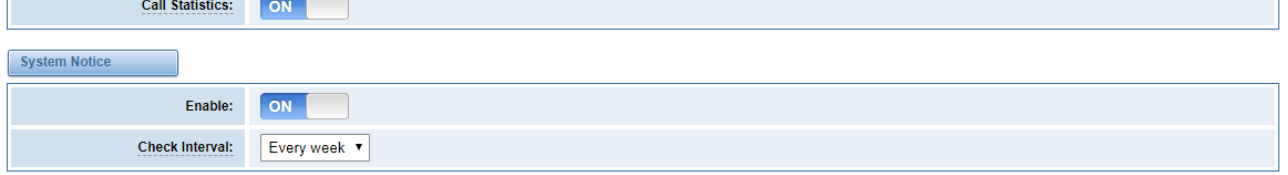

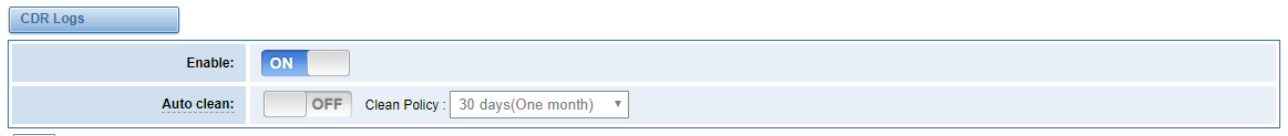

Save

### **Figure 9-1-2 System Logs Output**

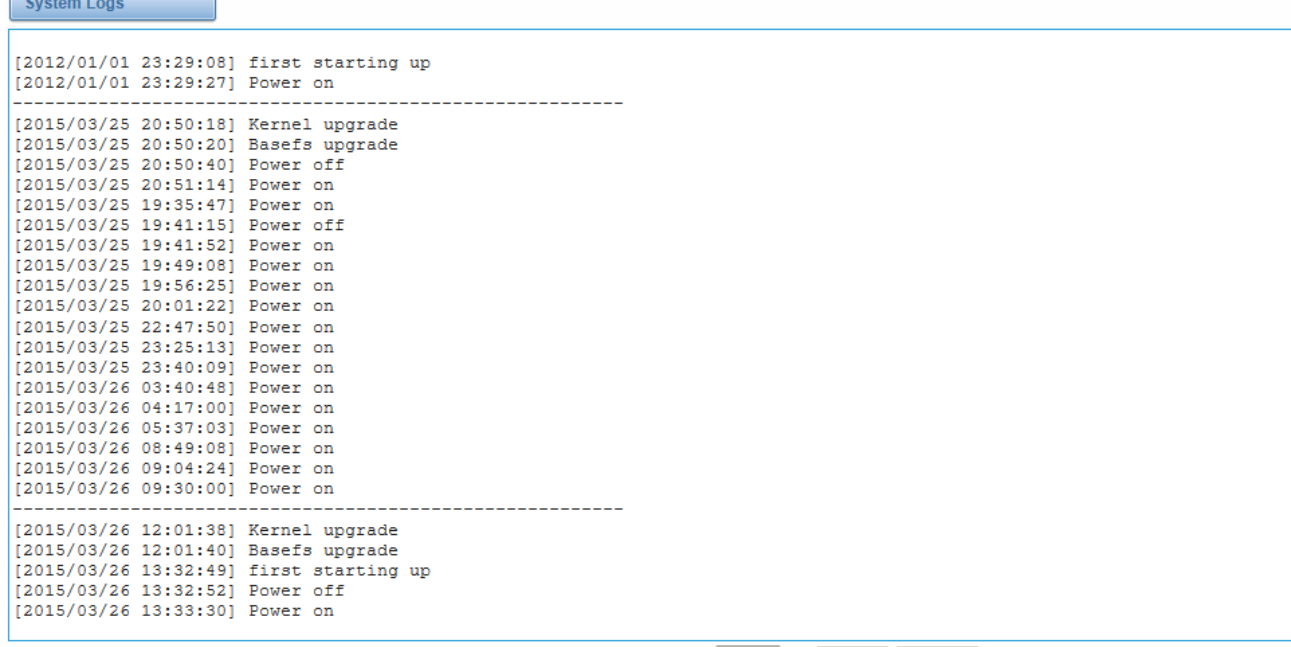

Refresh Rate: Off Refresh Clean Up

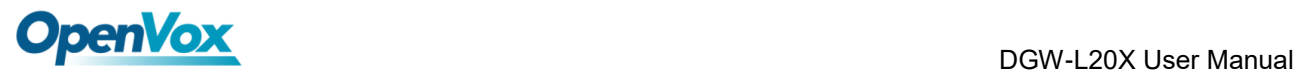

### **Table 9-1-1 Definition of Logs**

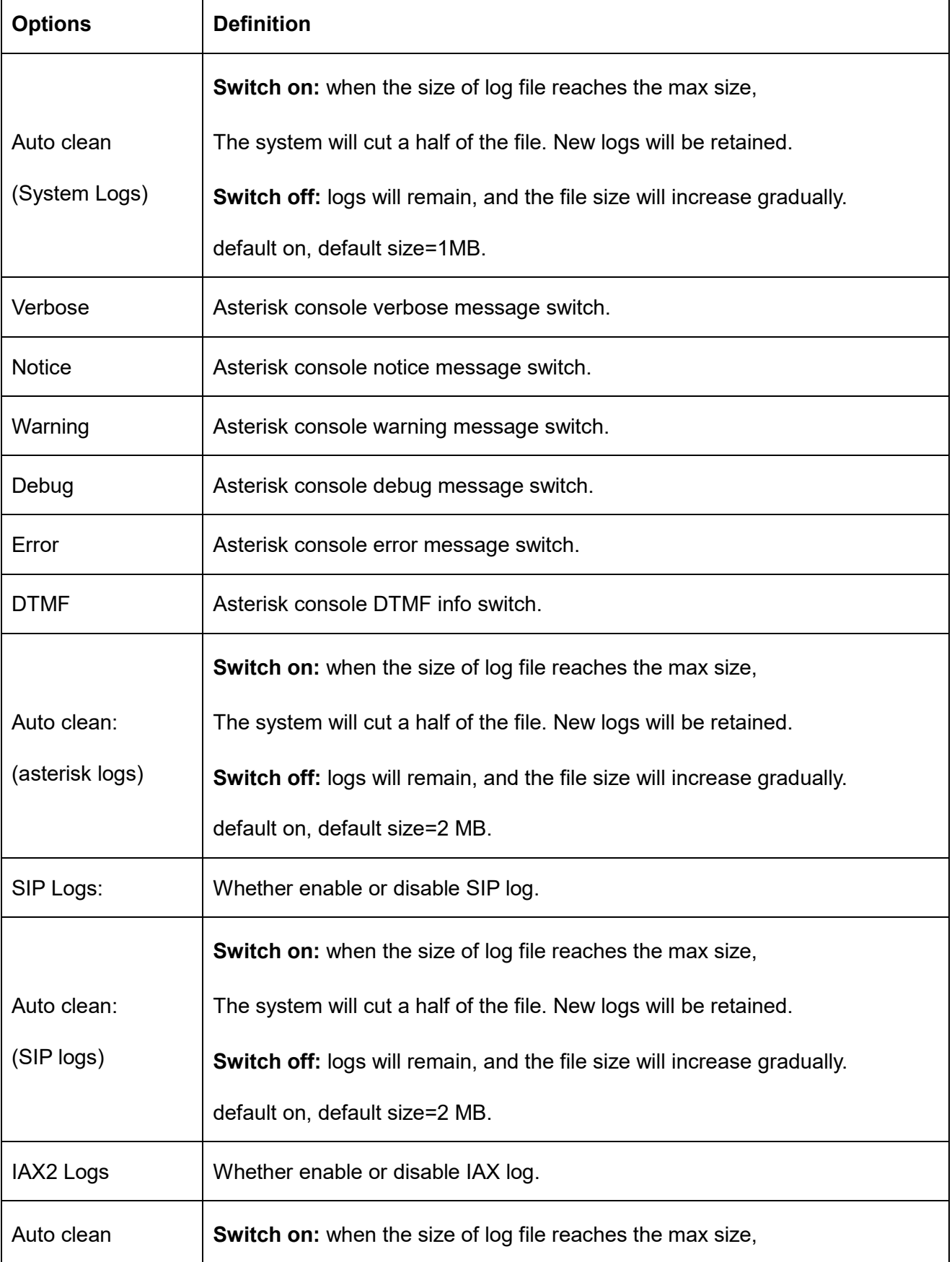

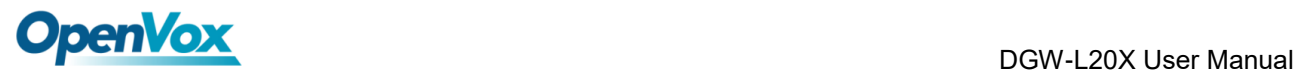

ī

'n

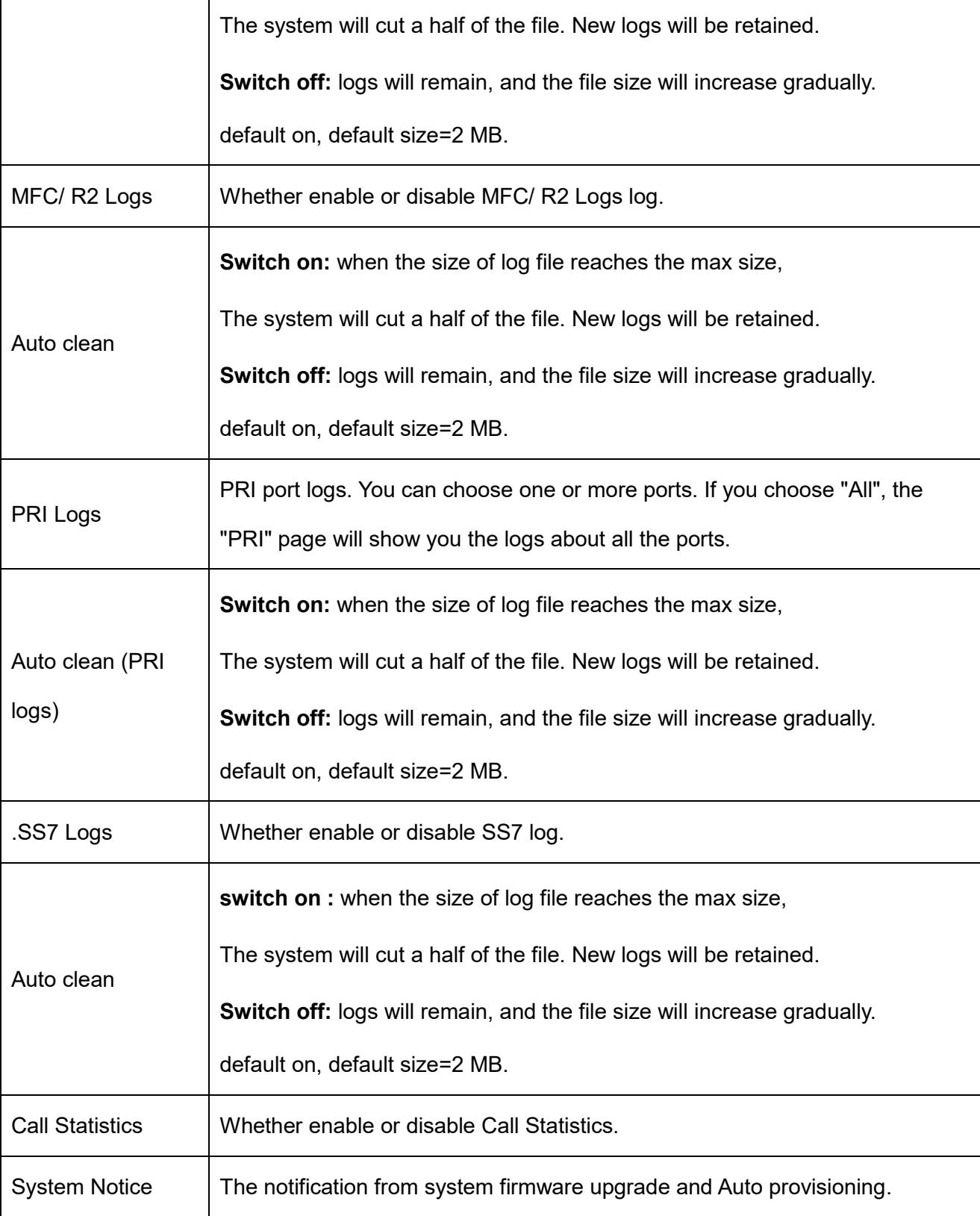

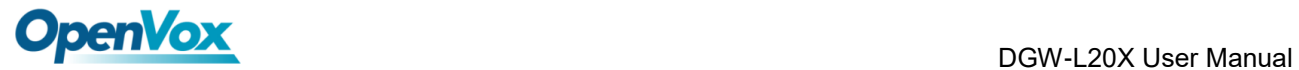

### **9.2 [System](http://172.16.100.205/cgi-bin/php/log-sys.php) log**

System log record every time power on, power off and firmware upgrade information.

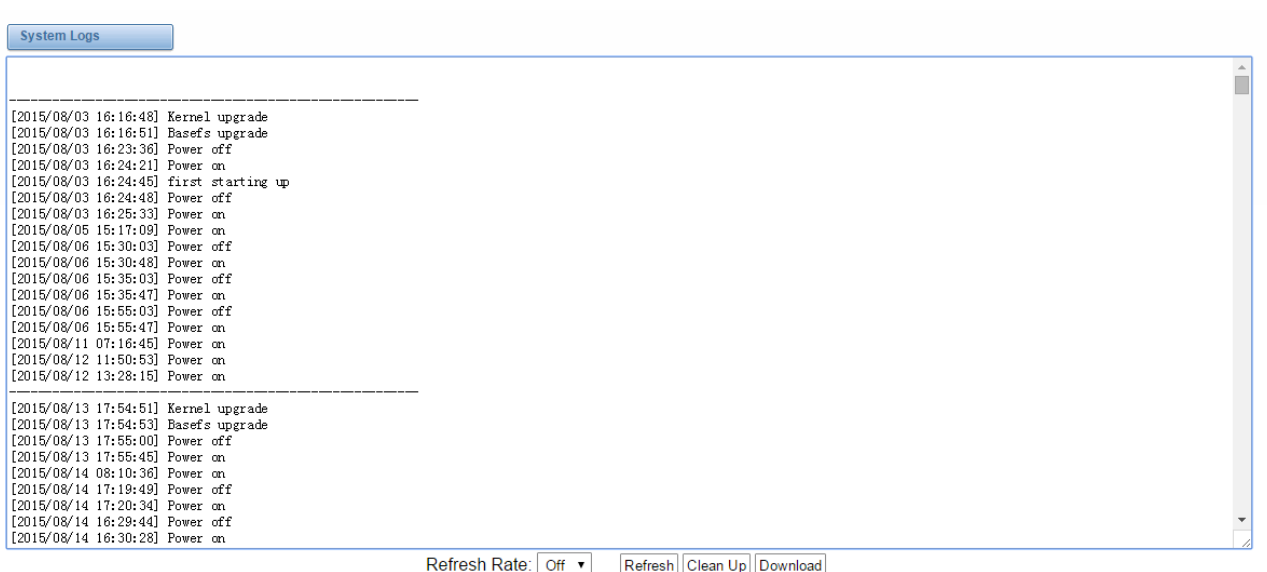

#### **Figure 9-2-1 System Log**

### **9.3 Asterisk logs**

On the pages of "**Asterisk**", "**SIP**", "**IAX2**", "**SS7**", "**PRI**" and "**MFC/R2**", there owns the some

functions—Displays the log by port, refresh regularly and log download.

#### **Figure 9-3-1 Asterisk Log**

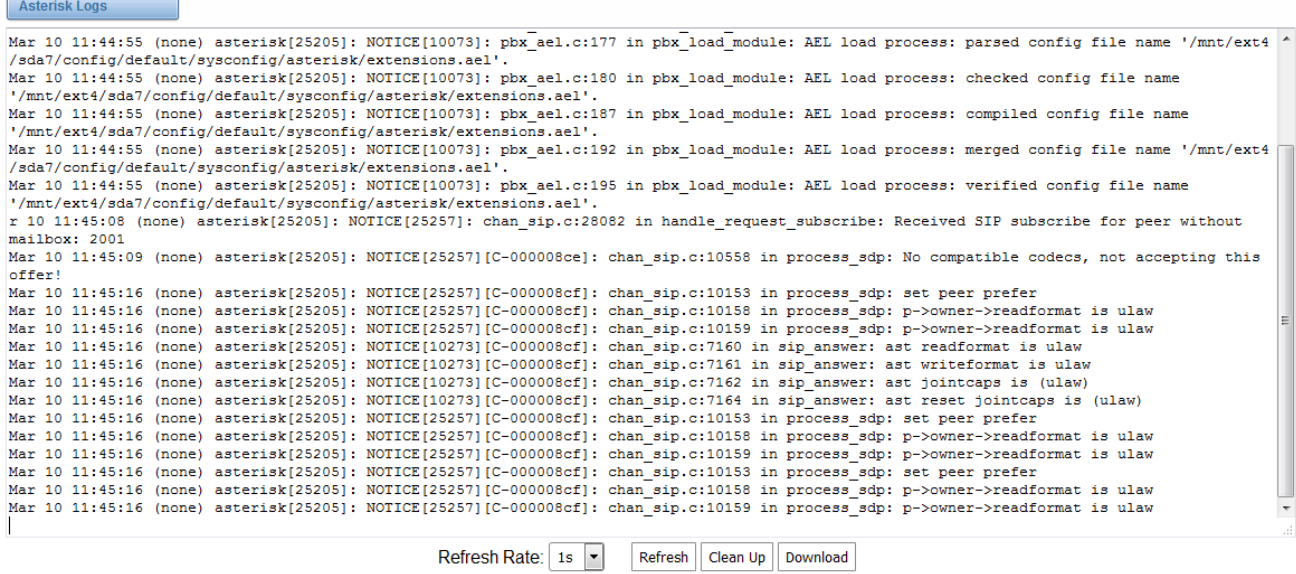

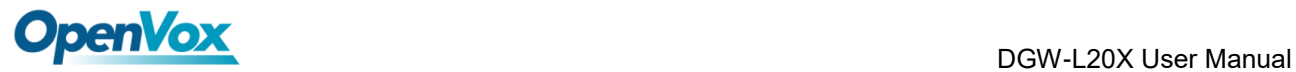

### **9.4 Call Statistics**

The figure of call statistics, you'll find "**Answered**", "**congestion**", "**Call busy**", "**Call failed**", "**No answer**", "**Current calls**", "**accumulated calls**", "**Calls duration**" and "**ASR**". "**ASR**" stands for Answer Seizure Ratio. "**Calls duration**" will count the whole calls in the gateway. The call statistics will be saved before power off. It will be loaded after power on. It can be refreshed by itself. You can reset the statistics manually.

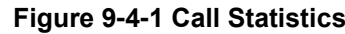

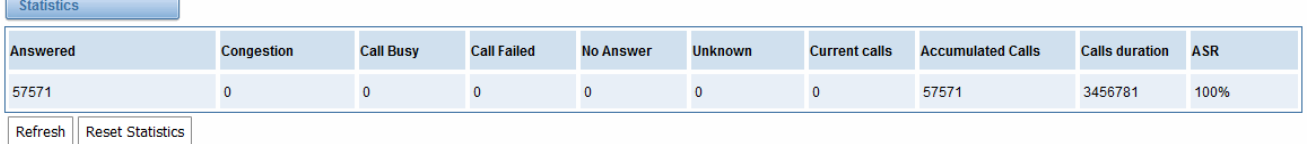

**Note:** Do not forget to enable call statistics in "**Log Setting**" if you want to statistics the calls.

### **9.5 System Notice**

The system notice could be generated by system to inform the network manager of what is going on if it has been enabled. Firmware upgrade messages from official website and auto provisioning messages from ACS are main notice right now. And at first, enable the system notice function in "**Log Setting**" page like figure 9-5-1.

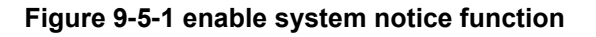

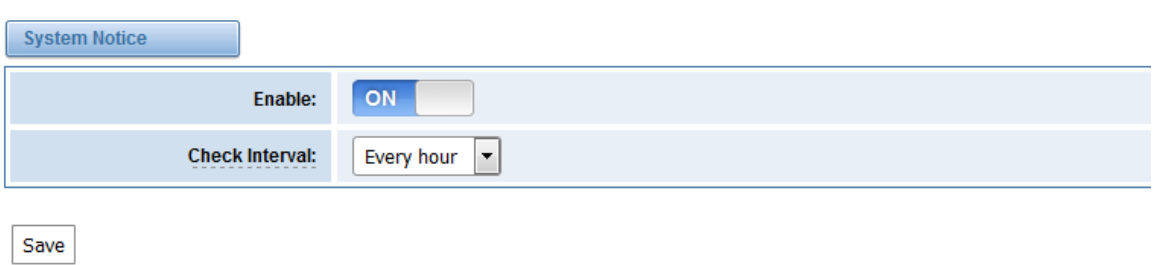

After about an hour, a system message is received in the web like 9-5-2.

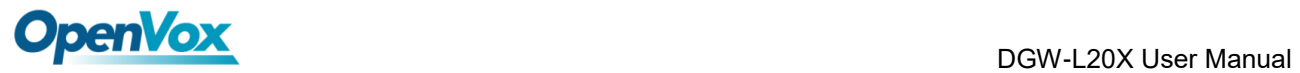

#### **Figure 9-5-2 enable system notice function**

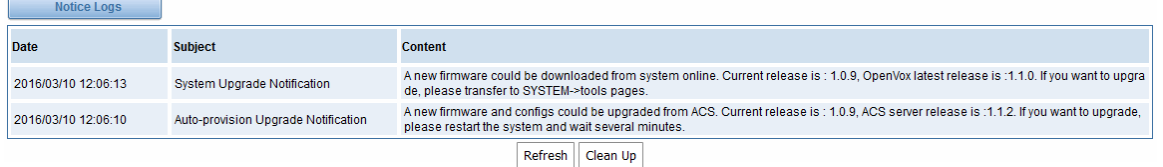

**Note:** Do not forget to enable system notice and check interval in "**Log Setting**" if you want to

receive system messages.